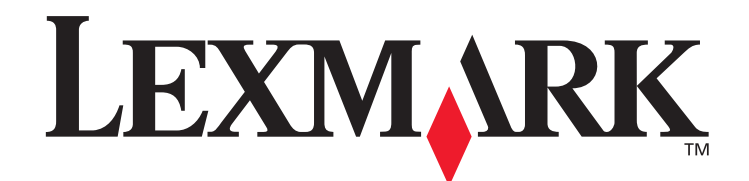

# **MarkVision™ Professional 10.2**

**User's Guide**

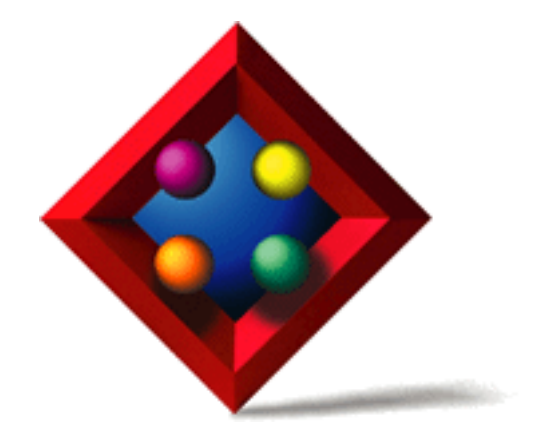

**May 2004**

**www.lexmark.com**

Lexmark and Lexmark with diamond design are trademarks of Lexmark International, Inc., registered in the United States and/or other countries. © 2004 Lexmark International, Inc. 740 West New Circle Road Lexington, Kentucky 40550

#### **Edition: May 2004**

**The following paragraph does not apply to any country where such provisions are inconsistent with local law:** LEXMARK INTERNATIONAL, INC., PROVIDES THIS PUBLICATION "AS IS" WITHOUT WARRANTY OF ANY KIND, EITHER EXPRESS OR IMPLIED, INCLUDING, BUT NOT LIMITED TO, THE IMPLIED WARRANTIES OF MERCHANTABILITY OR FITNESS FOR A PARTICULAR PURPOSE. Some states do not allow disclaimer of express or implied warranties in certain transactions; therefore, this statement may not apply to you.

This publication could include technical inaccuracies or typographical errors. Changes are periodically made to the information herein; these changes will be incorporated in later editions. Improvements or changes in the products or the programs described may be made at any time.

References in this publication to products, programs, or services do not imply that the manufacturer intends to make these available in all countries in which it operates. Any reference to a product, program, or service is not intended to state or imply that only that product, program, or service may be used. Any functionally equivalent product, program, or service that does not infringe any existing intellectual property right may be used instead. Evaluation and verification of operation in conjunction with other products, programs, or services, except those expressly designated by the manufacturer, are the user's responsibility.

Lexmark, Lexmark with diamond design, MarkNet, MarkVision, and Optra are trademarks of Lexmark International, Inc., registered in the United States and/or other countries. MarkTrack and OptraImage are trademarks of Lexmark International, Inc.

PCL® is a registered trademark of the Hewlett-Packard Company. PostScript® is a registered trademark of Adobe Systems Incorporated.

All other trademarks are the property of their respective owners.

© 1998, 2003, 2004 Lexmark International, Inc. All rights reserved.

#### **UNITED STATES GOVERNMENT RIGHTS**

This software and any accompanying documentation provided under this agreement are commercial computer software and documentation developed exclusively at private expense.

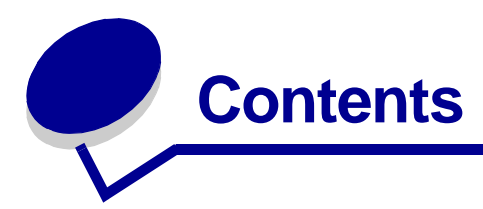

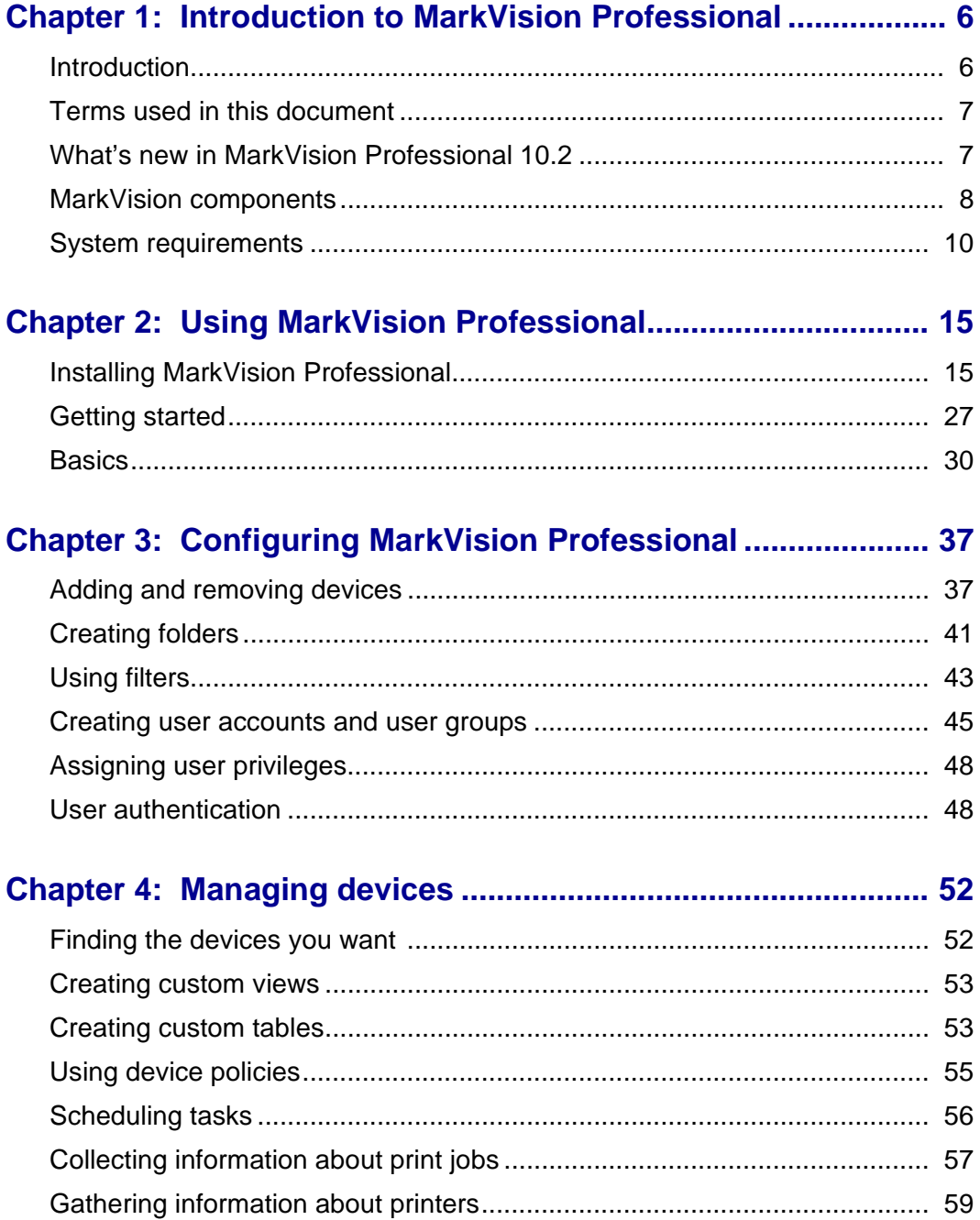

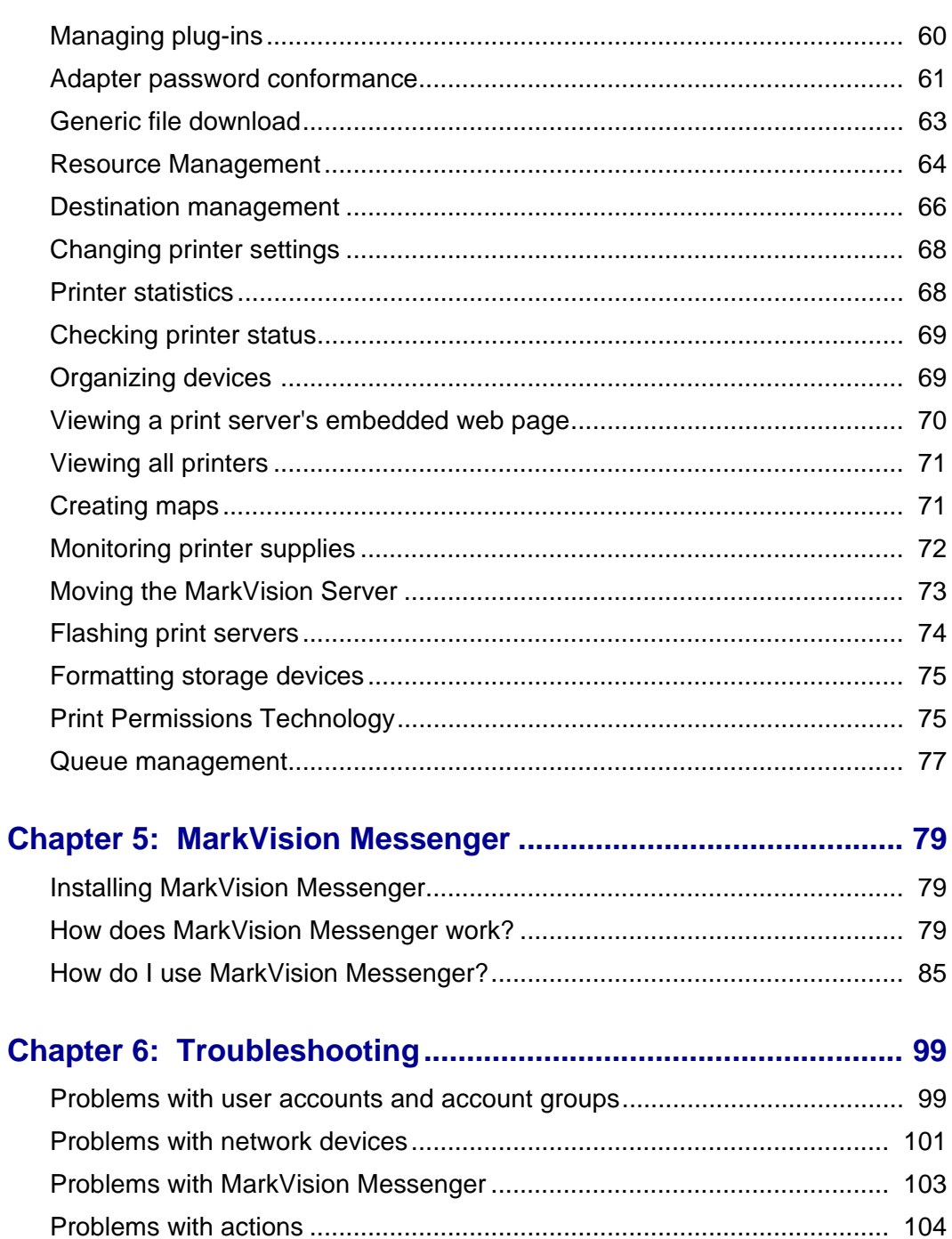

## 

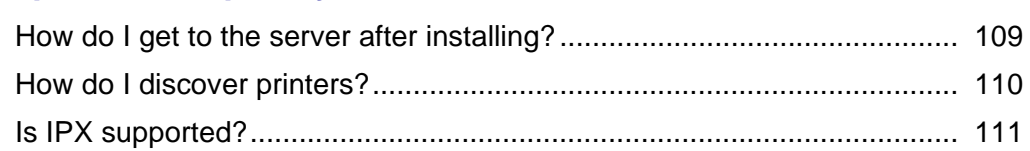

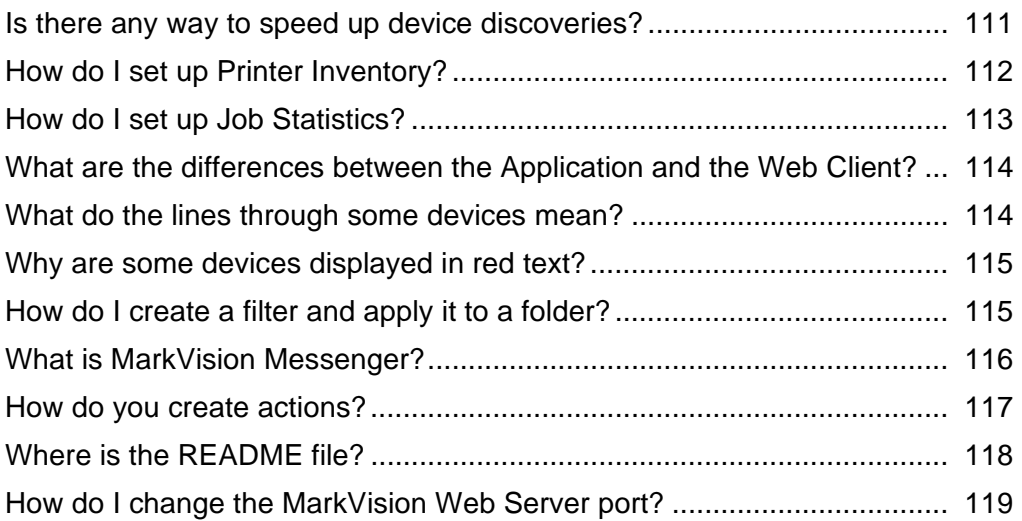

<span id="page-5-0"></span>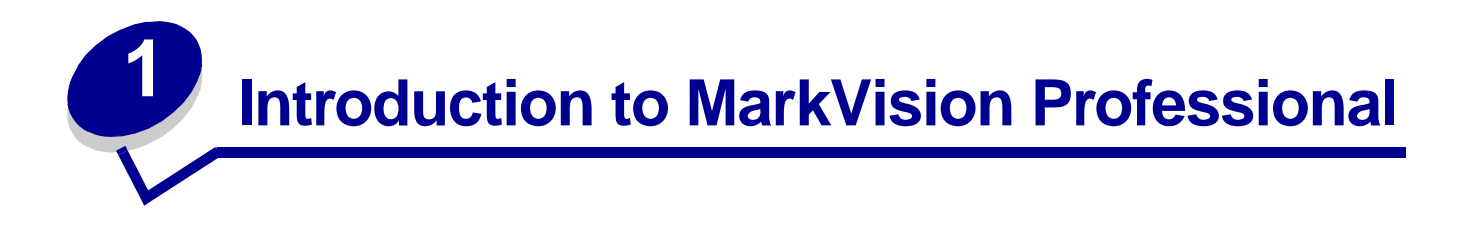

## <span id="page-5-1"></span>**Introduction**

MarkVision<sup>TM</sup> Professional (MVP) is a Web-enabled device management utility designed for IT staff.

MarkVision works as a client-server application. The server component is responsible for discovering and communicating with devices on the network and providing information about them to a client. The client is then responsible for displaying information about the devices to a user and providing them with an interface to manage those devices.

The ability to use MarkVision through a web client provides the convenience of accessing all of MVP's management options from virtually any location. While MarkVision's built-in security provisions help to prevent unauthorized access to devices on your network, an authorized user can access an instance of the web client by connecting to the MarkVision Server through supported web browsers. After logging on, all of the information being managed by MarkVision becomes instantly available to authorized users anywhere with web access.

MarkVision's highly customizable format and various tasks also provide you with highly versatile options for managing your devices. You can configure MarkVision to display specific device information, so you see only the information of interest to you. By using Quick Find or by creating Discovery Profiles, you can quickly and efficiently locate specific devices on your network. Extensive Folders and Filters can then be used to group devices based on one or multiple characteristics (such as color capability, input capacity, and speed) or conditions (such as cover open, low toner, low paper, and paper jam).

The goal of MarkVision Professional is to provide the most comprehensive and efficient device management capabilities available. Here are a few brief examples of what MarkVision can do:

#### **MarkVision helps to:**

- **•** Quickly troubleshoot printing issues on the network and fix them before they become critical and disruptive.
- **•** Remotely perform printer and print server maintenance and routine updates.

#### **With MarkVision Professional, you can:**

- **•** Diagnose and fix printing problems using Quick Find to locate a specific device on the network.
- **•** Use extensive Filters to find and group devices based on one or more characteristics (such as color capability, input capacity, and speed) or conditions (such as cover open, low toner, low paper, and paper jam).
- **•** Configure settings on multiple devices simultaneously.
- **•** Display devices that meet predefined criteria (such as Toner Low) so you can fix problems before they affect user productivity.
- **•** Schedule time-intensive activities, such as company-wide device discovery, gathering printer inventory data, or updating print server firmware when network use is at a minimum.
- **•** Prevent unauthorized access to devices on the network.
- **•** Download plug-ins for additional device support at runtime.

**Note:** This book is written for administrators. To complete these tasks successfully, you should have a working knowledge of your network hardware and software.

## <span id="page-6-0"></span>**Terms used in this document**

MarkVision Professional (also referred to as MarkVision or MVP) refers to the components that make up MarkVision Professional: the MarkVision Server, the MarkVision Web Client, and the Web site files that enable remote installation of MarkVision Professional.

MarkVision Web Client refers to MarkVision Professional running through a browser.

MarkVision Server refers to a server that collects data from network-attached printers and provides information to MarkVision clients.

> **Note:** Within this document, printers and print servers are in some instances referred to as "devices."

## <span id="page-6-1"></span>**What's new in MarkVision Professional 10.2**

MarkVision Professional 10.2 includes several new features and enhancements to provide even greater control of your network devices.

**•** Enhanced user authentication and additional security features

MVP now supports print server password conformance for supported devices and LDAP user authentication utilizing SSL or Kerberos. Additional security features include password expiration and active session expiration to help protect against unauthorized users.

**•** Speed and performance enhancements

Devices are now cached in the MarkVision Server so rebooting or restarting MVP after an initial device discovery is much faster. Also, all table-based tasks have received significant performance enhancements.

**•** Queue management

MarkVision now has the ability to create and manage printer objects (queues) on multiple host computers simultaneously for Windows based operating systems.

**•** Resource management

MarkVision Professional can now manage fonts and overlays that can be downloaded to printers that have storage capabilities.

**•** Print Permissions Technology

MarkVision Professional 10.2 now utilizes Print Permissions Technology that lets the administrator restrict access to certain printer functions such as color printing to more closely manage valuable printing resources.

**•** Enhanced server browsing at login

When browsing for a server connection, MarkVision now includes a list of extensive server details that are displayed in the browse dialog box.

**•** State specific operator panel background color

Color operator panel displays now reflect the current state of the device. When a device is in the Ready state, the color display is green. When the display is Yellow, it indicates a warning on the printer, and when the display is red, it indicates an error.

**•** Novell Netware 6 and 6.5 support

MarkVision Professional 10.2 supports the use of Novell Netware 6 and 6.5 with Java 1.4.1 installed.

**•** More supported devices

MarkVision Professional 10.2 supports even more devices. For a complete list of supported devices, see **[Supported devices](#page-10-0)**.

## <span id="page-7-0"></span>**MarkVision components**

## **The MarkVision client**

The MarkVision client is a Java program that provides the user with an interface for managing devices. The client can exist in two forms: as a stand-alone Java application or as a browser-based Java applet.

#### **MarkVision Client Application**

The stand-alone application can be installed locally on a user's workstation. MarkVision client files are then copied onto the user's computer during the installation process.

#### **MarkVision Web Client**

The browser-based client is a version of the client that can be accessed through a supported web browser by using the URL **http://<yourserver>/markvision**. If the MarkVision Server is not the default server on your machine, you can use the URL **http://<yourserver>:9180/markvision**.

In order to run the web client, you must first enable your web browser to support Sun's Java Runtime Environment (JRE) by installing the Java plug-in.

> **Note:** In Windows environments, the plug-in is provided and the user will automatically be prompted to install it the first time they run the MarkVision web client. For

information on the Java plug-in software and to download available versions of the plug-in for UNIX and other platforms, go to: **[http://java.sun.com/products/plugin/](http://java.sun.com/products/plugin/index.html) [index.html](http://java.sun.com/products/plugin/index.html)**

The MarkVision client application and the web client are essentially the same program. All information that is being managed by the MarkVision Server is available to users of either the application or web client. The only differences are that the application does not require installation of the Java plug-in and may require less startup time because some files are stored locally on the user's workstation. However, anyone who does not run MarkVision Professional on a regular basis, or who is not currently working from their workstation, should use the web client version of MVP. In this case, there is no need to install any MarkVision files in order to use the client.

## **MarkVision Messenger**

MarkVision Messenger works with MarkVision Professional to provide technicians with e-mail notification or command line execution when a network printer triggers a pre-defined event (such as Paper Tray Missing, Toner Low, and many more). The heart of MarkVision Messenger is a "service" that runs inside the MarkVision Server. To use this service, the user creates "actions" using a browser-based interface. Users can access MarkVision Messenger either by launching it from the Action menu in the MVP application, or by using the URL **http://<yourserver>/messenger** in your browser. For more information see the **[MarkVision Messenger](#page-78-3)** section of this User's Guide.

## **MarkVision Server**

The MarkVision Server is the engine that powers MarkVision. The MarkVision Server is the single point of contact between an instance of the MarkVision client and all of the devices that MVP manages. The first time a client requests information, the MarkVision Server gathers the new information from the device and stores it in a cache. Each subsequent request for the same information is then retrieved from the cache. This saves valuable network resources by eliminating redundant network traffic from duplicate requests.

The MarkVision Server also eliminates the complexity of talking to a wide variety of network devices. Client programs only need to send a single protocol to the server, which in turn knows how to communicate with the devices.

In order for the system architecture to work, at least one MarkVision Server must exist on a network. It is possible to install multiple instances of the MarkVision Server on a network, however, a client can only connect with one server at a time.

#### **MarkVision Web Server**

MarkVision Professional provides a web server for the browser-based components of the product (MVP web client and MarkVision Messenger) as part of the MarkVision Professional package. The MVP web server is automatically installed along with the MarkVision Server.

During installation, you are given the option to make the MarkVision web server the default server on the machine. This allows the browser-based application to access the server from the standard port (80), which requires no additional numbering in the URL. If this option is not selected, the MVP web

server accepts HTTP requests on a non-standard port (9180) that does not interfere with any other existing web servers.

## <span id="page-9-0"></span>**System requirements**

The following are minimum requirements for installing and running MarkVision Professional. These requirements are for both the server and the client, and should be in place before you install MarkVision.

#### **Client system:**

- **•** Windows 98SE/Me, Windows NT, Windows 2000, Windows XP, Windows 2003 Server, Mac OS X, or a supported UNIX client system
- **•** 30MB available hard disk space
- **•** Dial-up or 10Mbps (or greater) TCP/IP connection
- **•** A supported web browser, such as Windows Internet Explorer 6.x or later, or Netscape Navigator 6.x or later.
- **•** Java 1.4 software update (see table for specific operating systems)

#### **Server system:**

- **•** Windows NT (Service Pack 4.0 or later), Windows 2000, Windows XP, Windows 2003 Server, Mac OS X server 10.2.3, Novell 6 or 6.5, or a supported UNIX server system
- **•** 70MB available hard disk space
- **•** Dial-up or 10Mbps (or greater) TCP/IP connection
- **•** Java 1.4 software update (see table for specific operating systems)

## **Minimum RAM and processor configurations for multiple devices**

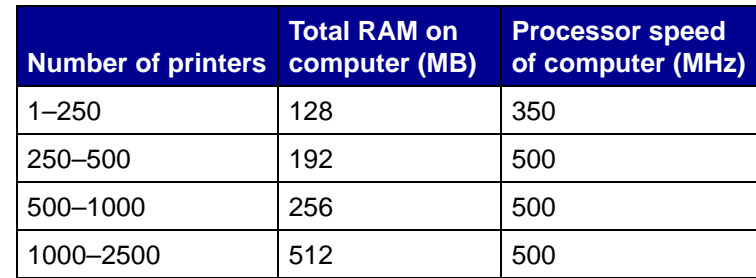

**Note:** Managing more than 2500 printers requires additional servers.

## **MarkVision Professional for UNIX systems**

MarkVision Professional for UNIX systems is available for all supported UNIX platforms that provide Java Runtime Environment 1.4.1

Supported UNIX systems

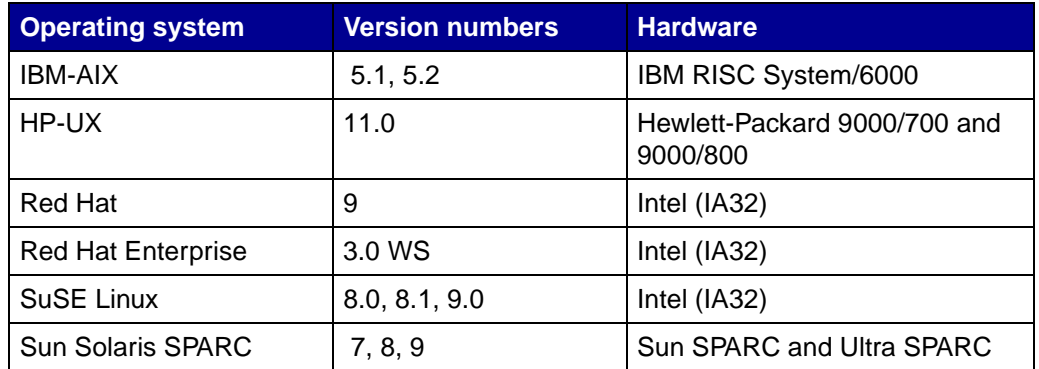

## **Java Virtual Machine recommendations**

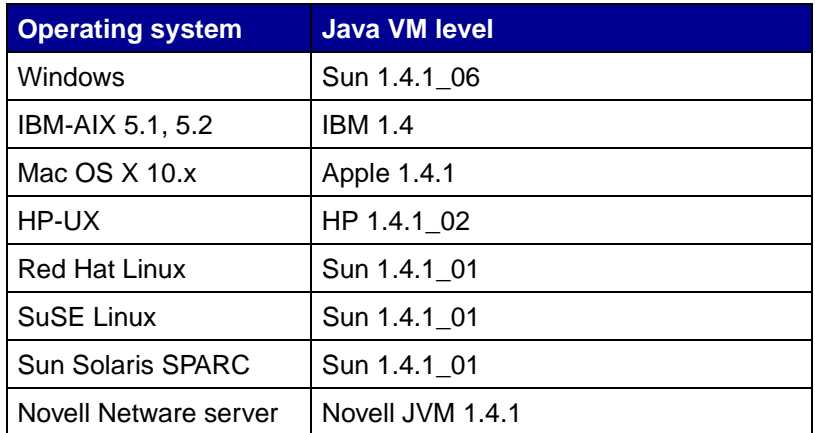

## <span id="page-10-0"></span>**Supported devices**

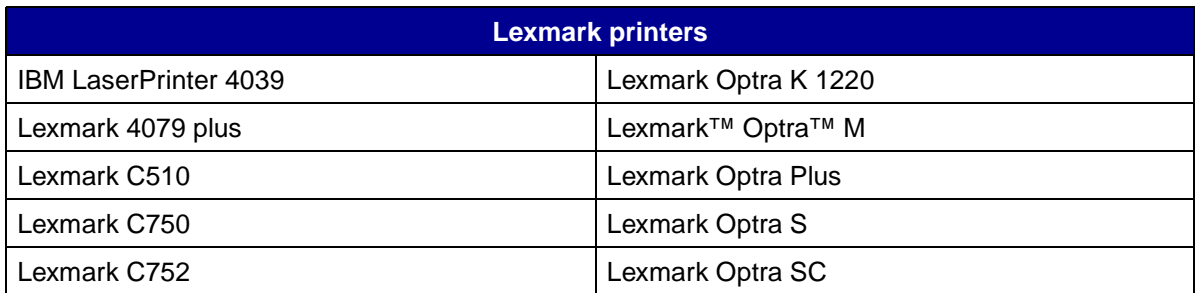

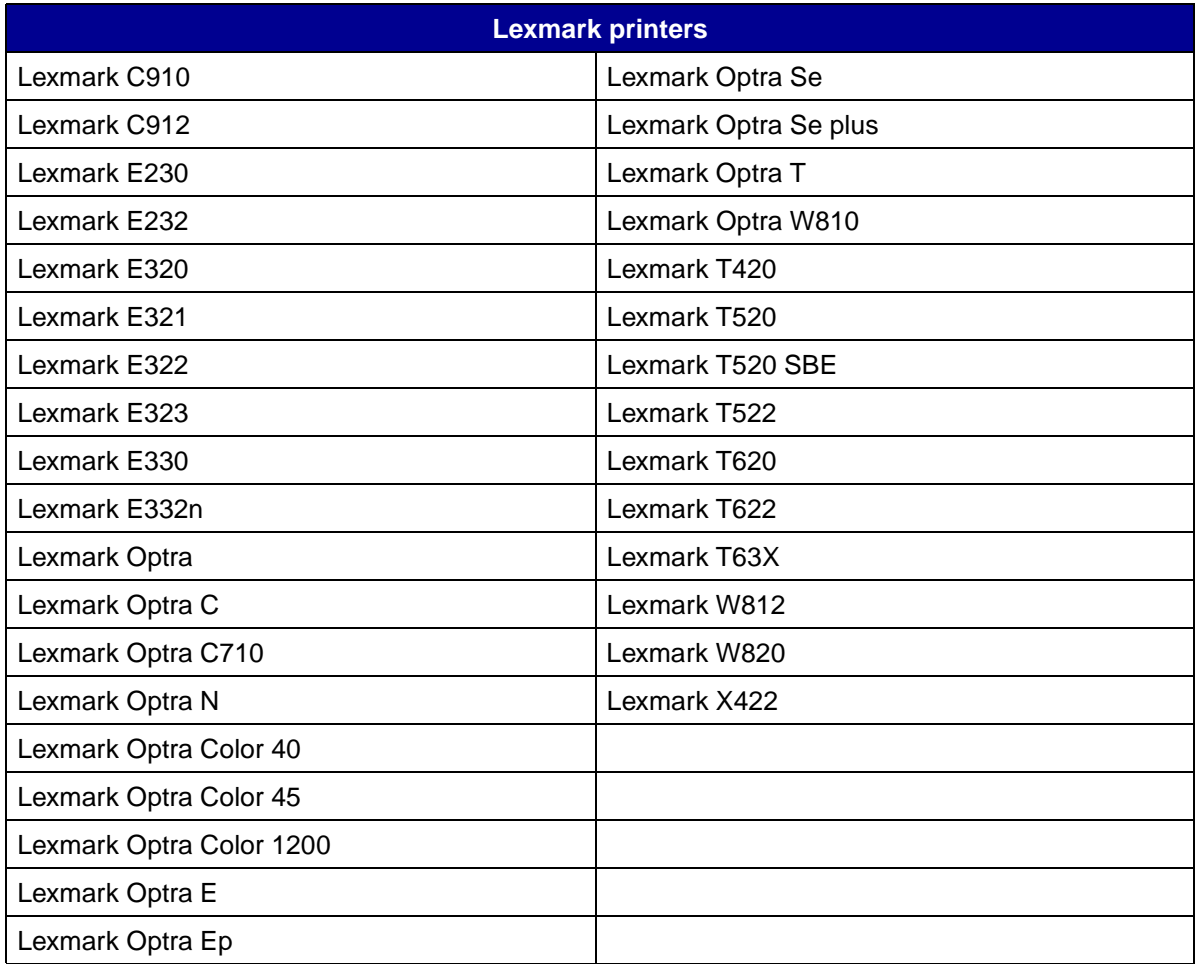

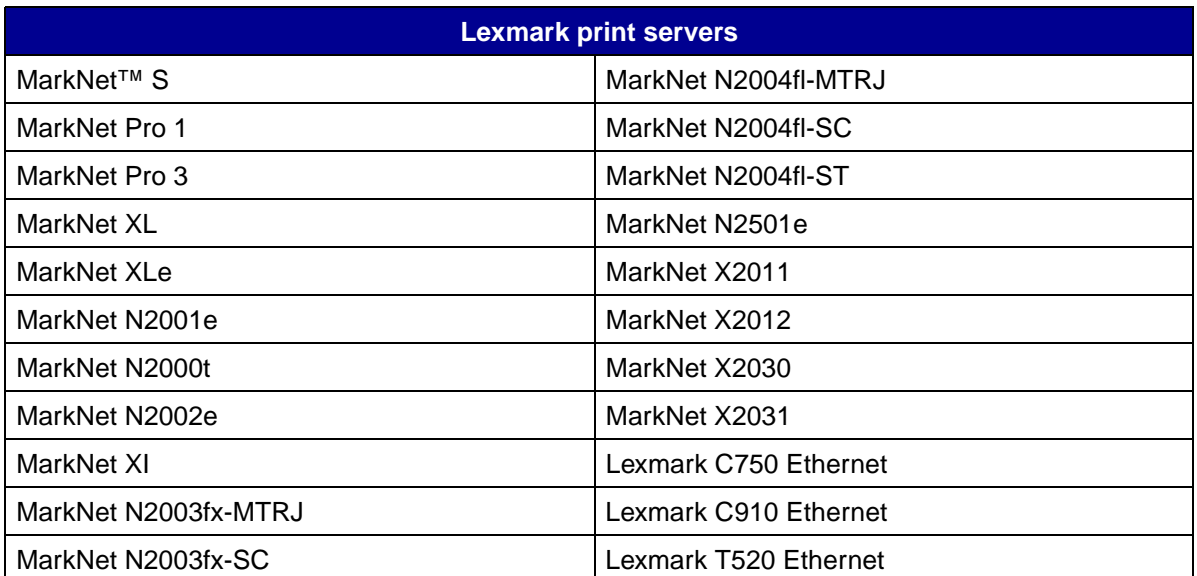

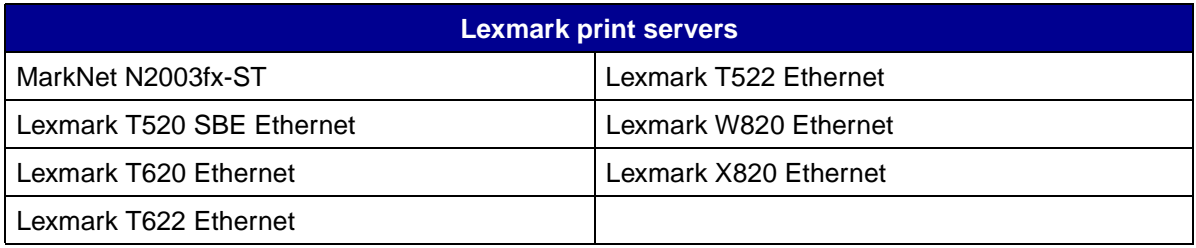

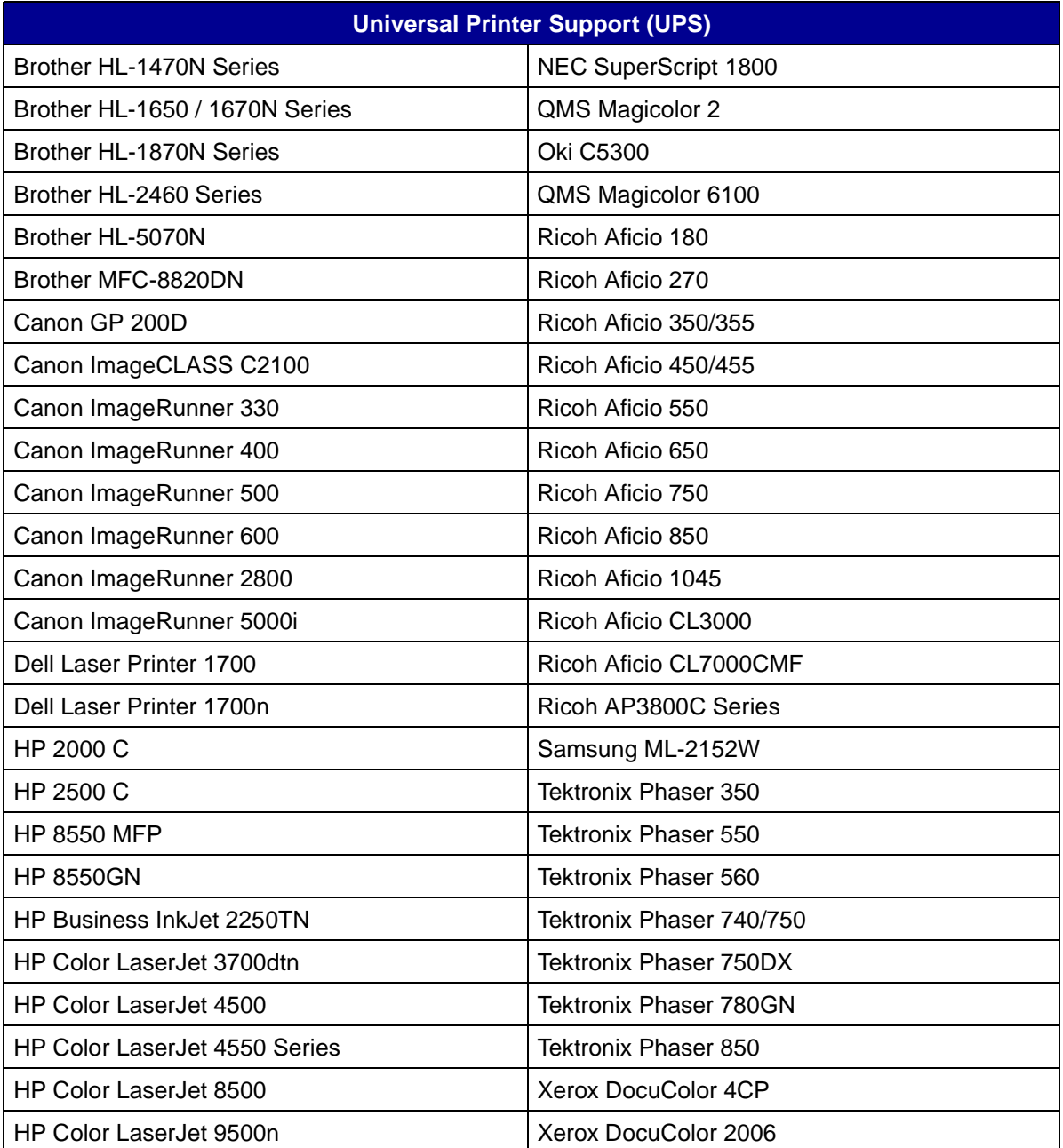

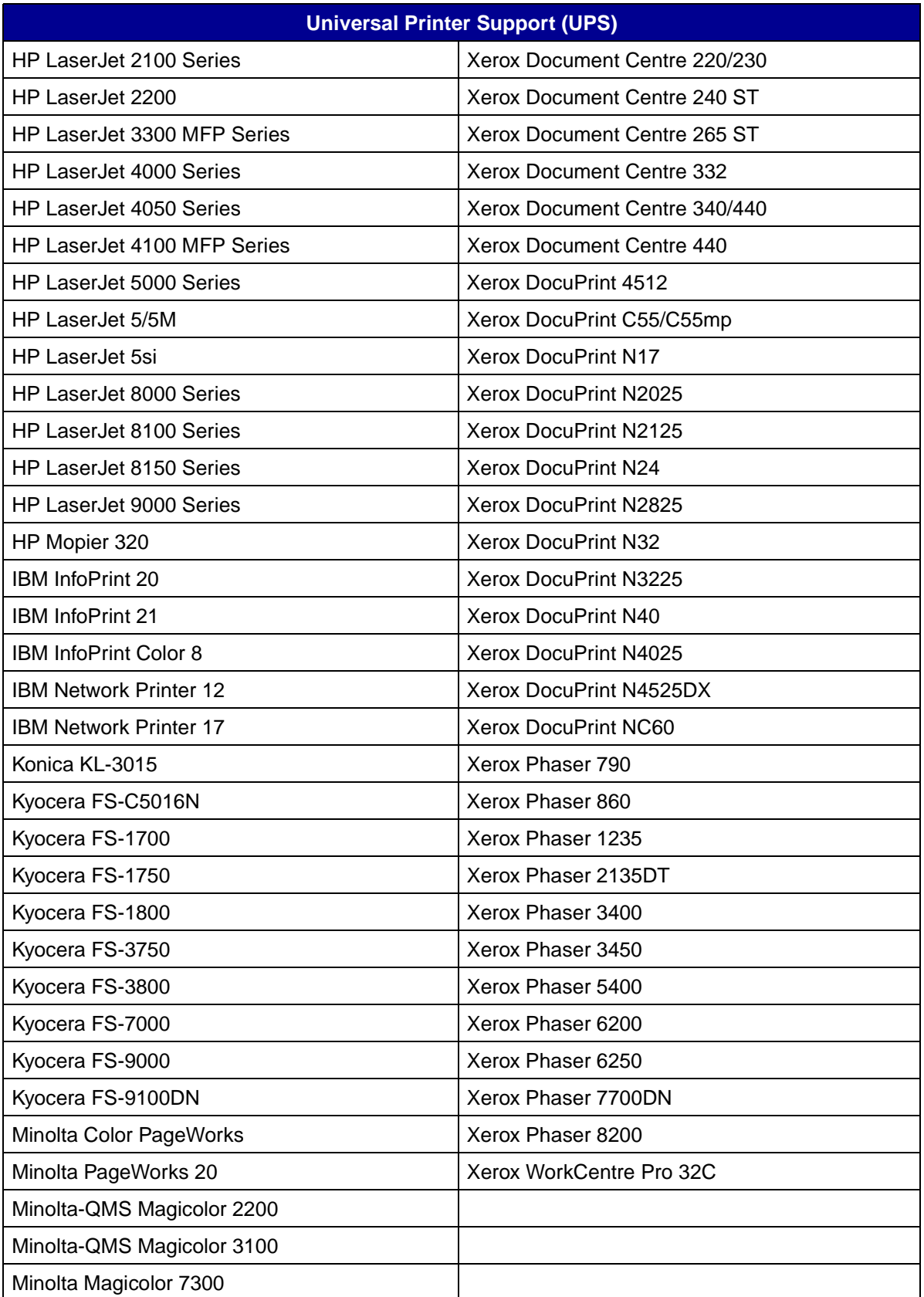

<span id="page-14-0"></span>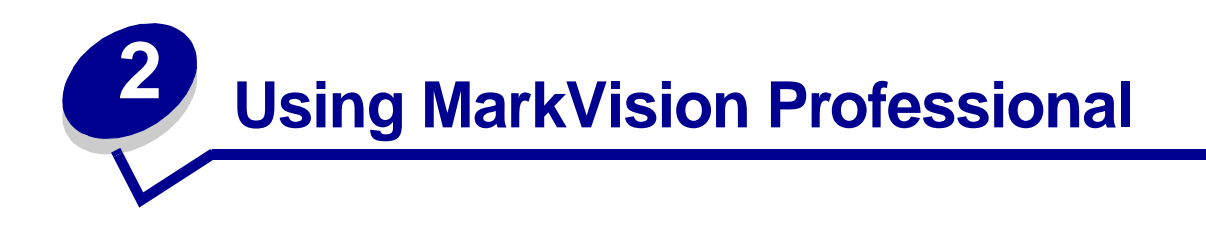

## <span id="page-14-1"></span>**Installing MarkVision Professional**

## **Before you install**

Before you install the MarkVision Server:

- **1** Make sure you have 70MB of hard disk space available for a complete installation.
- **2** Decide where to install the MarkVision Server.

You must install at least one MarkVision Server on the network.

**Note:** You may install any of the other packages on the same workstation running the MarkVision Server, although this is not necessary.

## **Where to install MarkVision components**

If your devices are distributed across a local area network (LAN) or wide area network (WAN), network traffic increases as users try to access them. With MarkVision, you can choose where to install components, letting you reduce network traffic.

To minimize network traffic and improve performance, install the MarkVision Server on a host that offers relatively high-speed access to users and to the devices you want to monitor.

## **Installable components**

#### **MarkVision supplies several installable components**

- **•** MarkVision Application—Installs the primary client application that is used to manage your devices. This application requires a MarkVision Server to be available on the network.
- **•** MarkVision Server—Installs the necessary files to set up the MarkVision Server.
- **•** MarkVision Messenger—Installs the MarkVision Messenger Web-based utility.
- **•** MarkVision Web Client—Installs a Web browser-based version of the MarkVision Client to the MarkVision Server, allowing you to access MVP from a remote location using a browser. Because the installation process is operating system-specific, there are different install packages that can be used for this version of the client. These files include:
- **•** Windows Web package
- **•** Mac OS X Web package
- **•** UNIX Web package (Java runtime environment is required)

When you are installing the MarkVision components, a dialog box will appear that shows the hierarchy in which the different components can be installed. You can install the MarkVision application and the MarkVision Server separately; the application only requires that one instance of the MarkVision Server be installed somewhere on the network, not necessarily on the same machine.

> **Note:** For Windows based operating systems, you must also be sure to select the parent branches in the hierarchy if you want to include any items located in a sub-branch.

## **Installation notes**

In order to run the web client, you must first enable your web browser to support Sun's Java Runtime Environment (JRE) by installing the Java Plug-in. In Windows environments, the plug-in is provided and the user is automatically prompted to install it the first time they run the MarkVision Web Client.

> **Note:** The MarkVision Client program does not require the installation of the browser plug-in.

The MarkVision Web Server is automatically installed along with the MarkVision Server.

MarkVision Professional relies on technology that is specific to the web server that it provides, so it is not possible to use other web servers to make MarkVision available. During installation, you are given the choice to make the MarkVision web server the default server on the machine. This allows the browser-based application to access the server from the standard port (80), which requires no additional numbering in the URL. When this option is rejected, the MarkVision Web Server listens for HTTP requests on a non-standard port (9180) that should not interfere with any other existing web servers.

> **Note:** If another web server is listening on port 80, the option to have the MVP Server listen on the default web port (80) is not present.

As an administrator, if you already have a department or corporate web server on which you want to publish the URL to access MarkVision Professional or Messenger, it is recommended that you create a URL on your current web server that automatically forwards the user's browser to the URL used by either tool.

## **Installing MarkVision Professional for Windows and Mac OS X systems**

There are two ways to install MarkVision Professional on your system:

**• CD installation**

Insert the CD into your CD-ROM drive and follow the instructions on the screen.

#### **• Web site installation**

If you chose the Web Installation Package option, the MarkVision Professional Web Installation Package is downloaded to your server.

#### **For a successful Web site installation**

- **•** The operating system must be supported by MarkVision Professional.
- **•** You must use a supported web browser.

#### **To uninstall MarkVision Professional**

To remove MVP from a Windows system, select MarkVision Professional in the Add/Remove Programs application. For a Mac OS X system, run the MarkVision Professional Uninstaller application located in Applications/Utilities. This will shut down both servers that are running and then remove all aspects of MarkVision Professional.

#### **Windows default file locations**

#### **MarkVision Application**

C:\Program Files\Lexmark\MarkVision Professional

#### **MarkVision Server**

C:\Program Files\Lexmark\MarkVision Server\Granite

#### **Macintosh default file locations**

#### **MarkVision Application**

/Applications/MarkVision Pro Client

#### **MarkVision Server**

/Applications/Utilities/MarkVision Pro Server Control

## **Installing MarkVision Professional for UNIX systems**

MarkVision Professional supports multiple UNIX operating systems.

#### **HP-UX**

- **1** Download the MVP package file from the Lexmark Web site and place the package file in the /tmp directory.
- **2** Start the System Administration Manager by typing **/usr/sbin/sam &**.
- **3** On the Sam areas screen, click **Software Management**.
- **4** Click **Install Software to Local Host**. The SD Install-Software Selection screen and Specify Source dialog appear. If these dialog boxes do not appear, go to the **Actions** menu and click **Change Source** to open the Specify Source dialog.
- **5** Make sure that the hostname of the computer that you are installing on appears in the Host Name text box. If it does not, enter the hostname or select it from the list.
- **6** In the Source Depot Path field, enter the full path to the HP-UX package file:

**/tmp/markvision-pro-hpux11.pkg**

- **7** Make sure Change Software View is set to **All Bundles**. If it is not:
	- **a** Click **Change Software View**.
	- **b** On the Software View screen, click **All Bundles**. Then, click **OK**.
- **8** On the Specify Source screen, click **OK**.
- **9** Select the bundles you want to install. There are two ways to mark the packages: for installing all the MarkVision packages at once or installing individual packages.

#### **To install all the MarkVision packages at once**

- **a** Click the **MarkVisionPro** bundle.
- **b** Go to the **Actions** menu, select **Mark for Install**. This marks all the MarkVision Professional packages for install.
- **c** Skip to the next step.

#### **To install individual packages**

- **a** Double-click the **MarkVisionPro** bundle. This displays the server and client packages.
- **b** Double-click each package bundle to view its contents.
- **c** For each package that you want to install, click the package, then go to the Actions menu and select **Mark for Install**. A "Yes" appears beside each package that you have selected to install.
- **10** Go to the **Actions** menu and select **Install (analysis)**.
- **11** Click **OK**. A confirmation message appears.
- **12** Click **Yes** to start the installation.

**Note:** If the HOME variable was not set for root when you started SAM, an error message appears. Ignore the message and click **OK**.

**13** During Installation, select **Logfile** to view the installation log.

**Important:** Make sure there are no errors or warnings during installation.

**14** When installation is finished, select **Done** to return to the SD Install-Software Selection screen.

- **15** Click **File**, and then click **Exit** to return to the Software Management screen.
- **16** Enter the following in the command line and answer any questions that may appear:

#### **/opt/lexmark/setup.mvjserver**

This file will set up the MarkVision Server users for use with the MarkVision Professional server.

#### **AIX**

- **1** Download the MVP package file from the Lexmark Web site and place the package file in the /tmp directory.
- **2** Type the following in the command line and press **Enter**:

**smit install\_latest**

**3** When prompted to enter the input device directory for software, enter:

**/tmp/markvision-pro-aix.pkg**

- **4** All packages are normally installed by default, though you can choose to install some packages individually. To install only the packages you want:
	- **a** Under the **Software to Install** option, select **List**.
	- **b** Select the packages you want to install.
	- **c** Select **Do**.
- **5** Specify any other install options, such as **COMMIT**.
- **6** Select **Do** to begin installing MarkVision Professional. A message is displayed when installation is finished.
- **7** Enter the following in the command line and answer any questions that appear:

**/usr/lpp/markvision\_pro/setup.mjserver**

#### **RedHat Linux; SuSE Linux**

- **1** Download the MVP package file from the Lexmark Web site and place the package file in the /tmp directory.
- **2** Unzip and untar the file:

#### **\$ tar zxvf /tmp/markvision-pro-linux-glibc2-x86.tar.gz**

**3** cd to the package directory:

#### **\$ cd /tmp/markvision-pro-linux-glibc2-x86**

**4** Install either all or individual MarkVision components:

**•** To install all MarkVision components, issue the command:

**rpm -ivh \*.rpm**

**•** To install individual MarkVision Professional components, specify the file name of the MarkVision Professional component that you want to install. For example, to install just the MarkVision Professional Server, issue the command:

```
rpm -ivh markvision-pro-MVJserver-*.i386.rpm
```
**or** 

```
rpm -ivh markvision-pro-MVJclient-*.i386.rpm
```
**5** Type the following on the command line and answer any questions that appear:

```
/usr/local/lexmark/setup.mvjserver
```
#### **Solaris SPARC systems**

- **1** Download the MVP package file from the Lexmark Web site and place the package file in the /tmp directory.
- **2** Start the package installation program:

#### **pkgadd -d /tmp/markvision-pro-solaris2-sparc.pkg**

- **3** When a list of available packages appears:
	- **a** If you want to install all the packages, type **all** and then press **Enter**.
	- **b** If you want to install individual packages, type each package number separated by a comma and then press **Enter**. For example: **1,2,3.**
- **4** Follow the prompts and answer any questions that appear on the screen:
	- **a** To accept the defaults, press **Enter**.
	- **b** To answer yes/no questions, type **y**, **n**, or **?,** and then press **Enter**.
	- **c** When a message appears telling you the installation was successful, type **q** to quit.

**Note:** You must install all the packages in the same location.

**5** Type the following on the command line and answer any questions that appear:

**/opt/lexmark/setup.mvjserver**

## **Unix general file locations**

#### **MarkVision Application**

/usr/mvp/bin (executable files)

/usr/mvp/etc (configurable files)

/usr/mvp/lib (archive/library (JAR) files)

#### **MarkVision Server**

/usr/mv\_pro/bin (executable files)

/usr/mv\_pro/etc (configurable files)

/usr/mv\_pro/lib (archive/library (JAR) files)

## **Setting up the MarkVision Professional UNIX Server**

Once the MarkVision Professional package is installed on a system, a setup script must run to complete the installation process. This script is installed at:

#### <install-dir>/setup.mjserver

The MarkVision Server must be run as a standard system daemon. It collects information about network attached devices, such as printers and print servers. For security reasons, this daemon must be run as a normal user with no special privileges. Therefore, we recommend using an existing user ID or to create a special user ID for this daemon to run as.

The default user ID is user nobody. Most modern UNIX systems ship with this ID pre-installed. If you want to change it and use a different ID (for example *markvision*), create the user ID before running the setup script.

The setup script checks if the MarkVision Server is currently running, and if so will exit, prompting the user to stop the server using the appropriate command. If the server is not running, it prompts for the user ID and verifies its validity. Once the user ID is verified, the MarkVision Server starts.

The following shell scripts are used during the MarkVision Server setup and startup process:

- **•** /usr/mv\_pro/bin/findJava
- **•** /usr/mv\_pro/bin/MvService
- **•** /usr/mv\_pro/bin/MvWebService

#### **FindJava**

This script is used by multiple scripts to locate the appropriate version of Java Virtual Machine on the system. This script attempts to find the path to the "java" binary in standard system locations. If the JVM is not found in standard system locations, it tries to search the **PATH** environment variable for the JVM. If the search for the appropriate JVM fails, it exits with an error message informing the user that a suitable JVM was not found. It also indicates the appropriate JVM version(s) required to run the MarkVision Server software.

If you believe a suitable JVM is on the system, make sure it is in your PATH and run the /usr/mv\_pro/ bin/findJava script again. This creates a symbolic link from /usr/mvp\_java to the Java home directory (JAVAHOME).

For example, if the full path to the appropriate "java" binary is:

/usr/local/java/bin/java

The Java home directory is "/usr/local/java."

Therefore, the link can be created as follows:

#### **# /bin/ln -s /usr/local/java /usr/mvp\_java**

#### **MvService**

The /usr/mv\_pro/bin/MvService command is used to start and stop the MarkVision Professional Server as a Unix daemon.

\$ man MvService

#### **MvWebService**

The /usr/mv\_pro/bin/MvWebService command is used to start and stop the Tomcat Web server. Tomcat is the official reference implementation of the Java Servlet 2.2 and JavaServer Pages 1.1 technologies. (For more information on the Tomcat web server, visit the official Tomcat Web site at: **<http://jakarta.apache.org/tomcat/index.html>**.)

The MvWebService process is used to provide the following services over HTTP:

- **•** Serve the MarkVision Professional web client
- **•** Provide access to MarkVision Messenger
- **•** Provide browser-based access to MarkVision Professional documentation

To access the above features, point your browser to port 9180 of the machine where you installed MarkVision Professional Server with the following URL:

http://<markvision-server-host>:9180/markvision

or

http://<markvision-server-host>:9180/messenger

#### **NFS mounting the MarkVision Professional UNIX client**

You can install MarkVision Professional on one host computer and export the file system to other host computers for mounting. Using NFS eliminates the need to perform individual installations at each workstation and conserves disk space.

We recommend to install both the MarkVision Professional UNIX client and server packages on one host computer. The host computer can then be designated as an NFS server, as well as the MarkVision Server. Client workstations can then mount the MarkVision Professional directory on the server, and run the MarkVision Professional UNIX Client locally.

**Important:** The NFS server and client workstations must use the same operating system.

#### **To NFS mount the MarkVision Professional UNIX Client**

- **1** Configure the server.
	- **a** Make sure you're logged on with root user authority.
	- **b** Install the MarkVision Professional UNIX client. Follow the directions for the operating system you're using.
	- **c** Export the directory where you installed the MarkVIsion Professional UNIX Client. For example: **/opt/lexmark/** or **/usr/local/lexmark/**
- **2** Configure MarkVIsion Professional on the local workstation.
	- **a** Make sure you're logged on with root user authority.
	- **b** NFS mount the MarkVision Professional directory from the server (Refer to your operating system documentation for mounting instructions).
	- **c** Run the install script in the mounted MarkVision Professional directory. The script creates symbolic links to this directory in **/usr/mvp**. The following example uses /mnt as the mount point.

cd /mnt/lexmark

./MVJclient.link

#### **To uninstall the MarkVision Professional UNIX Client**

**1** Run the uninstall script which removes the symbolic links to the mounted directory from /usr/ mvp.

#### **./MVJclient.unlink**

**2** Unmount the MarkVision Professional directory. Refer to your operating system documentation for unmounting instructions.

#### **Removing MarkVision Professional packages**

With root authority, you can remove MarkVision Professional using these utilities:

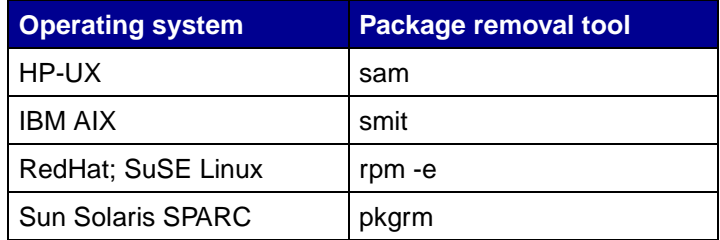

Depending on the utility on your system, either mark the packages for removal after you start the program, or provide the names of the packages you want to remove in the command line. Refer to your operating system documentation for more information.

#### **Removing remaining directories**

Package removal utilities usually do not remove directories shared by more than one package. The following two software packages share the same directory structure (install-directory>markvision)

- **•** Enhanced Printer Drivers
- **•** MarkVision Professional

After removing all the previously mentioned MarkVision packages (if one or more were installed), some directories may need to be removed manually.

To see if any directories remain after removing all the MVP packages, check the directory where you installed MarkVision. By default, MVP installs in either **/opt/lexmark/** or **/usr/local/lexmark/**.

#### **Installing MarkVision Professional into CDE**

You can integrate MVP into the Common Desktop Environment (CDE). Integrating installs CDE icons, actions, and online Help.

#### **To integrate MarkVision Professional into the CDE:**

- **1** Make sure you have root user authority.
- **2** Type the following in the command line:

#### **/usr/mv\_pro/bin/mark2cde**

On some CDE systems, the MarkVision Professional CDE icons may not appear after installing the MarkVision Professional CDE snap-in. The icons appear after logging out and logging back in again.

If you encounter problems while running mark2cde manually, try running it again using the Korn shell (ksh) rather than the Bourne shell (sh).

#### **Removing the MarkVision Professional CDE:**

When removing the MarkVision Professional client package, you must manually remove the CDE snap-in.

To uninstall the CDE snap-in, as root, type the following in the command line:

**# /usr/mv\_pro/bin/mark2cde -d**

#### **Installing MarkVision Professional into KDE**

You can integrate MVP into the K Desktop Environment (KDE). Integrating installs KDE icons, actions, and online Help.

#### **To integrate MarkVision Professional into the KDE:**

- **1** Make sure you have root user authority.
- **2** Type the following in the command line:

**/usr/mv\_pro/bin/mark2kde**

You must restart KDE after installing the KDE snap-in to see the icons.

If you encounter problems while running mark2kde manually, try running it again using the Korn shell (ksh) rather than the Bourne shell (sh).

#### **Removing the MarkVision Professional KDE:**

When removing the MarkVision Professional client package, you must manually remove the KDE snap-in.

To uninstall the KDE snap-in, as root, type the following in the command line:

#### **# /usr/mv\_pro/bin/mark2kde -d**

**Note:** MarkVision Professional is currently not supported under KDE 2 environments due to a reported bug in Sun's Java Virtual Machine 1.3.x. However, the supported Linux platforms under KDE 1 have been found to function correctly. For details on the bug, refer to Sun's Java Web site at:

**<http://developer.java.sun.com/developer/bugParade/bugs/4392053.html>**

#### **Installing MarkVision Professional into GNOME**

You can integrate MVP into the GNU Network Object Model Environment (GNOME). Integrating installs GNOME icons, actions, and online Help.

#### **To integrate MarkVision Professional into the GNOME:**

- **1** Make sure you have root user authority.
- **2** Type the following in the command line:

#### **/usr/mv\_pro/bin/mark2gnome**

On some GNOME systems, the MarkVision Professional GNOME icons may not appear after installing the MarkVision Professional GNOME snap-in. The icons appear after logging out and logging back in again.

If you encounter problems while running mark2gnome manually, try running it again using the Korn shell (ksh) rather than the Bourne shell (sh).

#### **Removing the MarkVision Professional GNOME:**

When removing the MarkVision Professional client package, you must manually remove the GNOME snap-in.

To uninstall the GNOME snap-in, as root, type the following in the command line:

**# /usr/mv\_pro/bin/mark2gnome -d**

## **Finding space to install MarkVision Professional**

Some operating systems require you to install MarkVision Professional in a particular directory. If the file system containing that directory is full, you can create a symbolic link that points to a directory in another file system. The symbolic link appears to be a real directory, but the files are actually installed in the location the link points to.

For example, to appear to install MarkVision Professional in **/disk2/lexmark,** do the following:

**1** Create a directory in the location where you want the packages to be installed. For example, to install the /disk2 file system:

```
mkdir /disk2/lexmark
```
**2** Create a symbolic link pointing to the directory you created. For example:

```
ln -s /disk2/lexmark /opt/lexmark
```
## **Installing MarkVision Professional for a Novell Netware server**

MarkVision Professional 10.2 supports the use of Novell Netware 6 and 6.5 as a server platform. The Novell server must have a Java 1.4.1 VM installed in order for the MarkVision Server to work properly. The MVP Client system is currently not supported on Novell systems. For information on installing MVP on a Netware server, see the MarkVision Professional README and your Novell Netware documentation. To locate the MVP README file, see **[Where is the README file?](#page-117-1)** under Frequently Asked Questions.

## **Upgrading from previous versions of MarkVision**

Prior versions of MarkVision for Windows are easily upgraded by running the installation program. All prior folders, filters, devices, and so on are retained with the new version. If you are upgrading from an earlier release of MarkVision Professional for Unix systems, make sure you upgrade your MarkVision clients and server(s) together.

> **Note:** When upgrading MarkVision Professional for Unix systems, you should remove the currently installed package.

For versions earlier than MarkVision Professional 6.0, such as MarkVision for Intranets, or classic MarkVision, we recommend that you uninstall the old version before attempting a new installation.

#### **To export devices from classic MarkVision:**

- **1** In Classic MarkVision, under the **Configure TCP/IP option**, click the **Manage Print Server List** button, and then click **Export to File**.
- **2** Enter the location where you want the file stored.

**3** Once you have exported the file, you need to edit the file to accommodate the current MVP format. Configure the file path to match the following naming convention:

**IP <Ip address or hostname> <read community name> <write community name>**

- **4** Install your new version of MVP 10.2, and then click **Load** in the Device Discovery task.
- **5** Select your updated file. Click **OK**. The list is imported for discovery.

## <span id="page-26-0"></span>**Getting started**

Once MarkVision has successfully installed, you are ready to access the the MarkVision Client.

## **Invoking the MarkVision Client**

Select which version of the MarkVision client you want to use. You can use either the MarkVision Client Application or the MarkVision Web Client.

#### **Opening the MarkVision Application**

In the application form, the client is installed locally, so it can be launched just like any other program. For example, in Windows environments, you can double-click the **MarkVision Professional** icon on the desktop, or go to **Start**  $\rightarrow$  **Programs**  $\rightarrow$  **Lexmark**  $\rightarrow$  **MarkVision Professional**.

#### **Accessing the MarkVision Web Client**

Since the MarkVision Web Client is browser-based, you will need to open your browser and point it to the MarkVision URL:

#### **http://<your server>/markvision**

In this URL <your server> is the IP address or hostname of the machine that is running the MarkVision Server.

> **Note:** If during installation you did not make MarkVision Professional the default server on your machine, you must use the non-standard port number (9180) in the URL: **http://<your server>:9180/markvision**.

#### **Opening the MarkVision Application on a UNIX system**

If you are using MarkVision Professional from a UNIX system, you can access MVP from either a command line or the MarkVision Professional Web Client.

#### **Using the MVP UNIX Client from the command line:**

If it is supported by your workstation, you can use the X Window system. To use MarkVision with X, you must set the display variable.

- **1** Set the DISPLAY environment variable.
	- **•** Korn (ksh) and Bourne (sh) shell users type the following:

**Display=hostname:0.0**

**export DISPLAY**

Where hostname is the name of your workstation.

**•** C shell users type the following:

**setenv DISPLAY disphost:0.0**

**2** If you are running the MarkVision Professional UNIX client on a different host computer than your X server, make sure the remote host has permission to access your display. For example, if the MVP UNIX client is running on the host flora, type the following in the command line:

**xhost + flora**

**3** Type **mvp** in the command line, and then press **Enter**.

#### **Using the MVP UNIX client from a Web browser:**

Once the MarkVision Web server is configured, a MarkVision Web client starts when you connect to **/markvision** on that server with your browser.

For example, to start a MarkVision Web client on a Web server whose IP address is 190.168.112.21, point your browser to the following URL:

#### **http://190.168.112.21:9180/markvision**

## **Starting MarkVision Professional**

When you open MarkVision Professional for the first time, select the server you want to use. Enter the computer/hostname or IP address of the machine running the MarkVision Server, or click **Browse** to locate it, and then click **Connect**.

If you click **Browse** to locate a supported MarkVision Server, the display will list several server details. This provides you the opportunity to select which instance of the MarkVision Server you want to use based on each individual server's current status. For example, If you have multiple instances of the MarkVision Server on your network, and multiple clients are currently active, you can select the supported server that holds the least number of connections, allowing you faster access to MVP. Clicking **Hide Details** will remove the server details from the display.

Once you have connected to a MarkVision Server, the setup wizard appears. Use the steps outlined in the wizard to:

**•** Configure MarkVision Professional to your specific needs.

- **•** Locate and organize devices across your network.
- **•** Establish a device management strategy that lets you quickly begin working with MarkVision.

**Note:** To prevent MarkVision Professional from opening the setup screen at startup, check the **Do not show me this setup window again** box.

If you are new to MarkVision Professional, completing these steps in the setup wizard will help you to get the most out of what MarkVision has to offer. Depending on your needs, some steps may not be necessary.

- **1 [Find your devices](#page-36-2)**. Create device profiles and find printers and print servers on your network.
- **2 [Organize your devices](#page-40-1)**. The setup wizard provides a default set of installation folders that you can install on your system, or you can use the Folder Configuration task to organize your devices into folders based on criteria you choose.
- **3 Customize your device information**. The setup wizard provides default sets of custom tables and views, or you can use the Custom Views and Custom Tables tasks to customize the ways that you view your devices.
	- **• [Creating custom tables](#page-52-2)**. Use the Custom Tables task to create a table of specific device information. A custom table can be exported as a comma separated variable (.csv) file, which can be opened by spreadsheet or word processing software.
	- **• [Creating custom views](#page-52-3)**. Use the Custom Views task to create multiple views that let you view only the printer attributes you want to see.
- **4 [Secure access to available information](#page-44-1)**. Use the User Accounts and Groups task to grant or restrict access to tasks and devices.

## **Managing your devices with MarkVision Professional**

After you have configured MarkVision, you can begin exploring the powerful management features that MarkVision has to offer.

- **• [Using filters](#page-42-1)**. Use the Filters task to create criteria filters that can be saved and applied to folders.
- **• [Using device policies](#page-54-1)**. Use the Device Policy tasks to uniformly configure many devices at once.
- **• [Scheduling tasks](#page-55-1)**. Use the Scheduling task to schedule certain tasks.
- **• [Collecting information about print jobs](#page-56-1)**. Use the Job Statistics task to gather and store information about each print job sent to a specific printer.
- **• [Gathering information about printers](#page-58-1)**. Use the Printer Inventory task to gather and store information about the devices in your organization.
- **• [Managing plug-ins](#page-59-1)**. Use the Software Update task to install and remove plug-ins for additional device support.

#### **The All Tasks list**

There are many more device management tasks available in MarkVision Professional than those listed above. For a complete listing, see the **[All Tasks list.](#page-31-0)**

## <span id="page-29-0"></span>**Basics**

#### **Home screen**

After you **[log in to MarkVision Professional](#page-26-0)**, the Home screen appears, which lists things you can do with MarkVision Professional. These lists contain some of the most commonly used functions available in MarkVision Professional. You can customize these lists by selecting **Customize** next to the list's category name.

The MarkVision Professional toolbar is directly below the menus. The icons in this toolbar represent frequent tasks. To add or remove tasks from the toolbar, select **MarkVision Personal Settings** from the menus. With the Personal Settings task, you can also configure the level of message detail and other miscellaneous options.

**Note:** Frequent tasks are also available when you right-click a device in a context menu.

## **Layout**

The left pane of the MarkVision Professional window is typically used to select one or more devices. You can find the devices you want by using the Quick Find feature or Folders. (See **[Creating folders](#page-40-2)** for help setting up and populating folders.) Devices that appear with a strikethrough are not supported for the selected task. Devices that are displayed in **red** text are password protected.

Task information for the selected device(s) appears in the right pane.

#### **Multi-select capability**

When you are presented with a list of items, such as printers, you can multi-select them using the Control or Shift key. This lets you edit an attribute for all the selected devices at one time. For example, if the contact name for a group of printers has changed, you can multi-select those particular printers and change the contact name for those printers only, without having to change each one individually.

## **Enhanced accessibility**

MarkVision Professional offers alternative keyboard navigation in accordance with industry standards. MarkVision's user interface and subsequent task oriented dialog boxes can be navigated exclusively with a keyboard. The navigational features include using the Alt key to activate mnemonic (underlined character) options in the Task bar menus, accelerator key combinations that invoke menu items without navigating the menus, and the ability to "jump" through the different elements of a

dialog screen using either the F6 function key, which navigates between sections of the dialog, or the Tab key which navigates specific components in a section.

## **Enhanced security features**

MVP 10.2 includes several enhancements to MarkVision's existing security features, as well as enforced levels of user authentication making MVP 10.2 more secure than ever before.

Here are some of MVP's enhanced security features:

#### **Adapter password conformance**

Adapter password conformance enforces the use of print server passwords over the network. By using the Device Password task, an administrator can set a print server's password to restrict user access to the device. Users are then prompted to enter the print server password to gain access to the device. Administrators can also enter exisitng print server passwords into a master list with the Manage Global Passwords List task, maintaining easy access for users with the appropriate permissions.

#### **User authentication with LDAP including secure SSL login**

Administrators can now assimilate corporate login IDs and passwords for use with MarkVision Professional. MVP can now connect to LDAP servers that utilize the Microsoft Active Directory service. This provides MVP with the capability to authenticate a user's login with either a simple bind using SSL, or a secure bind using Kerberos. Authenticating user IDs through an LDAP server eliminates the need to use a unique user ID and password when accessing MarkVision Professional, reducing the amount of upkeep on user accounts by MVP administrators.

#### **Password expiration**

User account passwords can now be set to expire after a preset interval of time, promoting regular password turnover. If user authentication with LDAP has been enabled, password expiration is not needed and will not be available until user authentication with LDAP is disabled.

#### **Active session expiration**

MVP now provides administrators with the ability to set a maximum period of time that a client session will remain idle before re-prompting the user to enter their password.

## **MarkVision tasks**

There are a variety of tasks you can perform using MarkVision Professional, and a variety of ways to access them:

- **•** The All Tasks list on the MarkVision Professional Home screen
- Free menus (for example: **MarkVision**  $\rightarrow$  **Personal Settings**)
- **•** The MarkVision Professional toolbar (also available by right-clicking a device)

**•** The MarkVision Professional (MVP) Home screen

**Note:** Because of its customizable user environment, your version of MarkVision may contain a different set of tasks than those listed below.

## <span id="page-31-0"></span>**All Tasks list**

The following table briefly describes the tasks available from the All Tasks list.

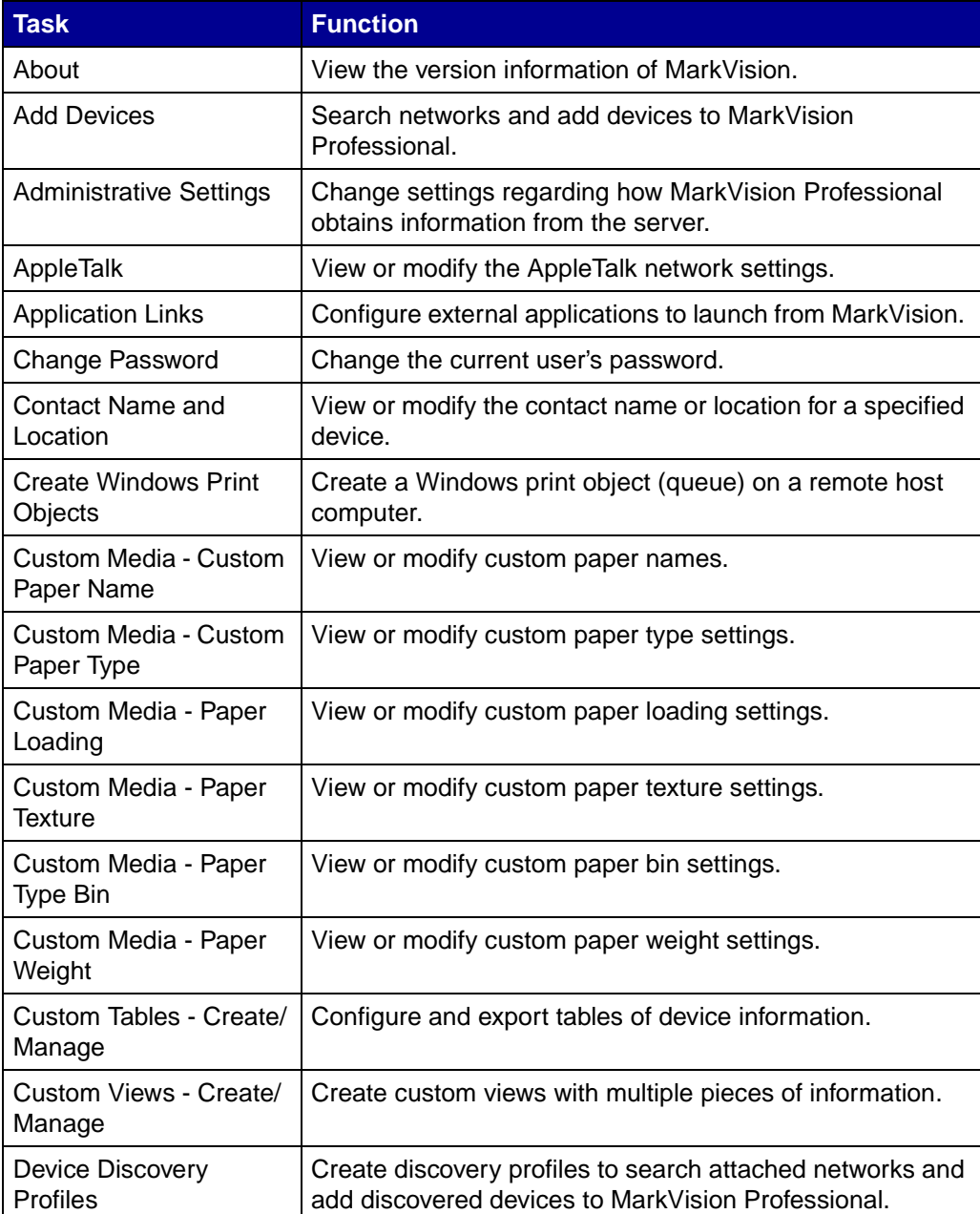

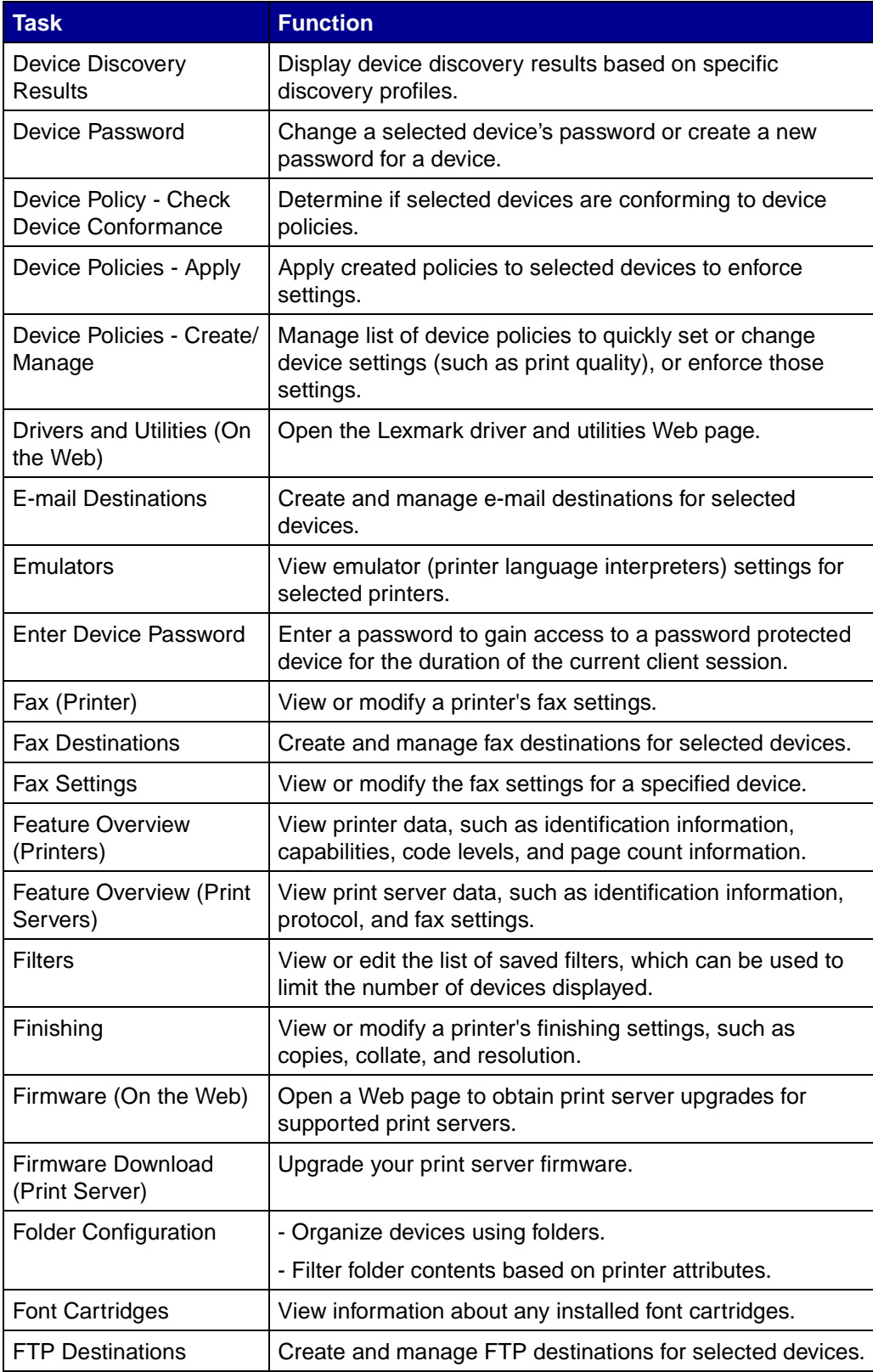

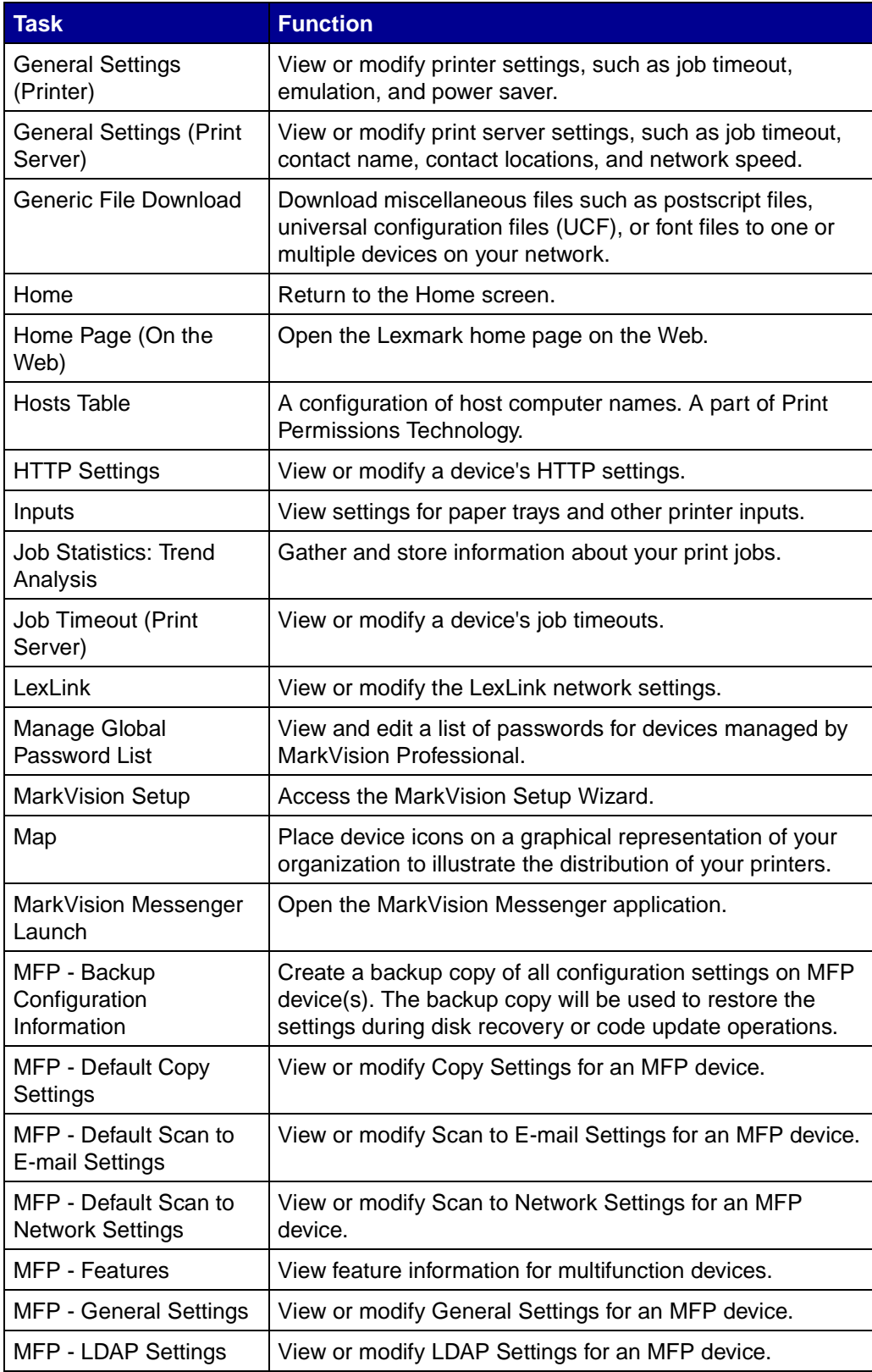

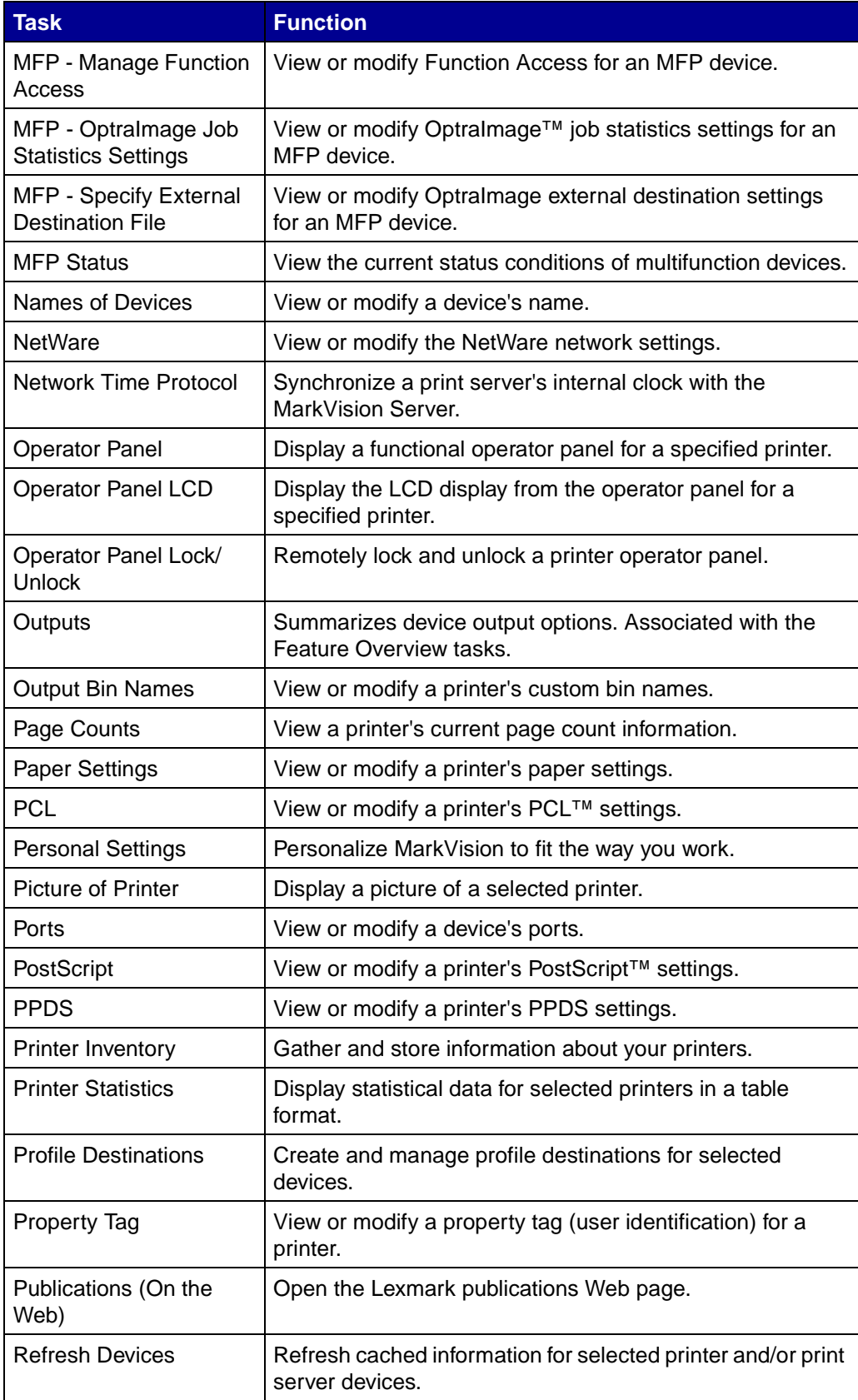

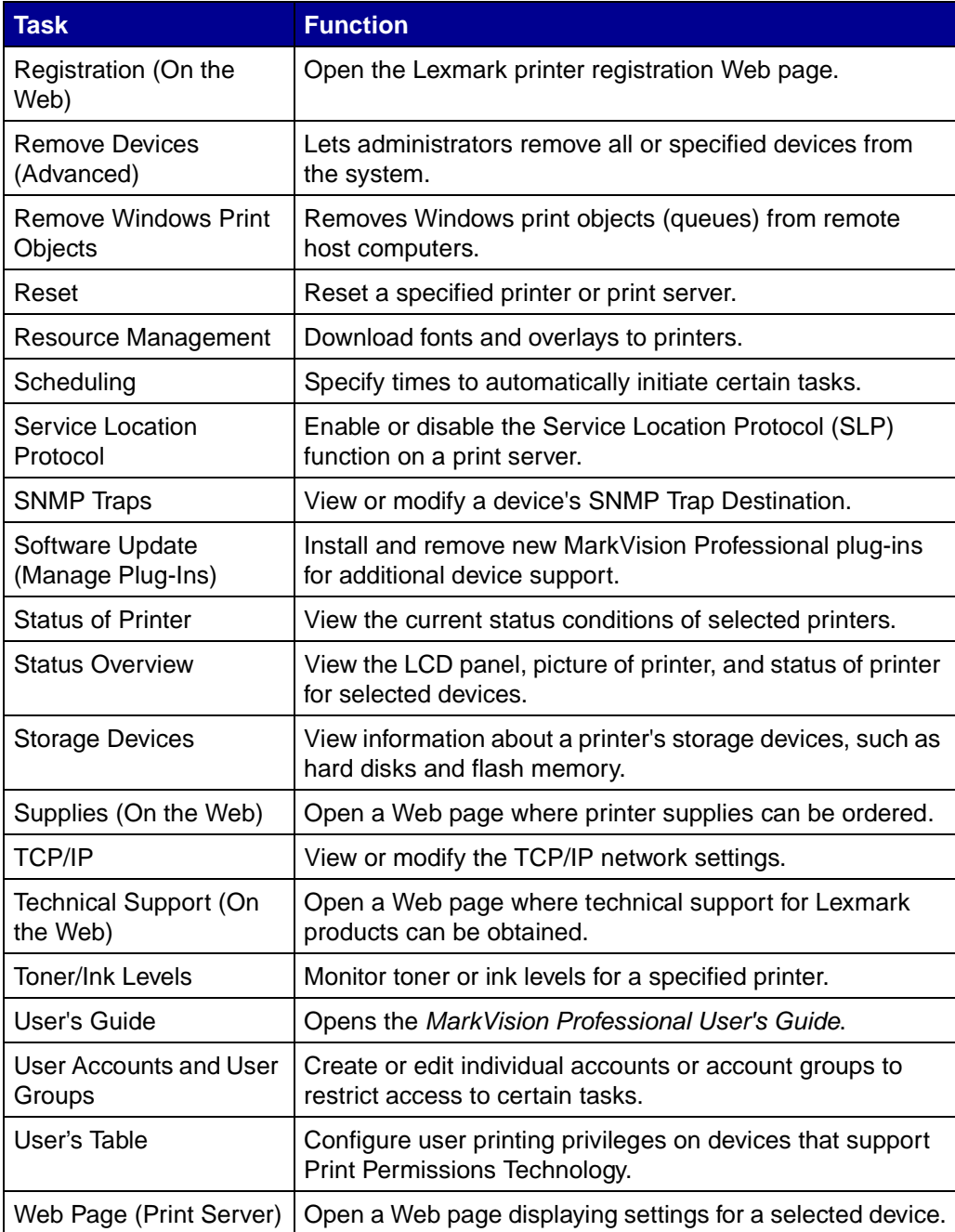
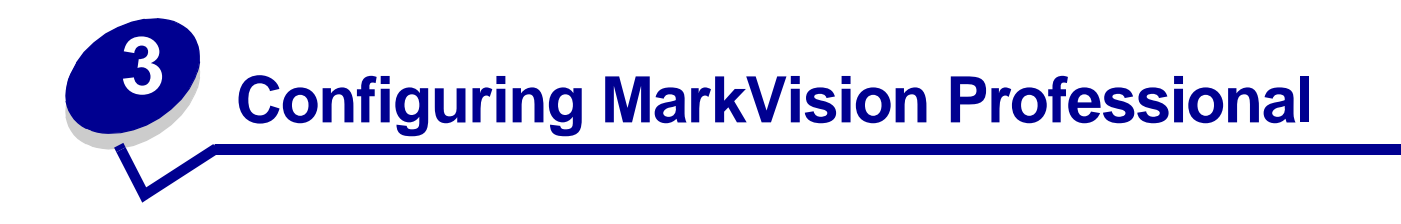

# <span id="page-36-0"></span>**Adding and removing devices**

MarkVision Professional lets you search your network for devices, such as printers and print servers. You can then schedule and configure discoveries to suit your needs. Once devices are "discovered," their locations are stored on the MarkVision Server, and, by default, populate the All Devices folder.

To discover devices, you must first create a profile (or profiles) for the devices you want to discover. If you have upgraded from a previous version of MarkVision, any devices that have previously been discovered and stored on the server are available in version 10.2 as a profile labeled Full Discovery.

Device profiles define the range of devices that you want to discover, letting you select devices specific to your current needs. You can create multiple device profiles, each with a different set of devices. Each profile can then be saved and reused for future discoveries.

## **Creating discovery profiles**

- **1** On the MarkVision Home screen, go to **MarkVision**  $\rightarrow$  **Device Discovery** and select **Manage Discovery Profiles**, or select **Device Discovery Profiles** from the All Tasks menu.
- **2** Click **New**.
- **3** Enter a name for the profile that you want to create. For example, enter My Network.
- **4** Enter any comments about the profile.
- **5** Click **Add** to add devices to the Include list. The Add Address dialog box appears.
- **6** Select the type of address, and enter the range from which the devices will be included. Specify one or more of the following:
	- **• TCP/IP address, subnet, or hostname**

IP addresses should be in the dot notation form of X.X.X.X, for example, 192.168.12.34. To perform a network discovery (search a subnet), use a zero(0) or asterisk (\*) as a wildcard. For example, 192.168.0.0 would search the entire Class B network, finding all devices whose address begins with 192.168.

- **•** You can also search for a device using its hostname.
- **•** After you enter the address information, you can enter SNMP community names to change the read or write access privileges. To Change privileges from the default

value (public), enter the new community names in the appropriate field. The community names are case-sensitive.

**Note:** This changes the MarkVision community name, not the print server community name. To change the print server name, refer to your print server documentation.

#### **• TCP/IP address range**

Enter the TCP/IP address range, beginning with the From: box and ending with the To: box.

With this option you can also enter SNMP community names to change the read or write access privileges. To Change privileges from the default value (public), enter the new community names in the appropriate field. The community names are case-sensitive.

**Note:** This changes the MarkVision community name, not the print server community name. To change the print server name, refer to your print server documentation.

#### **• IPX network**

This is the network number on which your print server resides. It is an eight-digit hexadecimal number; for example, 000C2194. If the print server resides on the same network as your MarkVision Server, enter 00000000 (zeros) for the network number. If you do not know the network number of your print server, you can find it on the print server setup page, under the NetWare settings.

- **7** Click **OK** to return the Manage Discovery Profiles screen. The entered devices are now listed under the Include tab.
- **8** Click **Apply**.

<span id="page-37-0"></span>**Note:** If you want to discover a device or group of devices without creating a profile, see **[Adding devices](#page-39-0)**.

#### **Discovering devices**

- **1** Go to MarkVision → Device Discovery → Manage Discovery Profiles.
- **2** Select the profile from the **Discovery Profiles** window that encompasses the devices that you want to discover.
- **3** Click **Start**.
- **4** MVP communicates with the devices included in the selected profile. To stop a discovery at any time, click **Stop Discovery**.
	- **Note:** Performing a discovery with the Full Discovery profile, or any profile that includes all of the devices on your network, requires a large amount of CPU usage. Running a full discovery can render the MarkVision Server virtually unusable while the discovery is executing.

## **Including and excluding devices**

The Include and Exclude tabs on the Manage Discovery Profiles screen display lists of devices that are to be included or excluded from the profile's current device list respectively. When creating a profile, if there are certain devices that were listed in the device range that you entered that you do not want to include in the profile, select the **Exclude** tab and add that device to the exclude list. You can then use the Remove and Remove All buttons to remove devices from the include/exclude lists.

#### **Examples:**

- **•** If you are the network administrator and know the addresses of routers and computers on your network and do not want to have extraneous traffic created by the discovery, add the addresses of your routers and computers to the exclude list.
- **•** If you want to manage all printers on the 70 subnet except for the secretary's printer, add the 70 subnet in your include list, and then add your secretary's printer address in your exclude list.

## **Advanced features**

To configure advanced device discovery features, click the **Advanced** tab from the Device Discovery main window. The following are features that may be customized for an advanced device discovery profile:

- **• Query each address:** MarkVision Professional sends an individual query to each address specified in the device discovery.
- **• SLP Multicast:** MarkVision Professional sends a single SLP request over the network. An SLP Multicast only generates a brief spike in network traffic, and discovers only Lexmark devices.
- **• Also search for other vendors' devices:** MarkVision Professional discovers non-Lexmark devices on the network.
- **• Maximum number of seconds to wait for a device to respond:** This specifies the maximum amount of time to wait for a device response during device discovery. Adjust this value if devices are not responding or network traffic is heavy.
- **• Maximum number of seconds to wait for responses to an SLP Multicast:** This specifies the maximum amount of time to wait for a print server response during an SLP Multicast. Adjust this value if print servers are not responding or network traffic is heavy. Only supported print servers are discovered during an SLP Multicast.
- **• Number of retries to perform when a device does not respond:** This specifies the number of attempted retries before an address is ignored. Setting this value beyond 1 does not normally provide greater accuracy. Setting this value to zero (0) disables retries, which may substantially increase speed with little impact on accuracy.

**Note:** Each Discovery Profile can have its own advanced settings.

## **Import / Export buttons**

You can use the Import and Export buttons to import or export profiles for discovery. They are saved in XML format.

## **Load / Save buttons**

The Save button saves the information in the Devices to Include on the Server and Devices to Exclude from the Server fields as a text file, which can later be retrieved using the Load button.

### **Scheduling**

To schedule discoveries, select the **Schedule** task from the All Tasks menu.

You can schedule device discoveries to occur on a daily, weekly, or monthly basis. This ensures that the list of devices MarkVision Professional manages is always current. If your device discoveries are network-intensive, you can schedule them to occur at off hours, when network traffic is at a minimum. Select the profile that you want to use for the discovery. Then, choose the initial day from the **Start time:** box, and select the time at which the discovery is to occur. You can then decide to have the discovery occur once, daily, weekly, or monthly. When all of your selections are made, click **OK**. For more information on scheduling, see **[Scheduling tasks](#page-55-0)**.

### **Naming devices**

After you have found all of the devices that you want to manage with MarkVision Professional, you can establish the name that MarkVision will use to identify the device.

MarkVision uses a specific algorithm to determine a device's name. First, it looks to see if a name has been assigned to it from the Names of Devices task. Then MarkVision looks for the following in order: TCP/IP address, hostname, IPX address, Serial Number, and then Property Tag. The order of this list can be changed using the Administrative Settings task.

From the All Tasks menu on the MarkVision Home screen, select **Custom Names**. With this task, you can select the devices that you want, and enter any name you want for the device. For example, My Printer.

> **Note:** You must have administrative access to name devices or to use the Administrative Settings task.

## <span id="page-39-0"></span>**Adding devices**

In some situations you may want to discover some devices without creating a profile. In these situations you can use the **Add Devices** task to discover individual or small groups of devices.

#### **To use the Add Devices task:**

- **1** Select Add Devices from the All Tasks menu, or select MarkVision  $\rightarrow$  Device Discovery  $\rightarrow$ **Add Devices** on the MVP Home screen.
- **2** Select a specific device or devices from the list of existing devices on the screen, or click **Add** to enter a new device address, and then click **OK**.
- **3** Click **Start** to begin the discovery.

You can also select the **Exclude** tab to select devices from an existing profile that you do not want to include in the discovery.

Select the **Advanced** tab to reset additional discovery settings.

**Note:** You can save any new groups of devices that you establish with the Add Devices task as a new discovery profile by clicking **Save as Profile**.

### **Device discovery results**

After you have performed a device discovery, you can view the discovery's results. You can access device discovery results under **MarkVision → Device Discovery → Device Discovery Results**.

The discovery results contain a header, a range of discoveries, and a summary displaying the "devices not found." The Device discovery dialog box also gives you the opportunity to export the device discovery results. To export the results, click **Export**. Browse to the location that you want to save the results and click **Save**.

### **Removing devices from the server**

If there are any devices that you no longer want to associate with your network, and that you do not want to include in any subsequent discoveries, you can remove them from the server's list of managed devices with the Remove Devices task. The Remove Devices task is available by clicking the **Remove Devices** icon, located between the navigation buttons and the frequent task icons on the MVP toolbar, in the MarkVision menu under **Device Discovery**  $\rightarrow$  **Remove Devices (Advanced)**, or by selecting **Remove Devices (Advanced)** under the **All Tasks** menu.

To remove devices from the MarkVision Server, browse the existing device folders or use the Quick Find feature to locate the devices that you want to remove. When you have selected all of the appropriate devices, click the **Remove** icon on the MarkVision taskbar. The selected devices are removed from the MarkVision Server.

# **Creating folders**

Folders are a way of grouping devices by particular conditions, such as low toner, or by particular options, such as duplexing. By grouping devices in this manner, it is much easier to find the devices you want.

MarkVision Professional is shipped with a pre-existing root folder, All Devices, which cannot be deleted. All additional folders you create are listed below this root folder. However, you do not have to create additional folders to use MarkVision.

#### **To create folders:**

- **1** Select **Folder Configuration** from the All Tasks menu, or click **MarkVision**  $\rightarrow$  **Folders**.
- **2** Select the parent folder.
- **3** Click **New** from the Folder window.
- **4** Enter a name for the new folder.
- **5** Add devices to the folder. There are two methods to populate a folder with devices (printers or print servers):
	- **•** Manual selection
	- **•** Filter

To add devices manually, select the **Manual Selection** tab, and then select the devices you want.

To add devices through the use of filters, select the **Filter** tab, and configure your filter.

**6** Click **Apply**.

**Note:** You can also create folders by right-clicking a parent folder, and then clicking **New**.

Manual selection is very useful when dealing with a small number of devices, or if there is a specific device that you want to include in the folder. Filters are the most efficient method for managing a large number of devices. A filter limits the number of devices visible in a folder to only those exhibiting the characteristics you specify, letting you select a limited number of devices from the multitude that are connected to your network. Select multiple filter characteristics for an increasingly narrow printer selection. For example:

Jane is in charge of keeping the printers in her company up and running. She would like to know which ones presently need human intervention or will need attention very soon. To accomplish this, she creates a folder that populates by using filters. In the Device Type list box, she selects **Printers**. She clicks **Advanced**, then selects **Status: Message**, **Equal To**, **Paper Jam**. She clicks **New** to create another filter criterion, and then selects **Status: Message**, **Equal To**, **Toner Low**. Once Jane applies the filter, the folder will only display printers with paper jams or low toner.

**Note:** When organizing a large number of printers based on frequently changing criteria (such as paper jams), we recommend that you use filters rather than folders to observe the effected devices. The effort needed by the MarkVision Server to continuously update and repopulate folders can dramatically slow your system. As a result, populating folders based on static criteria saves network resources on larger printer networks.

You can also use the Load and Save buttons to import or export a filter set. The Save button saves the filter criteria you have selected as a file which can later be retrieved using the Load button. For more information on creating filters, see **[Using filters](#page-42-0)**.

# <span id="page-42-1"></span><span id="page-42-0"></span>**Using filters**

The Filters screen lets you create a filter set, which limits the number of devices visible in a list or folder to only those exhibiting the characteristics you specify. Filters can have multiple criteria, allowing for specific device selection. When you create a folder, you have the option to create a filter for that particular folder, or load a previously saved filter and apply it to the folder. A folder with no filter contains all the devices of its parent folder. There are two types of filters:

- **• Basic**: Choose one or more common device characteristics as filter criteria.
- **• Advanced**: Create multiple filter criteria, some of which require characteristics to be typed into the Value list box. For example, if you have a brand XYZ printer model (that is not in the list of available printer models) with Job Timeout set at 90 seconds, you could specify both:

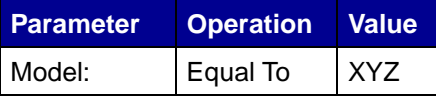

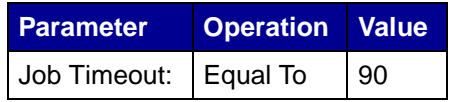

In the above example, both the "90" and "XYZ" would be manually typed into the Value list box.

You can also filter devices by conformance (or lack of conformance) with specific device policies. To create a Device Policy Conformance filter, select the parameter **Policy Conformance** and select either **Is in conformance with** or **Is not in conformance with** for the operation. The value will be one of the device policies on the MarkVision Server (unless no policies have been created yet). For example:

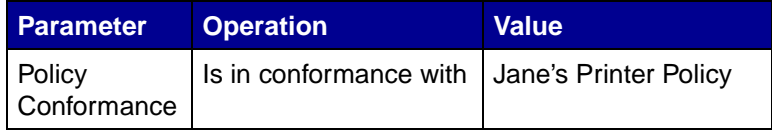

**Note:** Only printers that have all values specified in Jane's Printer Policy are visible if this filter is used.

Click **New** to add additional filter criteria; click the red **X** to remove filter criteria.

## **When multiple conditions are selected**

- **•** Clicking the **All conditions must be met** radio button means that every device must meet every criterion displayed by the filter.
- **•** Clicking the **At least one condition must be met** radio button means that devices must meet only one condition displayed by the filter.

## **Device Type**

**•** You can choose to have your filter include printers, print servers, or both. Specify this in the Device Type list box.

## **Example 1: Basic filter**

John is in charge of keeping the printers in his company up and running. He would like to know which ones presently need human intervention or will need attention very soon. To accomplish this, he creates a Basic filter.

- **1** Since John is only interested in printers, he selects **Printer** from the Device Type list box.
- **2** From the Select Filter Type list, he selects **Status**.
- **3** He then selects **All Errors** and **All Warnings**.
- **4** He then clicks **Apply**, and the filter is created.
- **5** To save the filter, he clicks **Save Filter As**.

Once John applies the filter to a folder, that folder only contains printers displaying an error or warning state. He can then select another MarkVision task such as Status of Printer to view the new folder he created, letting him see which printers are currently exhibiting errors or warnings.

## **Example 2: Advanced filter**

Mary would like to create and save a filter that only displays monochrome printers with firmware code level 1.10.17. To accomplish this, she creates an **Advanced filter**.

- **1** Since Mary is only interested in printers, she selects **Printer** from the Device Type list box.
- **2** She then selects the following:

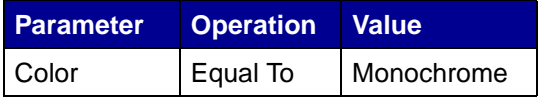

**3** She clicks **New** to create another filter criterion, and then selects the following from the Parameter and Operation list boxes. She must manually type in the firmware code (1.10.17).

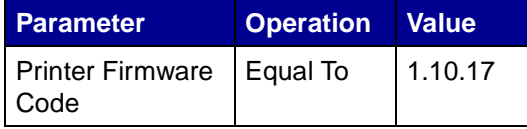

- **4** Since Mary's printers need to meet both conditions, she clicks the **All conditions must be met** radio button.
- **5** To save the filter, Mary clicks **Save Filter As**.

Once Mary applies the filter to a folder, that folder only contains monochrome printers with a firmware code equal to 1.10.17.

## <span id="page-44-0"></span>**Creating user accounts and user groups**

The User Accounts and Groups task lets you create and manage user accounts and account groups that define the user's access to the devices that MarkVision manages.

Accounts are designed as a security measure. By having accounts, you limit user access to specific tasks. Similarly, you can place several accounts into account groups. This lets you distribute a range of privileges across a number of accounts.

To access the User Accounts and Groups task, go to **MarkVision → User Accounts and Groups** or select **User Accounts and Groups** from the All Tasks menu on the MarkVision Home screen. When adding accounts or account groups, a wizard dialog box appears to guide you through the process.

The MarkVision Setup Wizard helps you create some initial accounts. You do not have to add accounts to use MarkVision, but we recommend that you at least create an administrator account to ensure the security of your devices.

Only administrators or designated users can add or delete accounts. As people join or leave your staff, you may need to create or update MarkVision user accounts. If you do not want a specific account to have full administrative rights, you can either specify the appropriate **[privileges](#page-47-0)** when the account is created or **[assign the account to a group](#page-45-0)** that contains rights to only the tasks you allow.

### **Create an administrator account**

It is only possible to create an Administrator account if no other accounts have previously been created. To complete the creation of an administrator account you must also create at least one other user account. For information on creating additional user accounts see **[Create a new user account](#page-45-1)**.

- **1** In the **Accounts** section of the users table, click **Add**.
- **2** Enter the administrator account name and password.
- **3** Confirm the password that you entered. The indicator light to the right of the field turns green and enables the OK button when the password confirmation is entered correctly.

**4** Click **OK**.

### <span id="page-45-1"></span>**Create a new user account**

An administrator account must be created before a new user account can be completed.

- **1** In the **Accounts** section of the users table, click **Add**.
- **2** Enter the account name and password.
	- **Note:** If you are utilizing user authentication with LDAP, with the exception of an administrator account, the account name should correspond to an existing account listing on your LDAP server. Similarly, an account password is not needed as user passwords will instead be verified with you company's LDAP server. An MVP administrator account however, will always need an authentic user ID and password specific to MVP.
- **3** Confirm the password that you entered. The indicator light to the right of the field turns green and enables the Next button when the password confirmation is entered correctly.
- **4** Click **Next**.
- **5** Select the privileges that will be available to the account from the Available Privileges window.
- **6** Click the (**>**) buttons to add or remove the selected privileges to and from the user account.
- **7** Click **Next**.
- **8** Select all the device folders that the user account will have access to.
- **9** Click **Finish**.

### <span id="page-45-0"></span>**Create an account group**

By putting user accounts into groups, you can ensure that your user accounts are configured uniformly. If, for example, you wanted a group of users to only have access to certain tasks on certain devices, you could create an account group to:

- **•** Specify the user accounts to be included in the group
- **•** Specify the tasks to be available to the group
- **•** Specify the devices to be available to the group

For example:

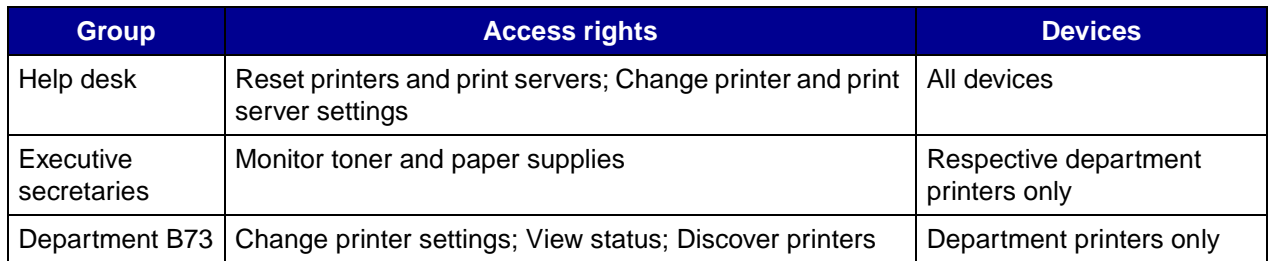

**Note:** If you assign task privileges for your users and then add the user accounts to a group, your users will have access to tasks granted by both the account and the group. For example, if a user account is not given access to the Device Discovery task, and that user account is a member of an account group that grants access to the Device Discovery task, that user account will have access to Device Discovery.

#### **Create a user group**

- **1** In the **Groups** section of the users table, click **Add**.
- **2** Enter the group name.
- **3** Select the user accounts that will be assigned to this group.
- **4** Click **Next**.
- **5** Select the privileges that will be available to the user group from the Available Privileges window.
- **6** Click the (**>**) buttons to add or remove the selected privileges to and from the user group.
- **7** Click **Next**.
- **8** Select all the device folders that the user group will have access to.
- **9** Click **Finish**.

#### **Edit or remove an existing user account or group**

- **• To edit a user account or group**
	- **1** Double-click the account or group that you want to edit, or select the desired account or group, and then click **Edit** in the corresponding section of the table.
	- **2** Select the appropriate step in the wizard and adjust the account or group attributes accordingly.
	- **3** Click **Finish**.
- **• To remove a user account or group**
	- **1** Select the account or group that you want to remove, and then click **Remove**.
	- **2** If the Confirm Account and Group Deletion setting is enabled under Personal Settings task, enter your user account and password into the confirmation prompt. and then click **OK**. If a password is not required, click **OK**.

**Note:** Removing groups may affect a user's access rights. You cannot recover a group once it has been removed.

# <span id="page-47-0"></span>**Assigning user privileges**

MarkVision administrators can restrict the access of other MarkVision users so they can only perform certain tasks on certain devices. To control user privileges, create accounts and account groups (**[User Accounts and Groups task](#page-44-0)**). When you set up a group, determine what tasks the group can perform, or assign them individually when creating an account. You can also determine which devices the users can view.

## **Administrator privileges**

If you decide to create accounts in MarkVision, you are required to create an administrator account. This administrator account is authorized to perform all MarkVision tasks on all devices.

> **Note:** If no accounts (administrator or otherwise) are created, all MarkVision users have authorization to perform all tasks.

## **Designated user privileges**

For non-administrator accounts, user privileges and accessible devices are either defined by the parameters specified when the user account was created, or the group assigned to the user.

# **User authentication**

MarkVision Professional now utilizes three new security techniques to restrict unauthorized access to MVP: LDAP Server authentication, active session expiration, and account password expiration.

## **LDAP Server authentication**

MVP Administrators can now use their company's LDAP server to authenticate user IDs and Passwords, eliminating the need for MarkVision Client users to maintain separate login IDs and passwords for use with MarkVision Professional.

If an administrator chooses to utilize LDAP authentication, when creating a new user account they will only enter the user's existing network login ID and leave the password field blank. Then, when a user logs into MVP, they will enter the user ID and password that they use for their company's local

network. The MarkVision Server then accesses your company's LDAP server's directory service and authenticates the user's login through either a simple bind protected by SSL, or a secure bind using Kerberos.

> **Note:** The only directory service that MarkVision Professional 10.2 currently supports is Microsoft Active Directory.

When enabling LDAP server authentication, administrators have two modes of LDAP authentication to choose from: simple and secure. The use of each of these modes of authentication is determined by how you choose to setup your LDAP server. If you choose to use simple LDAP authentication, you will need to setup an MVP Server account on your LDAP server. Also, when using simple LDAP authentication if you want to utilize SSL, you need to select the SSL checkbox and select the appropriate SSL certificate from the store to complete the setup.

If you use Kerberos (secure) LDAP authentication, the need to set up an MVP Server account will be determined by your current Kerberos configuration. For information on determining if you need to set up an MVP Server account for Kerberos, see your Kerberos documentation.

#### **To enable LDAP Server authentication**

LDAP Server authentication is only accessible through the Master Administrator account. If you are upgrading from a previous version of MarkVision Professional, open the **User Accounts and Groups** task under the MarkVision menu, or select **User Accounts and Groups** from the All Tasks list. Select the administrator account and click **Edit**.

If you are installing MarkVision Professional for the first time, you will have the option to set up LDAP Server authentication while creating the Master Administrator account.

- **Note:** LDAP authentication works for all user accounts with the exception of the Master Administrator account. As a result, the Master Administrator account will still need to contain a password that is unique to MarkVision Professional. Make sure that the administrator password is defined before proceeding with LDAP Server authentication setup.
- **1** Once you have accessed the Master Administrator account wizard, click the **Authenticate with an LDAP Server** checkbox.
- **2** Select the authentication mechanism you want to use from the drop-down list. The options are LDAP or Kerberos.
- **3** Enter your LDAP Server information.
	- **a** If Kerberos is selected as the authentication mechanism:

Enter the **KDC IP HostName** and **Domain Name** of your LDAP Server in the **Kerberos Settings** area.

**b** If LDAP is selected as the authentication mechanism:

Enter your **Server Address**, **Port Number**, **Base Dn**, and **User Attributes** in the **LDAP Settings** area.

- **4** Enter Your MVP Server information. This step is needed only if your LDAP Server configuration requires authentication by the MVP Server,
	- **a** If you selected Kerberos as the authentication mechanism:

In the MVP Server Account area, enter a **User Name** and **Password** that you have previously set on the LDAP Server.

**b** If LDAP is selected as the authentication mechanism:

In the MVP Server LDAP Account area, enter a **Distinguished Name** and **Password** that you have previously set up on the LDAP Server.

- **5** If you selected Kerberos as the authentication mechanism, click **Finish**. If you selecte LDAP for a simple bind, go on to the next step.
- **6** If you selecte LDAP as the authentication mechanism, and want to utilize SSL, click the **Use SSL** checkbox and enter the Certificate Store password. Then, click **Next**. If you do not want to use SSL, click **Finish**.
- **7** Select the appropriate certificate for use with the SSL protocol. Without the proper certificate, the SSL protocol will not work. Your LDAP server should have a facility for issuing a certificate request.
- **8** Click **Import**.
- **9** Click **Finish**.

## **Active session expiration**

If active session expiration has been enabled, if an MVP Client session remains idle for a specified period of time a dialog appears prompting the user to re-enter their password to regain access to the application. Active session expiration helps to prevent unauthorized users from accessing a MarkVision client that has been left unattended.

#### **To use active session expiration**

- **1** Go to MarkVision → Administrative Settings or select Administrative Settings from the All Tasks list.
- **2** Under the Intervals section of the dialog, specify the active session expiration interval in minutes (10 to 60 minutes). To remove active session expiration, delete the current number in the box.
- **3** Click **OK**.

## **Account password expiration**

To reduce the likelihood of a password being compromised, administrators can choose to set a password expiration interval for user accounts. After a specified amount of time, a user account password will become invalid, forcing users to regularly change their MVP passwords.

Account password expiration applies to all users with the exception of the administrator, unless LDAP Server authentication has been enabled. If LDAP Server authentication is used, account password expiration will not be enabled as password security will depend on your company's existing password security and network protocols.

> **Note:** To eliminate the need for the administrator to change each user account password for every expiration interval, all users should have access to the Change Password task.

#### **To set the account password expiration interval**

- **1** Go to MarkVision → Administrative Settings or select Administrative Settings from the All Tasks list.
- **2** Under the Intervals section of the dialog, specify the account password expiration interval in days. To remove the password expiration interval, select **Never**.
- **3** Click **OK**.

#### **To change your account password**

- **1** Go to MarkVision → Change Password or select Change Password from the All Tasks list.
- **2** Enter your current password.
- **3** Enter your new password.
- **4** Confirm your new password. If the passwords match, the light next to the field will turn green. If they do not match, the light will turn red.
- **5** Click **OK**.

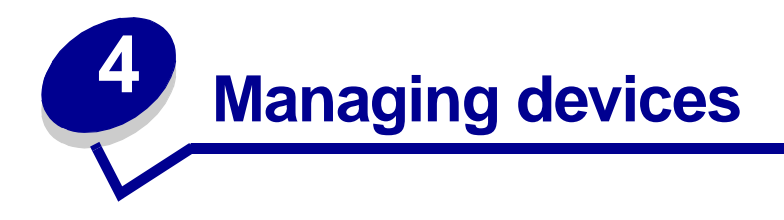

# <span id="page-51-0"></span>**Finding the devices you want**

There are numerous ways to find devices using MarkVision. You can search for one device using specific criteria, or multiple devices using a variety of methods.

> **Note:** MarkVision only recognizes devices that have been discovered using the Device Discovery task (see **[Adding and removing devices](#page-36-0)**), or Quick Find by Address. Once MarkVision recognizes a device using one of those methods, that device can later be found by its other attributes, such as its serial number or a property tag.

Here are some suggested methods for finding one or more printers in MarkVision:

**•** If you know a specific setting for a printer, you can use this attribute to find it. For example, you can find a printer using its IP address, name, serial number, or a property tag. First, select a task to perform. Using the Quick Find tab, pick the attribute you want to use in your search from the Select a field to search list. Type the attribute information in the appropriate box, and then select **Find**.

You can substitute the asterisk (\*) character as a wildcard for unknown information in your search. It acts as a placeholder for any number of characters. For example, you could enter 192.168.12.\* as your search criteria.

- **•** If you monitor only 10 printers in MarkVision, the easiest way to find the one you want is to scan the tabs in the Feature Overview task for the feature you want. Select **Feature Overview (Printers)** from the All Tasks list. Choose the **Folders** tab, and view the folder that contains the printers you want to choose from. You can then scan the various features columns. Click any column heading to sort the printers according to the criteria you want. With only a few printers, you should easily find the printer you are looking for.
- **•** Let's say, however, that you have 800 printers distributed over a large network, and you need to find all the color printers with duplex units. First, scan your folders to see if you already have one for color or duplex printers. Otherwise:
	- **1** Choose the **Quick Find** tab, and then select **Other** from the Select a field to search list.
	- **2** Click **Find Parameters....**
	- **3** Configure the filter to find only color printers with duplex units.

For more information on configuring filters, see **[Using filters](#page-42-1)**.

**4** Click **OK**, and then click **Find**. A list of any color duplex printers on your MarkVision Server is displayed.

You can also create a folder that automatically populates itself with color printers that have duplex units. For help creating such a folder, see **[Organizing devices](#page-68-0)**.

# **Creating custom views**

With the Custom Views task, you can create multiple views that let you view only the printer attributes you would like to see.

#### **To create a custom view**

- **1** Select **Custom Views Create/Manage** from the All Tasks menu.
- **2** Click **New**.
- **3** Give the custom view a name.
- **4** Choose the printer attributes you would like to add to this view by clicking the **New Component** icon (next to the Name field).
- **5** As you select the attributes, blocks indicating the size of the data appear in the window below. Arrange the blocks so that each one can be easily viewed.
- **6** Click **Apply**.

Once created, custom views are available from the All Tasks list. A custom view is listed by the name you gave it in the steps above. You can also select your custom view by clicking **View**  $\rightarrow$  Custom **Views**  $\rightarrow$  **<custom view name>** from the menu bar.

#### **To edit a custom view**

- **1** Select **Custom Views Create/Manage** from the All Tasks menu.
- **2** Select the custom view to change.
- **3** Change the custom view as appropriate.
- **4** Click **Apply**.

## **Creating custom tables**

Custom Tables provide an easy interface with which to view device information. After it has been configured, a custom table can be exported as a comma-separated variable (.csv) file, which can be opened by spreadsheet or word processing software.

## **Creating a custom table**

- **1** Select **Custom Tables Create/Manage** from the All Tasks menu.
- **2** Click **New**. (To edit an existing custom table, click the table's name.)
- **3** Give your table a descriptive name.
- **4** From the Available Columns box, select the items to be included in the table. You can use the Ctrl or Shift keys to select multiple items.
- **5** Click the arrow to move the selected items into the Columns In Use box. You can then arrange the columns by using the up and down arrows. For example, if you wanted **Duplex Option** to be the first column of the table, you would move it to the first position in the Columns In Use box.
- **6** Choose how to sort the rows of your table. For example, if you choose **Color** from the Sort Custom Table By list, and then click **Ascending**, your table lists color printers first.
- **7** If you want your Custom Table to be a Frequent Task, click the **Frequent Task** box in the upper right corner. Your custom table is then available from the MarkVision Professional toolbar or when you right-click a device.
- **8** Click **Apply**.

Your Custom Table is also available by selecting **View**  $\rightarrow$  Custom Tables  $\rightarrow$  <your custom table>.

#### **Viewing a custom table**

- **1** Select the devices you want to appear in the table.
- **2** Select your custom table from the All Tasks menu, or select **View**  $\rightarrow$  **Custom Tables**  $\rightarrow$ **<your custom table>**. Your custom table appears.
- **3** To print your custom table, click **Print**. To export your custom table, click **Export**.
- **4** To edit a custom table while viewing it:
	- **•** Reorganize columns by dragging them.
	- **•** Click a column heading to sort by that column.
	- **•** Right-click the table to save your changes or reset to the default column and sort order.
	- **Note:** These changes do not change the table settings as defined in the Custom Tables task; they are unique to each user account. To change the default column and sort order, you must use the Custom Tables task.

# <span id="page-54-0"></span>**Using device policies**

A device policy contains saved printer or print server settings. When a policy is created, it can then be applied to one or more devices. The device's settings are then reconfigured to match the settings listed in the policy. Any setting that is not applicable to the device is not applied.

## **Creating a device policy is useful for the following reasons:**

- **•** To enforce a standard configuration across a set of devices. For example, Power Saver should be set to Off for all printers, and Printer Timeout set to 20.
- **•** To use multiple configurations for a device. For example, one policy could set Toner Saver on and low resolution for draft printing, while another policy could set Toner Saver off and high resolution for final document printing.

## **The following tasks are associated with device policies:**

- **• Device Policies Create/Manage**. Create, edit, or remove a policy.
- **• Device Policies Apply**. Apply a policy to one or more specified devices.
- **• Device Policies Check Conformance**. Determine if selected devices are conforming to device policies.
- **• Scheduling**. Specify days and times to automatically apply a policy or perform a conformance check.

## **Create a device policy**

Let's say you want to duplicate the printer settings you have configured for one printer to several new printers.

- **1** Select the **Device Policies Create/Manage** task.
- **2** Click **New** and select the **based on a specific device** option.
- **3** Select the device whose settings you want to copy and then click **OK**.
- **4** Give the new policy a meaningful name, such as "Company Printer Settings."
- **5** Click **Apply**.

## **Apply the device policy**

Select the **Device Policies - Apply** task.

Select the printers you want to update with the new policy from the device list. If the printers you want to update do not show up in the list, you can search for them. (See **[Finding the devices you want](#page-51-0)** for help.)

Select the device policy you created ("Company Printer Settings") from the Device Policies list and click **Apply Policy**.

### **Check device policy conformance**

The **Device Policies - Check Conformance** task displays a selected device's current settings in comparison to its applied device policy.

To access the task:

- **1** Select **Device Policies Check Conformance** from the All Tasks list.
- **2** Select the device you want to check for policy conformance.
- **3** Compare the present device settings with the policy settings.

### **Scheduling device policies**

You can set up a schedule telling MarkVision when to apply specific policies on one or more devices. This might be useful for resetting defaults for your devices each day or checking a device's conformance to a policy. For scheduling information, see **[Scheduling tasks](#page-55-1)**.

> **Note:** Not all devices support the device policy task. Unsupported tasks appear with a line through the device name.

# <span id="page-55-1"></span><span id="page-55-0"></span>**Scheduling tasks**

The Scheduling feature lets you perform a task such as Printer Inventory or Job Accounting on a specific day at a specific time. Each task can have multiple schedules.

### **You can schedule the following tasks using MarkVision:**

- **•** Job Statistics
- **•** Generic File Download
- **•** Printer Inventory
- **•** Device Policies: Apply Policies
- **•** Device Policies: Check Conformance
- **•** Firmware Download
- **•** Device Discovery
- **•** Remove Devices
- **•** Resource Management

## **To schedule a task:**

When you access the Scheduling task, the scheduling screen appears with a list and calendar showing all presently scheduled events.

- **1** Select **Scheduling** from the All Tasks menu or click **Actions**  $\rightarrow$  **Scheduling**.
- **2** Click **Add**.
- **3** Select the event you want to schedule and type a description of the event. Click **Next**.
- **4** Select the date and time you want the event to take place. You can schedule an event to occur on a daily, weekly, or monthly basis. If your scheduled event is to occur on a weekly or monthly basis, select the days on which you want it to occur.
- **5** Click **Next**.
- **6** Select the type of database (if applicable) and the database's location (URL) where you want to store the results of the scheduled event.
- **7** Enter your user name and password in the appropriate fields. Click **Next**.
- **8** Select discovered devices from the device folders window, or use the Quick Find feature to locate new devices and place them in the selected devices window using the (**>**) buttons.
- **9** Once you have selected all of the devices that you want to associate with the event you are scheduling, click **Finish**.

The scheduled event now appears in the calendar window of the Scheduling task.

**Note:** To schedule a device discovery, use the **[Device Discovery task](#page-37-0)**.

# **Collecting information about print jobs**

You can use MarkVision Professional to gather and store information about each print job sent to a specific printer (a task called *Job Statistics: Trend Analysis*). You can then view the collected information using a database tool or an application specifically designed to interpret and display the information.

Enabling Job Statistics tells MarkVision Professional to collect information about each print job sent to a specific printer. This includes information such as job size, job duration, output bins used, and so on.

You can use the information gathered by the Job Statistics task to answer questions such as:

- **•** Which printers are getting the most use?
- **•** Which departments are using the printer(s) the most?
- **•** How long does it take to print a job?
- What is the toner level in the printer(s)?
	- **Note:** The statistical information derived from the Job Statistics task provides you with a reasonable estimate of your printers' operational status. It is not intended for generating billing statements based on printer performance.

### **Enable Job Statistics**

- **1** Select **Job Statistics: Trend Analysis** from the All Tasks menu.
- **2** Select the database you want to use.
- **3** Enter the username, password, and connection path (URL) for the database you plan to use.
	- **Note:** The URL is the path to the database used to monitor this server. MarkVision currently supports the following databases: Access, Oracle, and SQL Server, as well as CSV format (Comma Separated Variables). The following table shows the path styles used for each type of database.
- **4** Select the type of job statistics to use and whether or not status alerts should be documented.
- **5** Select the characteristics that you want to use to locate the printer.
- **6** Add the printer(s) for which you want to enable job statistics to the **Selected Printers** box. You can select printers from folders or perform a quick find to find the printers you need. Select multiple printers by using the **Ctrl** or **Shift key**.
- **7** Click **Apply**.

**Note:** To enable Job Statistics, use **[Scheduling tasks](#page-55-1)**.

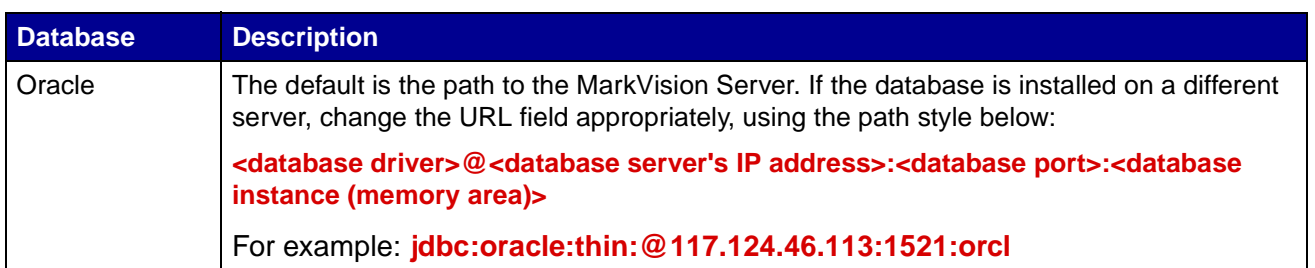

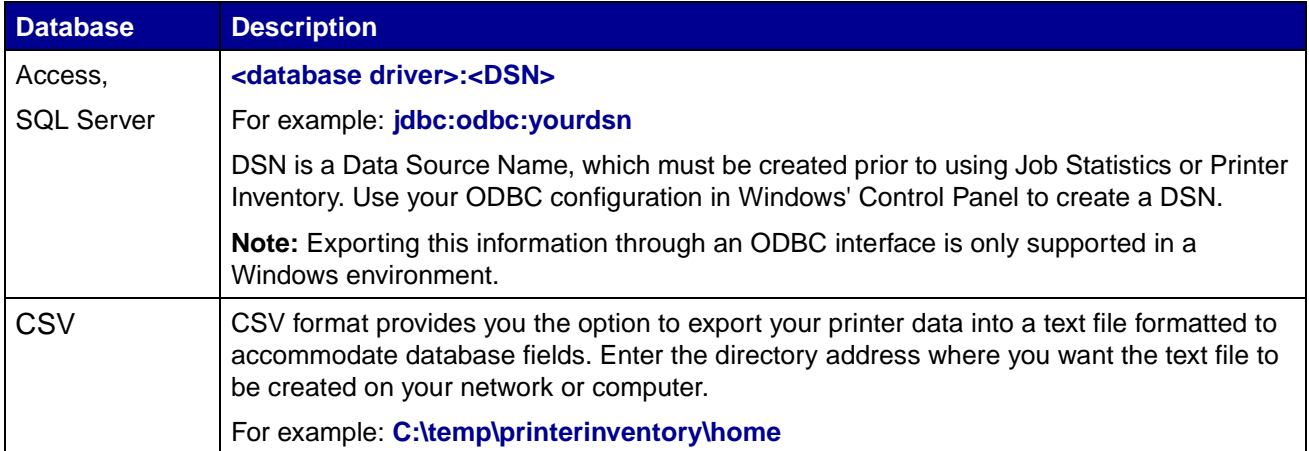

# **Gathering information about printers**

You can use MarkVision Professional to gather and store information about the devices in your organization. You can then view the collected information (printer inventory) using a database tool or an application, such as MarkTrack, specifically designed to interpret and display the information.

Use the information gathered by the printer inventory process to answer questions such as:

- **•** How many printers do we have on our network?
- **•** What types of printers do we have?
- **•** What options are installed on our printers?
- **•** What is the lifetime page count of our printers?
- **•** What are the print job statistics for our printers?

## **Enable printer inventory**

- **1** Select **Printer Inventory** from the All Tasks menu.
- **2** Select the database you want to use.
- **3** Enter the username, password, and connection path (URL) for the database you plan to use.

**Note:** The URL is the path to the database used to monitor this server. MarkVision currently supports the following databases: Access, Oracle, and SQL Server, as well as CSV format (Comma Separated Variables).

- **4** Add the printer(s) from which you would like to collect printer inventory to the Selected Printers box. You can select printers from folders or perform a quick find to locate the printers you need. (Select multiple printers by using the **Ctrl** or **Shift key**.)
- **5** Click **Apply**.

If you would like printer inventory to run at a specific time, select **[Scheduling](#page-55-1)** from the All Tasks menu.

The following table shows the path styles used for each type of database.

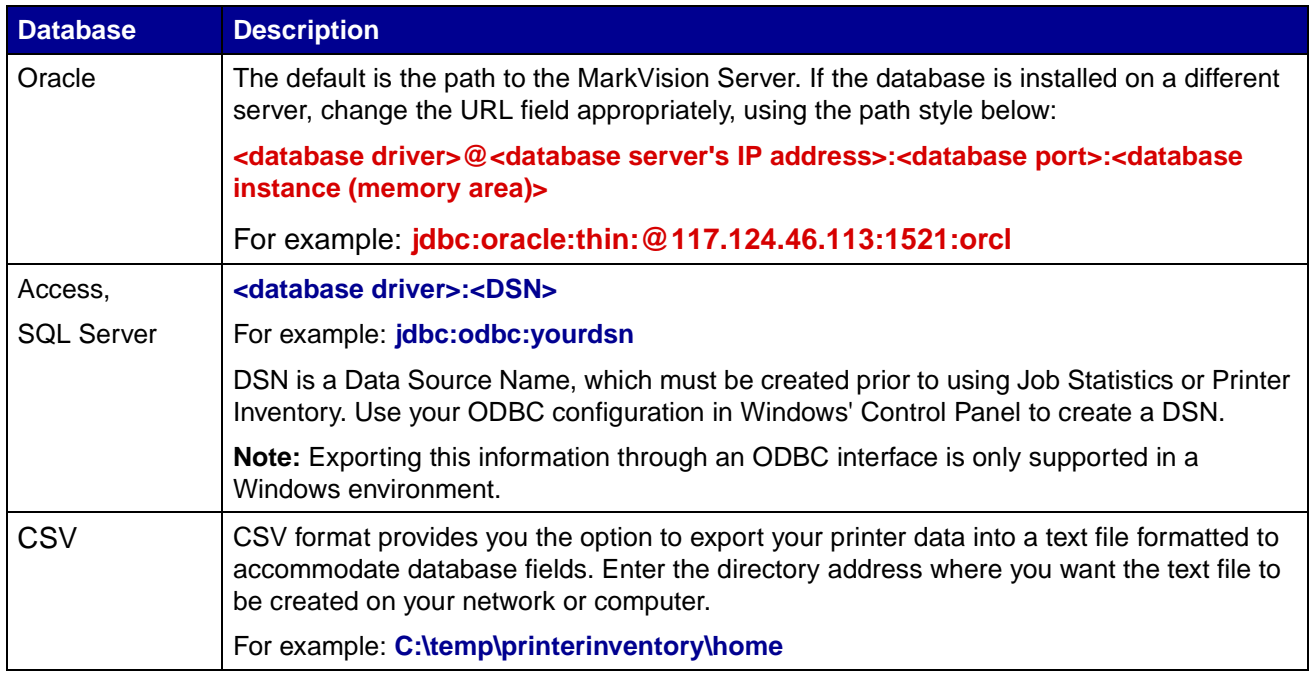

# **Managing plug-ins**

You can download and install new MarkVision plug-ins on your MarkVision Server for added device support. The plug-ins you install will, in most cases, also contain downloadable client components. Relevant client information then downloads to your workstation when you log into the MarkVision Server.

To access the Software Update (Manage Plug-Ins) task, select MarkVision → Software Update **(Manage Plug-Ins)** on the MVP Home screen.

The Manage Plug-Ins screen lists all of the plug-ins that are currently installed. A list of all of the currently installed plug-ins is also available on the About MarkVision Professional screen, which you can access through the About task. If there are no plug-ins listed, you can download the current updates from the Lexmark Web site at this address: **[www.markvisionprofessional.com](http://www.markvisionprofessional.com)**.

The manage plug-ins screen then provides two management options: Remove and Install New.

**• Remove**

The Remove option lets you uninstall a selected plug-in. First select the plug-in(s) that you want to uninstall from the list. Click **Remove**. This removes the selected plug-in(s) from the server and the client. The uninstall script on both the server and the client then determines if a restart is needed.

**• Install New**

When you click **Install New**, a dialog box appears that lets you select a plug-in from the directory to be installed on the server. Once a plug-in file has been selected, a confirmation

screen appears, containing more specific information about the plug-in(s) that you have selected, and provides you with the option to proceed with installation. The successful installation of a plug-in is then announced to all clients connected to the server through the MVP message window located at the bottom of the MVP Home screen.

After a plug-in has been installed on the server, the MVP client receives information on the plug-in versions that have been installed and details on which plug-ins contain downloadable client components. If new client components are available, the client determines if the server and itself are compatible and then automatically downloads the client component of any plug-ins that it does not already have.

> **Note:** If the client and server are not compatible because the client contains a component that the server does not have, a warning message is issued and any incompatible client components are removed.

# **Adapter password conformance**

MarkVision Professional 10.2 provides a greater emphasis on the password protection of indivudal network devices. Access to network devices that are password protected through MVP is now more tightly regulated, increasing MarkVision's security and providing MVP with another level of device management options.

There are three new tasks at the center of adapter password conformance. The Enter Device Password task provides password protected access to specific network devices, the Device Password task lets you set or change device passwords on network devices, and the Manage Global Password List task lets you manage a password list that provides access to numerous devices on a user by user basis.

### **Enter Device Password task**

When a device in MVP is not supported by a specific task, it is displayed with a black line through the device icon and IP address. Similarly, network devices that are password protected are displayed in red. To gain access to these devices, a user must enter the device password. The Enter Device Password task provides the opportunity to enter a device password to gain temporary access to a network device for the duration of the current client session.

#### **Using the Enter Device Password task**

- **1** Go to MarkVision → Enter Device Password or select Enter Device Password from the All Tasks list.
- **2** Select the device that you want to access.
- **3** Enter the device password.
- **4** Click **Apply**.

## **Device Password task**

The Device Password task lets you set a new password on a network device or change an existing device password. Once a password has been set on a device, the device's display in the Find Results window will turn red to indicate that it is password protected.

#### **Using the Device Password task**

- **1** Go to **Settings**  $\rightarrow$  **Security**  $\rightarrow$  **Device Password** or select **Device Password** from the All Tasks list.
- **2** Select the device that you want to set a password for.
- **3** Edit the **Old Password** field accordingly:
	- **a** If you want to change an existing device password, enter the device's current password.
	- **b** If you want to create a new device password, delete any text in the **Old Password** field and proceed to the next step.
- **4** Enter the new password in the **New Password** field.
- **5** Confirm the device password. If the passwords match, the light next to the field will turn green. If the passwords do not match, the light will turn red.
- **6** Click **Apply**.

#### **To remove a password from a device**

- **1** Go to **Settings**  $\rightarrow$  **Security**  $\rightarrow$  **Device Password** or select **Device Password** from the All Tasks list.
- **2** Select the device that you want to remove the password from.
- **3** Enter the device's current password.
- **4** Delete any text from the **New Password** and **Confirm New Password** fields so that both text fields are blank.
- **5** Click **Apply**.

## **Manage Global Password List task**

The Manage Global Password List task opens a list of the device passwords for your network devices. When a user has access to the Manage Global Password List task, if a network device's password is included in the list, the user is provided access to any device that password applies to on the network. Each entered password is displayed in the device password list uppercase. For security purposes, because this list displays important device passwords, it is recommended that access to this task be limited only to authorized personnel, and that the task not be left open and on display.

#### **To add a device password**

- **1** Go to MarkVision → Manage Global Password List or select Manage Global Password **List** from the All Tasks list.
- **2** Click **Add**.
- **3** Enter the new password.
- **4** Click **OK**.

#### **To edit a device password**

- **1** Go to MarkVision → Manage Global Password List or select Manage Global Password **List** from the All Tasks list.
- **2** Select the password you want to edit.
- **3** Click **Edit**.
- **4** Enter a new password.
- **5** Confirm the changed password.
- **6** Click **OK**.

#### **To delete a device password**

- **1** Go to MarkVision → Manage Global Password List or select Manage Global Password **List** from the All Tasks list.
- **2** Select the password you want to delete from the list.
- **3** Click **Remove**.
- **4** Click **Yes**.

**Note:** Click **Remove All** to delete all passwords from the list.

# **Generic file download**

The Generic File Download task lets you download miscellaneous files from the MarkVision Server to one or multiple devices on your network. As a result, various file types, including universal configuration files (UCF), can be instantly distributed to any devices that MarkVision manages.

The Generic File Download task is available under the All Tasks menu, or by clicking Actions  $\rightarrow$ **Generic File Download** on the MarkVision Professional Home screen.

You can also schedule the download of files by using the **[Scheduling](#page-55-1)** task.

## **Using the Generic File Download task**

- **1** Select the file(s) that you want to download from the list of available files on the MarkVision Server. If there is a file from another location that you want to include in the list, click **Load** to browse for local files that you can load onto the server.
- **2** Click the (**>**) button to move the files to the file management table on the right side of the screen.
	- **Note:** Clicking **Remove** removes the selected files from the list of available files, subsequently removing the files from the server's file store, as well as the file management table.
- **3** In the file management table, select the file's target location in the **Target Directory** column. Then, specify the directory name in the **Remote Directory** column.
- **4** Click **Next**.
- **5** Select the device or devices to which you want to download the selected file(s).

# **Resource Management**

Resource Management is a new task in MarkVision Professional 10.2 that lets you upload various resource files such as fonts and overlays to the MarkVision Server. These files can then be distributed to your Lexmark network devices that have hard disks and/or Flash SIMMs.

Unlike the Generic File Download task, which normally handles the distribution of miscellaneous files to your network devices, Resource Management is capable of handling the more complex formatting information involved in installing fonts and overlays.

The Resource Management task supports the following font and overlay types:

- **•** SFP PCL Bitmap Font
- **•** TTF True Type Font
- **•** PFB Type 1 Font
- **•** Overlay PCLXL
- **•** Overlay PS
- **•** Overlay PCL5

### **Using the Resource Management task**

#### **Uploading resource files to the MarkVision Server**

- **1** Go to **Actions**  $\rightarrow$  **Resource Management** or select **Resource Management** from the All Tasks list.
- **2** On the left side of the dialog under the Resources folder, select the folder of the font or overlay type that you want to upload to the MarkVision Server.
- **3** Click **Upload** to browse for the font file(s) that you want to load on the server.
- **4** In the Upload Resources dialog, enter the file name in the file field or click **Browse** to locate the file(s).

**Note:** To upload multiple files simultaneously, use the Browse feature and then **Ctrl + click** the files you want to upload.

- **5** Enter a description of the file.
- **6** Click **OK**.

#### **Removing resource files from the MarkVision Server**

- **1** Go to **Actions** → **Resource Management** or select **Resource Management** from the All Tasks list.
- **2** On the left side of the dialog, select the folder that contains the file(s) that you want to remove.
- **3** Select the files that you want to remove from the Resource Management table. You can selct multiple devices using Ctrl + click.
- **4** Click **Remove**.

**Note:** Click **Remove All** to remove all files listed in the table.

#### **Downloading resource files to selected devices**

- **1** Go to **Actions** → **Resource Management** or select **Resource Management** from the All Tasks list.
- **2** On the left side of the dialog, select the folder that contains the file(s) that you want to distribute to your devices.
- **3** Select the files that you want to distribute to your devices. You can select multiple files by using  $Ctrl + click.$
- **4** Click **Send to Printer**. The Resource Management Download Wizard opens.
- **5** To select devices that contain a hard disk, click **Step 1** at the top of the wizard. To select devices that contain Flash SIMM memory, click **Step 2** of the wizard. For devices that contain both types of memory, proceed through the wizard normally.

**Note:** Only printers that contain Flash SIMM memory or ones that are connected to a hard disk may be selected to receive the file download.

**6** Select the devices to which you want to download the files. You can select your devices using the Quick Find feature, or by selecting devices from the existing device folders.

If the printers you want to download to are not present in the existing folders, you will need to use a filter to display the supported devices. For more information on filters see **[Using filters](#page-42-1)**.

- **7** Use the (**>**) button to transfer the printers to the Selected Printers window. Then click or Ctrl + click the devices you want to download to.
- **8** Click **Existing Files** to display the files currently stored in the device's memory. Select **Font** or **Overlay** to show the different types of files. Clicking the Log button will display a dialog containing a log of the resource downloads for the selected device.
- **9** Click **Next** to proceed to the next step in the wizard.
- **10** In the left side of the dialog, select the files that you want to download by clicking **Select All** at the top of the field, or by clicking the individual checkboxes next to each file.
- **11** In the right side of the dialog, click either the Hard Disks tab or Flash SIMMS tab to display the devices of each type and select the printers to which you want to download the selected files by clicking **Select All** or by clicking the individual checkboxes next to each printer.
- **12** Click the (**>**) button to match the files with the devices. This button will only be enabled if at least one checkbox is selected on each side of the dialog.
- **13** Click **Finish** to begin the download.

# **Destination management**

MarkVision Professional's destination management tasks provide the ability to more accurately manage the destinations to which the devices on your network send information. MVP provides a destination management task with which you can easily add or edit specific destinations for each protocol that your network devices use to transmit information.

The destination management tasks are:

- **•** Fax destinations
- **•** E-mail destinations
- **•** FTP destinations
- **•** Profile destinations

### **Using destination management tasks**

- **1** Select one of the four destination management tasks from the All Tasks menu, or select **Settings**  $\rightarrow$  **MFP**  $\rightarrow$  **Destinations** from the MVP home screen.
- **2** Using either Quick Find, or by choosing a specific device (or devices) from existing folders, select the devices that have the destination types you want to manage. A table will appear in

the right side of the screen displaying the existing destinations. If the selected devices have no current destinations, the table will be empty.

**3** To add a new destination, click **Add**. Enter the appropriate information in the dialog box, and then click **OK**.

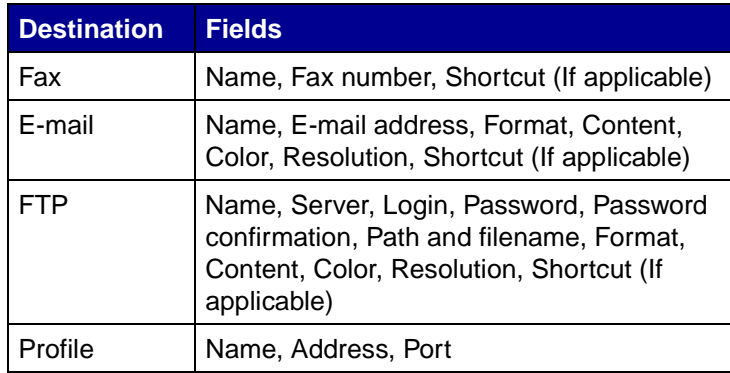

- **4** Click **Apply**.
- **5** The listed destinations are added to the selected devices.

You can also cut, copy, or paste definitions by right-clicking destinations listed in the destination management table.

#### **Editing destinations**

- **1** Select one of the four destination management tasks from the All Tasks menu, or select **Settings**  $\rightarrow$  **Destinations** from the MVP Home screen.
- **2** Using either Quick Find, or by choosing a specific device (or devices) from existing folders, select the devices that have the destination types you want to manage. A table will appear in the right side of the screen displaying the existing destinations. If the selected devices have no current destinations, the table will be empty.
- **3** Select the destination you want to edit. Click **Edit**.
- **4** Enter the updated information in the dialog box, and then click **OK**.
- **5** Click **Apply**. The edited destinations are updated for the selected devices.

#### **Removing destinations**

- **1** Select one of the four destination management tasks from the All Tasks menu, or select **Settings**  $\rightarrow$  **Destinations** from the MVP Home screen.
- **2** Using either Quick Find, or by choosing a specific device (or devices) from existing folders, select the devices that have the destination types you want to manage. A table appears in the right side of the screen displaying the existing destinations. If the selected devices have no current destinations, the table will be empty.

**3** Select the destination you want to edit. Click **Remove**. Clicking **Remove All** removes all listed destinations.

### **Destinations in device policies**

You can also set specific destinations for print servers through the **Device Policies** task. To set destinations for print servers:

- **1** Open the **Device Policies** task and select the print server policy that you want to edit.
- **2** Expand the **MFP** folder view and open the **Destinations** folder.
- **3** Click the check box for the destination type that you want to edit, and then click **Edit**.

**Note:** When policies containing destinations are applied to devices that already contain destinations, the device's existing destinations are first deleted.

**4** The Destinations Management dialog box opens beneath the selected destination. Edit the destination list accordingly. Click **Hide** to close the Destination Management dialog.

# **Changing printer settings**

The easiest method of changing printer settings is by selecting the item you want to change from the Settings menu or the All Tasks list. Select one or more printers and change the settings appropriately.

You can create a device policy to coordinate multiple settings and save them as a unit. A policy can then be applied to one or more devices at a time, or saved for future use. See **[Using device policies](#page-54-0)** for more information.

# **Printer statistics**

The printer statistics task displays statistical data for selected printers in an easy to read table format.

## **Viewing printer statistics**

- **1** Select **Printer Statistics** under the View menu on the MarkVision Professional Home screen.
- **2** Select the printers or folders from which you want to view statistical data.

A separate table for each type of statistical data is displayed with a list of the selected printers and their related values.

You then have the option to print each table or export the data to another location.

# **Checking printer status**

To check printer status, you can select one of the following options from the View menu:

- **•** Status of Printer
- **•** Toner / Ink Levels
- **•** MFP Status
- **•** Picture of Printer
- **•** Page Counts
- **•** Operator Panel LCD
- **•** Map
- **•** Custom Tables
- **•** Custom Views

# <span id="page-68-0"></span>**Organizing devices**

MarkVision lets you organize your devices using folders. When you create or edit folders, you can specify certain criteria to limit which devices are in a folder. This works like a filter so that only the devices you want to appear are in the folder.

For example, if you are responsible for maintaining toner cartridges for printers on the third floor of your building, you might create a folder for your printers named "3rd floor." Create a subfolder named "Low Toner," specifying that a filter should be placed in it. Click **Advanced**, then specify the filter criteria by selecting **Status: Message, Equal To, Toner Low**. This causes the "Low Toner" folder to display only those printers in need of service due to low toner cartridges.

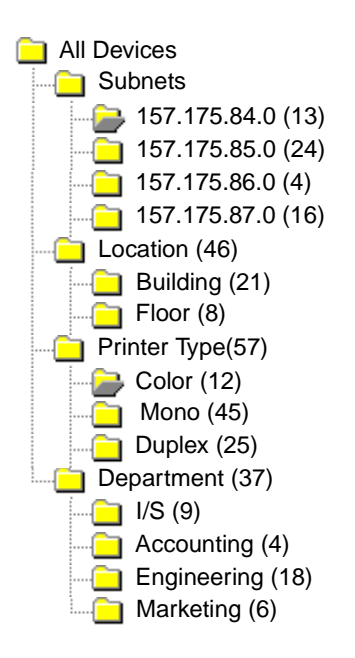

In this example, one folder groups printers by subnet. Other folders group printers by their location, printer type, or department. Using the built-in filtering feature, the folders show you only the printers matching the criteria you specify.

- **•** The same printer could appear in multiple folders, depending on your needs.
- **•** The devices in a sub folder are dependent on the members of the parent folder. In other words, if you create a sub folder called Main under the Building folder, the sub folder can only contain the devices that are also in the Building folder.
- **•** The numbers in parentheses indicate the number of devices in that particular folder.

#### **Using filters to automatically populate folders**

- **1** Select **Folder Configuration** from the All Tasks menu.
- **2** Click **New** to create a new folder, or select a specific folder to edit an existing one.
- **3** Enter the name of the new folder.
- **4** Select the properties to use in adding filters or devices to the folder.
- **5** You can specify a device name or names to further narrow down which devices to show in the folder.
- **6** Click **Apply** to apply the specified criteria to the current folder.

For more information about finding specific printers within a folder, see **[Finding the devices you](#page-51-0)  [want.](#page-51-0)**

For more information about filters, see **[Using filters](#page-42-1).**

# **Viewing a print server's embedded web page**

- **1** Select Web Page (Print Server) from the All Tasks menu, or click Actions  $\rightarrow$  Web Page **(Print Server)** from the menus.
- **2** Select the appropriate print server, and then click **Launch**.

**3** Your browser opens with an information page for that print server. You see a real-time view of the selected printer status.

**Note:** Not all print servers have Web pages.

# **Viewing all printers**

MarkVision gives you several ways to see all the printers available to you at a glance.

#### **Create folders and filters**

Use the Folder Configuration task to create custom folders to organize your printers. If your printers are on a small network, you may only need one folder. However, if your printers are distributed across a large network, you can create multiple folders to organize them.

For example, if your printers are concentrated on a small network within a single building, you could create folders for each floor or type of printer. For larger printer networks, you could create a folder hierarchy that includes subfolders identifying printers listed by geographical location or by subnet.

Apply filter criteria to your folders to automatically populate folder contents or to find a specific printer. For example, create a folder named "Color," and then select the appropriate filter criteria to show only color printers. MarkVision applies the filter and adds only color printers to that folder. The same printer can appear in more than one folder, depending on the filters you set. For example, a color printer with a duplex unit would appear in both the "Color" folder and the "Duplex" folder. For more information on creating folders and using filters, see **[Organizing devices](#page-68-0)** and **[Finding the devices](#page-51-0)  [you want](#page-51-0)**.

#### **Create a map view**

You can use the Map task to create a graphical representation that illustrates the distribution of your printers by placing a printer icon on a map background relative to your organization. The printer status determines the border color of the icon that is displayed. A printer icon with a yellow border is in a warning state; a printer icon with a red border is in an error state. For more information on using the map feature, see **[Creating maps](#page-70-0)**.

# <span id="page-70-0"></span>**Creating maps**

With MarkVision's Map task, you can create a graphical representation that illustrates the distribution of your devices.

## **Creating a map**

The type of map you create depends on the structure of your organization. If your organization has one location with just a few printers, your map could be a simple line drawing or a scanned plan of your building with icons marking the printer locations. If, however, you are responsible for many printers in various geographies, you might create maps that correspond with the hierarchy of your printer folders. For example, you could create a folder for the state where a group of printers are

located. Within that folder, you might create a sub folder for the city. Additional subfolders could contain printers grouped by the building or floor number. Create a corresponding map for each folder.

Create maps using any graphics application that saves in JPEG or GIF format. You can create an original image or develop your graphic using a scanned image like an area map or building plan. Save the image in JPEG or GIF format. You can then select the graphic from the Map task in MarkVision.

### **Using a map**

- **1** Select **Map** from the All Tasks menu, or select a folder and click **View**  $\rightarrow$  **Map**.
- **2** Select a folder.
- **3** Click the **Map** icon in the lower part of the window. Select the map you want to use, or click **Browse** to find the graphic you want to use.
- **4** Arrange the device icons on the map image to represent its location in your organization, and then click **Apply**.

**Note:** A yellow border around a device icon indicates that the device is in a warning state; a red border indicates an error state.

# **Monitoring printer supplies**

There are several methods you can use to monitor printer supplies.

If you are responsible for monitoring multiple printers:

- **•** Select **Folder Configuration** from the All Tasks menu and create a folder with a filter based on the status criteria you are interested in. For example, you could create a folder named All Status Errors and Warnings, and configure the filter to display only those devices containing status errors or warnings. This folder's contents dynamically changes as devices meet or fail to meet the filter criteria.
- **•** You can also perform a **Quick Find** to monitor printer supplies. Click the **Quick Find** tab, and under the Select a Field to Search box, select **Other**. Click **Find Parameters** to configure the parameters of your search. Click **Find**. The results of your search are displayed.
- **•** To see at a glance which printers are low on toner, select **Status of Printer** from the All Tasks menu, open a folder, and select the printers you are interested in.

If you are responsible for monitoring only one printer:

- **•** Select **Status of Printer** from the All Tasks list. Choose the appropriate printer from either the **Quick Find** or **Folders tab**.
	- **Note:** MarkVision's Map task displays an icon for each device. These icons give you an indication of a device's status. A yellow border around a device icon indicates that the device is in a warning state; a red border indicates an error state.
# **Moving the MarkVision Server**

As newer hardware becomes available, it may become necessary to move the MarkVision Professional Server to another machine. Since MarkVision Professional is extremely customizable, you may not want to repeat the process of creating folders, filters, and rediscovering devices. The following steps describe a method of creating a backup of MarkVision Professional's customized data, and integrating that data onto a new machine.

- **1** Stop the MarkVision Server.
- **2** Back up the directory in which the customized data files are stored.
	- **•** In Windows, the default directory is: **C:\Program Files\Lexmark\MarkVision Server\granite\data**
	- **•** For UNIX, the default directory is: **/var/spool/markvision/data**
	- **•** For Macintosh, the default directory is: **/var/spool/markvision/data**
- **3** Install the MarkVision Server on the new machine.
- **4** Stop the MarkVision Server.
- **5** Replace the data files saved in step 2 into the same locations on the new machine.
- **6** Restart the MarkVision Server.

**Note:** The files listed above do not contain settings for window and frame sizes or positional information.

### **Starting and stopping the MarkVision Professional Server on a Windows system**

For Windows 2000:

- **1** Go to **Control Panel**  $\rightarrow$  **Administrative Tools**  $\rightarrow$  **Services** and select the **MarkVision Server**.
- **2** Click **Start/Stop**.

**Note:** You can use the same process to start or stop the MarkVision Web service.

For Windows NT:

- **1** Go to **Control Panel**  $\rightarrow$  **Services** and select the **MarkVision Server**.
- **2** Click **Start/Stop**.

**Note:** You can use the same process to start or stop the MarkVision Web service.

For Windows XP and Windows 2003 Server:

- **1** Go to **Control Panel**  $\rightarrow$  **Performance and Maintenance**  $\rightarrow$  **Administrative Tools**  $\rightarrow$ **Services** and select the **MarkVision Server**.
- **2** Click **Start/Stop**.

**Note:** You can use the same process to start or stop the MarkVision Web service.

### **Starting and stopping the MarkVision Professional Server on a Macintosh system**

To start the MarkVision Server, open a Terminal session and type:

**/usr/mv\_pro/bin/MvService start**

To stop the MarkVision Server, open a Terminal session and type:

**/usr/mv\_pro/bin/MvService stop**

### **Starting and stopping the MarkVision web service on a Macintosh system**

To start the MarkVision web service, type:

**/usr/mv\_pro/bin/MvWebService start**

To stop the MarkVision web service, type:

**/usr/mv\_pro/bin/MvWebService stop**

### **Starting and stopping the MarkVision Professional Server on a UNIX system**

To start the MarkVision Server, type:

**/usr/mv\_pro/bin/MvService start**

To stop the MarkVision Server, type:

**/usr/mv\_pro/bin/MvService stop**

### **Starting and stopping the MarkVision web service on a UNIX system**

To start the MarkVision web service, type:

**/usr/mv\_pro/bin/MvWebService start**

To stop the MarkVision web service, type:

**/usr/mv\_pro/bin/MvWebService stop**

# **Flashing print servers**

Periodically, you may need to rewrite the flash memory inside one or more of your print servers. For example, let's say Customer Support recommends you upgrade to a newer or different version of firmware to solve a network printer problem.

You can also flash your print servers to take advantage of new functions available in the latest version of firmware. Use MarkVision Professional to flash multiple print servers simultaneously.

**Note:** Not all print servers are supported.

All supported firmware (flash) files are available free of charge from Lexmark's Web site. You can access the Web site by selecting **Firmware (On the Web)** from the All Tasks List, or by visiting **[www.lexmark.com](http://www.lexmark.com)**.

### **To flash Lexmark print servers**

- **1** Download the latest flash files from the **[MarkVision Professional](http://www.markvisionprofessional.com)** Web site. Store these files in a safe place (C:\temp, for example).
- **2** Select the **Firmware Download (Print Server)** task from the All Tasks list, or click **Actions → Firmware Download (Print Server)** from the menus.
- **3** Select the print servers you want to update.
- **4** Click **New File** to find the downloaded files (C:\temp, for example).
- **5** Click **Start**.

**Warning:** If the print server is turned off or reset during flashing, it may be damaged. For this reason, try to perform flash operations at night, on holidays, or other times when printer traffic is very light. Accomplish this using the **[Scheduling](#page-55-0)** task.

# **Formatting storage devices**

You can use the **Storage Devices** task to format a device's hard disk or flash memory. If you select a device in the Storage Devices task, changing the Job Buffer amount causes the hard disk to reformat, erasing all files. Likewise, clicking the Format button for either the hard disk or the flash, erases all files located in the device's memory.

You can only copy or move files within a single device. For example, you can move a file from the hard disk to the flash within a printer, but not to another printer.

> **Note:** If Job Statistics is enabled, the file it creates and stores on the hard disk cannot be deleted, therefore not allowing it to format. To format a disk that contains one of these files, disable Job Statistics for the device, and then format the disk.

# **Print Permissions Technology**

Print Permissions Technology lets an administrator restrict color printing to specific users for supported color printers on your network. By restricting the use of color printing, you can more closely monitor and save valuable color printing resources.

MVP's Print Permissions Technology is separated into two related tasks that control user access to color printing, the Users Table task and the Hosts Table task. The Users Table displays and controls basic user access to color printing. Adding a user's ID to the Users Table lets you specify the user's color permission (whether that user may print with color or not). The Hosts Table takes color print permissions a step further by controling print permissions on a specific host computer. This allows you to override user level permissions on a specific host computer. As a result, if a user with access to the Users Table task had set their color permissions to "On," the color permission for their host computer could still be disabled by setting the Color permission to "Off" and the Override permission to "On" in the Hosts Table.

The following tables illustrate some Print Permission settings.

### **Users Table:**

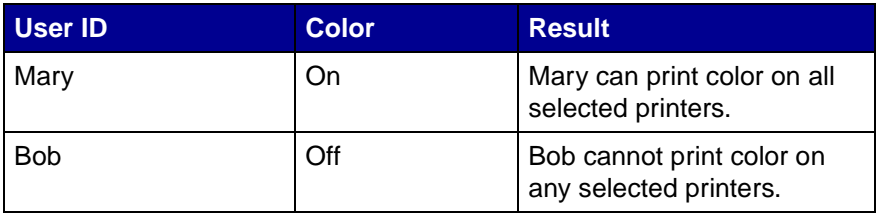

### **Hosts Table:**

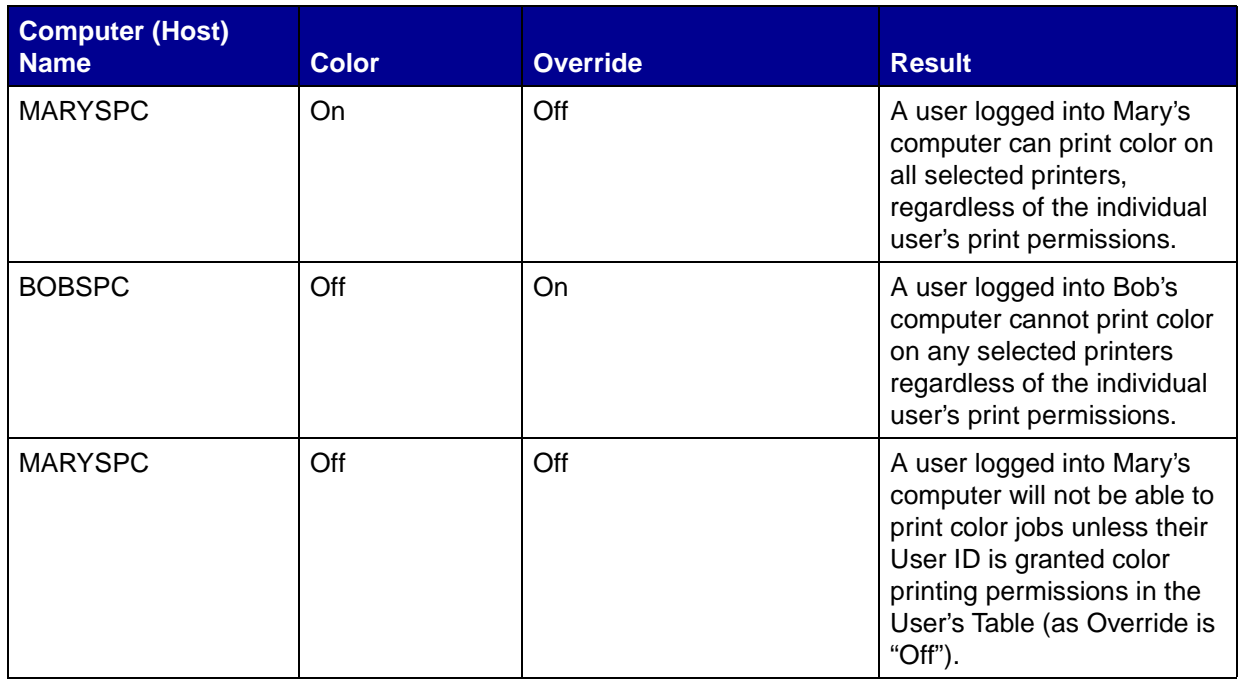

## **Using the Print Permissions Technology tasks**

- **1** Go to Settings  $\rightarrow$  Printer  $\rightarrow$  Print Permissions Technology and select either Users Table or **Hosts Table**.
- **2** Select the supported color devices that you want to use with the task from the **Find Results** window. For information on locating devices, see **[Finding the devices you want](#page-51-0)**.
- **3** Select your management option:
	- **•** Click **Add** to enter a new user or host.
	- **•** Click **Edit** to modify an existing user or host.
	- **•** Click **Remove** to remove a selected user or host.
	- **•** Click **Remove All** to remove all users or hosts from the table.
- **4** Enter or modify the appropriate fields in the table dialog box.
- **5** Click **OK** to implement the changes or **Cancel** to cancel the command.
- **6** Click **Apply** to save the changes or **Undo** to revert to the table's previous state.

## **Queue management**

Queue management provides the capability to create and remove Windows print objects (queues) on host computers that utilize Windows based platforms. Queue Management utilizes two tasks to manage print objects, the Create Windows Print Objects task and the Remove Windows Print Objects task. The Create Windows Print Objects task can create Windows print queues on multiple host computers simultaneously, eliminating the need to set up print queues separately on each individual host computer. The Remove Windows Print Objects task similarly lets you remove print queues from host devices.

## **To create print queues**

- **1** Go to Actions → Queue Management → Create Windows Print Objects or select Create **Windows Print Objects**from the All Tasks list.
- **2** In the queue management wizard, select the printers that you want to create queues for. You can locate the printers under the **Folders** tab or by using **Quick Find**.
- **3** Click the the (**>**) button to move the printers to the Selected Printers window.
- **4** Click **Next**.
- **5** In the **Domains** window, select the domain that the computers you want to create print queues on belong to.
- **6** In the **Computers** window, select the host computers that you want to create print queues on. Use the (**>**) button to transfer the computers to the Selected Computers window.
	- **Note:** Each domain can potentially list several computers. To create printer queues on host computers under different domains, repeat steps 5 and 6 selecting different domains with each pass until all of the desired host computers are present in the Selected Computers window.
- **7** Enter a network administrator user ID and password. To gain access to the host computers, a high level network administrator's user ID and password is required for security purposes. If you do not have administrative rights on the host computers you are trying to access, contact an administrator with the appropriate privileges.
- **8** Click **Next**.
- **9** Verify that the print queue information is correct for each host computer in the queue creation table. If the default settings are incorrect, select the table entry and modify each of the fields in the dialog below the table.
- **10** To install print drivers, select the appropriate driver from the drop-down list. If the desired driver is not present, click **Install** to browse for the driver from a CD.
- **11** To remove a print object from the list to be created, select the table entry that contains the print object you want to remove and click **Remove**.
- **12** Click **Apply** to save any changes and then click **Finish**.

### **To remove print queues**

- **1** Go to **Actions**  $\rightarrow$  **Queue Management**  $\rightarrow$  **Remove Windows Print Objects** or select **Remove Windows Print Objects** from the All Tasks list.
- **2** Select the domain that the host computer that you want to access belongs to.
- **3** Select the host computer that contains the queue you want to remove. Use the (**>**) button to add the computer to the Selected Computers window.
- **4** Enter a network administrator user ID and password.
- **5** Click **Next**.
- **6** Select the print queue or queues that you want to remove from the list of print objects present on the system.
- **7** Click **Finish**.

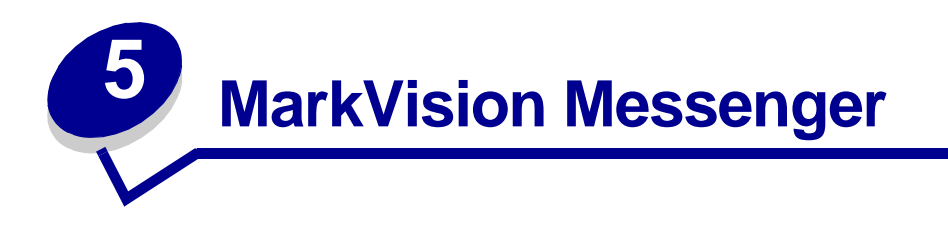

MarkVision Messenger is a utility that lets you create Actions. An Action defines a command to execute whenever an event occurs across a set of devices. Device Status Events are conditions signaled by messages like Paper Tray Missing or Toner Low. Folder Events are signaled when devices enter and/or exit a particular folder.

During the installation of MarkVision Professional, you are asked to select the components to install. To install MarkVision Messenger, check **MarkVision Messenger**.

If the MarkVision Server is your default Web server, you can access MarkVision Messenger from any browser by entering:

### http://yourserver/messenger

Where your server is the TCP/IP hostname or address of the workstation on which you installed the MarkVision Server. For example, if you installed the MarkVision Server and MarkVision Messenger on a workstation with an address of nexus.dev.yourcompany.com, you would enter:

http://nexus.dev.yourcompany.com/messenger

#### **Notes:**

- **•** MarkVision Messenger requires at least one MarkVision Server to be running on your network.
- **•** If MarkVision Professional is not your default Web server, you will need to add the 9180 port number to the Messenger URL:

http://yourserver:9180/messenger

# **Installing MarkVision Messenger**

MarkVision Messenger requires at least one MarkVision Server to be running on your network. If you choose, you can run MarkVision Messenger multiple times on the same workstation. However, each instance of the client must use a different configuration directory.

# <span id="page-78-0"></span>**How does MarkVision Messenger work?**

MarkVision Messenger communicates with the MarkVision Server to let you create and configure automated responses to printer events. These responses are called Actions. When you create an Action, you must specify three things:

- **•** The type of event your Action will monitor
- **•** The devices your Action will monitor
- **•** The type of command your Action will execute

With MarkVision Messenger, you can create Actions to automate many printer administration tasks. For example, you can configure Actions to:

- **•** Keep a log of printer paper jams
- **•** E-mail someone when a specific device condition occurs
- **•** Order supplies for a specific device when messages, such as Toner Low, occur

## **Event Types**

Your Action can be triggered by two types of events:

### **Device Status Alerts**

A Device Status Alert is a notification that something has changed at a printer. For example, when you pull a paper tray out of a printer, the printer tells MarkVision Messenger that the tray is now missing. This is represented in MarkVision Messenger by an event with name = "Paper Tray Missing" and state = "ACTIVE."

When the tray is put back into place, the printer tells MarkVision Messenger that the tray is no longer missing. This is represented in MarkVision Messenger by an event with name = "Paper Tray Missing" and state = "CLEARED."

You can configure your Action to respond to an event when its state is "ACTIVE," when its state is "CLEARED," or both. If your Action responds to Device Status Alerts, you will be prompted to choose the specific device status alerts that will trigger your action.

### **Printer Folder Alerts**

A Folder Alert is generated when printers enter and/or exit a specified folder. For example, you could create a folder in MarkVision Professional that contains printers with a Toner Level less than 10%, and create an Action in MarkVision Messenger to notify you when printers enter this folder. If your Action responds to Printer Folder Alerts, you will be prompted to choose a folder.

### **Device Selection**

When choosing the devices your Action will monitor, you have three choices:

### **All Devices on the MarkVision Server**

If your Action will monitor all devices on the MarkVision Server, choose this option.

### **Devices in a Specified Folder**

If your Action will monitor only a specific folder, choose this option. For example, if you were in charge of devices on the third floor, and had configured a folder on the MarkVision Server that included these devices, you could limit the number of devices your Action monitors by choosing this folder.

### **Selected Devices**

If your Action will monitor only specific devices, choose this option.

### **Command types**

There are four types of commands that your Action can execute:

### **Send an SMTP e-mail**

Your Action, when triggered, sends an e-mail to addresses you specify. These e-mails are highly customizable from within MarkVision Messenger. For example, an Action, triggered by a Folder Alerts event, could e-mail an administrator when monitored printers enter a "Low Toner" folder. This e-mail message could be configured to list the model of printer, its IP address, and the time at which it entered the "Low Toner" folder.

### **Execute a command line on the MarkVision Server**

Your Action, when triggered, executes a command line. For example, if you wanted to keep a log of offline devices, you could configure your Action to respond to the "Offline" Device Status Alert. Each time a monitored device becomes offline, specified information is written to a text file. Like the example above, the information MarkVision Messenger writes to this text file is highly customizable. For example, you could specify that the text file list the device model, page count, and the time at which it went offline.

### **Execute a command line on a remote host server**

Your Action, when triggered, executes a command line on a remote host server. In order to execute command lines on a remote host server, the rexec client must connect to a rexec server on the remote host server.

Furthermore, you can specify whether to perform commands conditionally or repeatedly, and how to execute them. You can have your Action execute its command:

**•** Only after a specified delay period.

For example, if your Action sends an e-mail message when a printer goes offline, you can delay the execution of the command for a specified amount of time. This way, if the printer returns online during the delay period, the e-mail will not be sent. See **[Delaying Event](#page-93-0)  [notifications](#page-93-0)** for more information.

**•** After additional conditions have been met.

For example, if your Action is triggered by a Paper Tray Missing event, but you only want to execute the command when the event occurs for Tray 3, you could write a custom filter to

specify that your Action only respond when Tray 3 is removed from monitored printers. See **[Custom filters](#page-81-0)** for more information.

#### **Send device status alerts to a Tivoli event server**

MarkVision Messenger contains a custom event adapter that integrates with Tivoli's event management console. This event adapter lets administrators use the Tivoli event console to monitor printer events across a range of devices in real time. In order for Tivoli to display printer events, you must first setup the Tivoli event adapter by creating an action in MarkVision Messenger.

### **What are Actions?**

Actions are associations that let you execute event-driven commands. They can be set up to occur automatically, as well as conditionally or repeatedly. You can specify which commands MarkVision Messenger executes when device status events, such as **Paper Tray Missing** or **Toner Low**, occur, or when devices enter and/or exit a specified folder on the MarkVision Server.

See **[How does MarkVision Messenger work?](#page-78-0)** for more information about using Actions.

## **Simple Filters**

By using the Simple Filter you can set your Action to execute its command when a device is added to a folder, removed from a folder, or both. For example:

> If you create a folder that contains printers whose page count is greater than 10,000, once a printer's page count exceeds that amount, the printer is added to that folder.

If you create a folder that contains printers with a flash device installed, and someone removes the flash from the printer, it is removed from that folder.

By using the with a delay of: option, you can delay the execution of your Action until a device has been in or out of the folder for a specified amount of time.

### <span id="page-81-0"></span>**Custom filters**

Custom filters let you customize and define how your action executes. You can do this by either uploading a previously defined script file or by writing a new one.

MarkVision Messenger provides a very simple scripting language to define filters. The following is a complete list of the statements and conditions you can use to write a custom filter:

### **Statements:**

- **• While** (Condition)
- **• WaitUntil** (Condition)
- **• IfThen** (Condition)
- **• { StatementList }**

```
• Distribute
```
### **Conditions:**

- **• And** (Condition\_1...Condition\_n)
- **• Or** (Condition\_1...Condition\_n)
- **• EventDataIs** (key, value)
- **• SourceDataIs** (key, value)
- **• TimeIsAfter**

As an example, let's look at the script representation of the built-in Trigger on Active filter:

```
IfThen (EventDataIs("state", "ACTIVE"))
```
### **Distribute**

The effect of the EventDataIs condition is to ask the event for the value of the event.state keyword. This is the same keyword you can insert into command lines and e-mail messages. The first statement, an **IfThen**, executes the next statement if the condition **EventDataIs ("state", "ACTIVE")** is true. An **EventDataIs** condition is true if the value of the keyword (**state**) matches the given value (**ACTIVE**). The next statement, **Distribute**, causes the command to execute.

Now, let's look at the script to write when the Trigger on Active filter is set with a delay of 30 seconds:

**{** 

```
WaitUntil (TimeIsAfter(30)) 
IfThen(EventDataIs("state", "ACTIVE")) 
Distribute
```
**}** 

The braces ({}) are used to group statements into a list. They were not needed in the previous example because the **IfThen** and following statements were treated like a single statement.

The **WaitUntil** statement causes the script to pause execution until the condition is true. The **TimeIsAfter** condition checks for true only after the specified number of seconds has passed. Once the 30 seconds has passed, if the event is still Active, the **Distribute** statement executes the command.

The script representation of the built-in Trigger on Either Active or Clear filter is a single **Distribute** statement. Let's say, for example, that you select Paper Tray Missing as the event, but you only want to execute the command when the event occurs for Tray 3. Also, you want to wait 20 minutes before executing the command, and execute the command again at the same 20-minute interval if the condition remains Active. Let's look at the script to write for this filter:

```
While (And(EventDataIs("state", "ACTIVE"), EventDataIs("location", "Tray 3")))
```
**{** 

```
WaitUntil(TimeIsAfter(1200))
```
#### **IfThen(EventDataIs("state", "ACTIVE"))**

### **Distribute**

**}** 

In this example, **And** was used to build a compound condition. The **While** loop is only entered or repeated if the event is active for **Tray 3**. The code within the loop is the same as the code for the Trigger on Active filter, except the **TimeIsAfter** condition is set to wait 1200 seconds (20 minutes).

## **Trigger on Either Active or Clear filters**

Choose the **Trigger on Either Active or Clear** filter if you want to set your Action to execute each time a condition becomes Active or Cleared.

For example, let's say you want to keep a log of all printer paper jams so you can determine the average time it takes for a jam to be cleared. When a paper jam occurs, the printer generates an event with a state of Active. This satisfies the condition of the filter and executes your Action.

When the paper jam is cleared, the printer generates another event with a state of Clear. This event also satisfies the condition of the filter and executes your Action. You now have two lines in your log file, one with the time at which the paper jam occurred and another with the time it was cleared.

## **Trigger on Active filters**

Choose the **Trigger on Active** filter if you want to set your Action to execute its command only when a condition becomes Active.

When you pull out a tray, the printer generates a Paper Tray Missing event with a state of Active. This satisfies the condition of the filter and executes your Action, perhaps by sending an e-mail notification.

When you push the tray back into place, the printer generates another Paper Tray Missing event, this time with a state of Clear, which does not satisfy the condition of the filter. Therefore, your Action is not executed and no one is notified when the event is cleared.

You can also choose to delay execution of your Action until the condition has been Active for a specified amount of time. Let's say the e-mail recipient is receiving too many notifications and you want to wait 20 minutes to see if the condition clears. By using the Delay Time option, you can create a filter that won't send the e-mail notification unless the Paper Tray Missing condition has been Active for 20 minutes.

**Note:** The Delay Time value is limited to 10 characters.

# **How do I use MarkVision Messenger?**

Use MarkVision Messenger to create Actions that automatically perform printer administration tasks in response to printer events.

Use the following examples for ideas about how you can use MarkVision Messenger to:

- **•** Keep a log of all printer paper jams
- **•** Delay event notifications
- **•** Monitor specific paper trays
- **•** E-mail or page someone when a specific event occurs
- **•** Order supplies

### **Step 1: Preview the steps**

To create an Action:

- **1** From the MarkVision Messenger Home screen, click **Create New**.
- **2** Define your Action by completing the following steps in order:
	- **a** Name and describe your Action.
	- **b** Set user access.
	- **c** Select the Event Type that will trigger your action.
	- **d** Select the events or folder that will trigger your Action.
	- **e** Select the devices to monitor for your Action.
	- **f** Select the type of command to execute.
	- **g** Compose the command, and any parameters, for the event(s).
	- **h** Select or create a filter for the events.
	- **i** Verify Action information.
		- **Note:** If you no longer want to preview your choices, select **Do not display this screen again**.

### **Step 2: Name your Action**

The name you choose associates the Action you create with the name that appears in the Action list on the MarkVision Messenger Home screen.

From the Description Information screen:

- **1** Enter a unique name for you Action in the Name: field.
- **2** Enter a more detailed description about your action and what it does in the Description: field.
- **3** Enter instructions associated with your Action in the Notes: field. For example, "Please clear the paper jam."
- **4** Click when you're ready to continue.

#### **Notes:**

The Name: field is limited to 80 characters.

The Description: field is limited to 255 characters.

The Notes: field is limited to 255 characters.

### **Step 3: Set user access**

User access determines who can see, use, and change the Action you create.

From the Access screen:

- **1** Select **Public** to make your Action available to all users.
- **2** Select **Private** to make your Action available only to you.
- **3** Click when you're ready to continue.

#### **Notes:**

- **•** This screen only appears if user accounts have been created in MarkVision Professional.
- **•** A private Action does not require a special access password from within MarkVision Messenger. However, since it is associated with the username used to create it, the Action is only accessible to that specific user.

## **Step 4: Select the Event Type**

You must tell MarkVision Messenger which type of event your Action will monitor.

From the Event Type screen, you can:

- **•** Choose to monitor **Printer Status Alerts**.
- **•** Choose to monitor **Printer Folder Alerts**.

Click  $\mathbb{R}$  when you're ready to continue.

For more on Event Types, see **[How does MarkVision Messenger work?](#page-78-0)**

## **Step 5: Select specific events or folder**

Depending on the Event Type you have chosen, you must now tell MarkVision Messenger either the Device Status Alerts your Action will monitor, or the folder whose events your Action will monitor.

### **If your Action is triggered by a Printer Folder Alert**

- **1** Select a folder.
- **2** Click **when you're ready to continue.**

### **If your Action is triggered by a Device Status Alert**

From the Events screen you can:

- **•** Add an event to the Selected Events: list:
	- **1** Choose whether to sort events by Type or Severity.
	- **2** Select an event category.
	- **3** Add events to the Selected Events: list by:
		- **–** Selecting an event, and then clicking .
		- **–** Selecting **[All events]**, for example **[All Input Alerts]**, and then clicking .
		- **–** Clicking to add all category events.
	- **4** Click **when you're ready to continue.**
- **• Remove an event from the Selected Events: list**

Select the event you want to remove, and then:

- **–** Click **to delete the event from the list.**
- **–** Click **to delete all events from the list.**

#### **Notes:**

- **•** Selecting [All events] adds all category events to the Selected Events: list, even ones added to the server later.
- **•** You can select from one or more event categories, one or more events, or a combination of the two.

### **Step 6: Select devices**

You must choose which devices you want to monitor. For your convenience, MarkVision Messenger provides you with a list of all available devices capable of producing the events you selected.

From the Event Sources screen, you can:

- **•** Select **All Devices on the MarkVision Server** to monitor all devices, even ones added to the server later.
- **•** Select **Devices in a Specified Folder** to monitor all devices in a specified folder, even ones added to the folder later.
- **•** Select **Selected Devices** to specify which devices to monitor.

If you choose Selected Devices, you can:

- **•** Click the name of a specific device in the Selected Devices list to select it.
- **•** Click **Select All** to select all devices currently in the Selected Devices list.
- **•** Click **Deselect All** to remove all devices selections from the Selected Devices list.
- Click  $\mathbb{R}$  when you're ready to continue.

#### **Notes:**

- **•** If your Action is triggered by a **Folder Event**, you may be confused to be asked to choose a folder for a second time. By choosing a folder on this screen, you can narrow the list of printers you are interested in. In MarkVision Professional, printers can occupy more than one folder at a time.
- **•** For example, if your Action is triggered when printers move into a folder named "Toner Level < 10%," and you only want to monitor printers in the folder named "Building 7." select the "Building 7" on this screen. MarkVision Messenger will execute your Action when a printer from the "Building 7" folder enters the "Toner Level < 10%" folder.

### **Step 7: Select a command**

You must tell MarkVision Messenger which type of command your Action will execute.

From the Command Type screen, you can:

**•** Choose to execute a command line on the MarkVision Server.

**Note:** Because command lines are run on the MarkVision Server, you must be logged in as the MarkVision administrator to select this option.

- **•** Choose to send an e-mail message.
- **•** Choose to execute a command line on a remote host.

**Note:** This option requires that a rexec server be present on the remote host.

**•** Choose to setup a Tivoli event adapter.

**Note:** this option is only available if the Device Status Alert option is selected.

Click  $\mathbf{r}_1$  when you're ready to continue.

## **Step 8: Compose the command**

Keywords represent information about your Action, a device, or an event. You can pass this information to your command on the MarkVision Server or a remote host, or choose to embed it in an e-mail message.

### **To send an e-mail message**

- **1** Enter the recipient's e-mail address in the **To:** field. Make sure you separate multiple e-mail addresses with a comma.
- **2** Enter optional e-mail addresses in the **Cc:** field. Make sure you separate multiple e-mail addresses with a comma.
- **3** Enter the purpose of your e-mail in the **Subject:** field.
- **4** Enter your e-mail message in the **Body:** field.
- **5** Add keyword(s) to any text field by:
	- Selecting a keyword from the Keywords: list, and then clicking ...
	- **•** Typing the keyword directly into the field.
- **6** Click when you're ready to continue.

**Note:** If you have not **[set up your SMTP mail server](#page-96-0)**, you will be prompted to enter your mail server and mail path information.

### **To execute a command line on a remote host**

- **1** Enter the remote host information in the **Hostname:**, **Username:**, and **Password:** fields.
- **2** Enter the name of an executable command in the **Command Path:** field.
- **3** Add keyword(s) to the **Command Line Parameters:** field by:
	- Selecting a keyword from the **Keywords:** list, and then clicking ...
	- **•** Typing the keyword directly into the field.
- **4** Click **N** when you're ready to continue.

### **To execute a command line on the MarkVision Server**

- **1** Enter the name of an executable command in the Command Path: field.
- **2** Add keyword(s) to the Command Line Parameters: field by:
	- Selecting a keyword from the Keywords: list, and then clicking ...
	- **•** Typing the keyword directly into the field.
- **3** Click **when you're ready to continue.**

### **To setup a Tivoli event server**

To execute this command, see **[Setting up the Tivoli event adapter](#page-97-0)**.

## **Step 9: Select a filter**

A filter lets you control commands that execute when events occur. Your filter options depend on the Event Type.

### **If your Action is triggered by Device Status Alerts:**

- **•** Choose **Trigger on Active** to set the command to execute only when a condition becomes Active. You can also choose to delay execution of the command until the condition has been active for a specified amount of time.
- **•** Choose **Trigger on Either Active or Clear** to set the command to execute each time a condition becomes Active or Clear.
- **•** Choose **Custom** to customize and define when the command executes. You can do this by either uploading an existing script file or writing a new one.

### **If your Action is triggered by Printer Folder Alerts:**

- **•** Choose **Simple Filter** to set the Action to execute when a device is added to the folder, removed from the folder, or both. You can also choose to delay execution of the command until the condition has been active for a specified amount of time.
- **•** Choose **Custom** to customize and define when the command executes. You can do this by either uploading an existing script file or writing a new one.

Click  $\Gamma$  when you're ready to continue.

### **Step 10: Customize a filter**

If you choose **Custom** from the Filter Type screen, you can customize and define how your action executes. Do this by either uploading a previously defined script file or by writing a new one.

- **•** To upload a previously defined script file:
	- **1** From the Custom Filters screen, enter the name of the script file you want to upload, or click **Browse...** to locate it.
	- **2** Click **Load**. The script file appears in the text field.
	- **3** Click **when you're ready to continue.**
- **•** To write a new script file:
	- **1** From the Custom Filters screen, type new script information into the text field.
	- **2** Click when you're ready to continue.

How do I use MarkVision Messenger? **90**

### **Notes:**

- **•** Click **Tips** for more information and sample scripts.
- **•** When you upload a script file, all information in the text field is erased. Make sure you upload the script file first, and then make changes or enter additional information.

## **Step 11: Verify Action information**

When you're finished, you should verify all Action information for technical accuracy. Carefully review the detailed summary provided in the text field.

When you're ready to continue:

- **•** Click **Yes** to enable your Action.
- **•** Click **No** to disable your Action.
- Click **the step back through the setup process and make changes.**
- **Click the create your Action and return to the MarkVision Messenger Home screen.**
- **Click to return to the MarkVision Messenger Home screen without creating an Action.**

**Note:** You cannot alter information directly in the text field. If you want to make changes, click  $\mathcal{L}$  to step back through the setup process and make changes from the appropriate screens.

### <span id="page-90-0"></span>**Modifying an Action**

- **1** From the MarkVision Messenger Home screen, find the Action you want to change.
- **2** Click **Modify.**

You are presented with the same series of choices you used to create an Action, but each choice defaults to the current setting for the Action you selected. You may change any or all of your previous settings.

#### **Notes:**

- **•** You cannot modify an Action that is enabled by another user.
- **•** You cannot modify an Action that another user has selected.

## **Enabling an Action**

- **1** From the MarkVision Messenger Home screen, select the Action you want to enable by clicking the box to the left of the Action name.
- **2** Click **Enable Selected**. The status of the selected Action changes to Enabled.

**Note:** You cannot enable an Action that another user has selected.

## **Disabling an Action**

- **1** From the MarkVision Messenger Home screen, select the Action you want to disable by clicking the box to the left of the Action name.
- **2** Click **Disable Selected**. The status of the selected Action changes to Disabled.

**Note:** You cannot disable an Action that another user has selected.

### **Deleting an Action**

- **1** From the MarkVision Messenger Home screen, select the Action you want to delete by clicking the box to the left of the Action name.
- **2** Click **Delete Selected**. The selected Action is removed from the Actions list.

#### **Notes:**

- **•** You cannot delete an Action that is enabled by another user.
- **•** You cannot delete an Action that another user has selected.

## **Viewing Action information**

To display a detailed summary of an Action:

- **1** From the MarkVision Messenger Home screen, click the name of the Action.
- **2** Click **Done** when you are ready to return.

**Note:** You can only view information for one Action at a time.

You cannot make changes to the Action from the screen. If you want to make changes:

- **1** From the MarkVision Messenger Home screen, find the Action you want to change.
- **2** Click **Modify**.

See **[Modifying an Action](#page-90-0)** for more details.

## **Setting or changing user data**

User data identifies and provides more information about a specific device or set of devices. It is associated with the action.sourcedata keyword string that can be inserted into the **Command Line Parameters:** list. You can associate the same data with one or more devices.

To set or change user data:

- **1** From the MarkVision Messenger Home screen, click **Set User Data**. A list of all available devices and current user data is displayed.
- **2** Enter your device information in the **Data:** field.
- **3** Select the devices you want to associate with this data. You can:
	- **•** Click the box to the left of a device name to select it.
	- **•** Click **Select All** to select all devices.
	- **•** Click **Deselect All** to remove all device selections.
- **4** When you're finished:
	- **•** Click **Apply** to save your changes and refresh the Set User Data screen.
	- **•** Click **Done** to return to the MarkVision Messenger Home screen.

#### **Notes:**

- **•** User-defined data is user specific and cannot be viewed or altered by another user.
- **•** The Data: field is limited to 80 characters.

### **Generating reports**

You can create Actions to generate event-specific reports.

For example, you're an account administrator and you want to set up an Action to generate a report containing billing and delivery information for all supplies that have been ordered.

- **1** From the MarkVision Messenger Home screen, click **Create New**.
- **2** Enter your Action information in the setup screens that follow, and then click **Next**.
- **3** From the Events screen, select **Supplies Alerts** from the Categories: list.
- **4** Select the events you want to monitor and click the (**>**) button to add them to the Selected Events: list.
- **5** Click **Next** when you are ready to continue.
- **6** Select the devices you want to monitor, and then click **Next**.
- **7** Enter your command information and keywords in the appropriate fields.
- **8** Click **Next**, and complete the remaining steps.

## **Keeping a log of paper jams**

You can create an Action to keep a log of specific device events.

For example, you may want to keep a log of paper jams to determine the average time it takes for them to be cleared.

To set up an Action to log paper jams:

- **1** From the MarkVision Messenger Home screen, click **Create New**.
- **2** Enter your Action information in the setup screens that follow, and then click
- **3** From the Event Type screen, select **Printer Device Status Alerts**, and then click **...**
- **4** From the Events screen, choose **[Output Alerts]** from the Categories: list.
- **5** Select **Paper Jam** as the event, and then click to add it to the Selected Events: list.
- **6** Click **W** when you're ready to continue.
- **7** Select the devices you want to monitor, and then click
- **8** Select **Execute a Command Line on the MarkVision Server**, and then click **Regional**

**Note:** Because command lines are run on the MarkVision Server, you must be logged in as the MarkVision administrator to select this option.

**9** Enter the name of an executable command in the Command Path: field.

**Note:** Make sure the command you enter can accept the keywords you insert and write them to the end of a log file.

**10** Select the keywords you want to appear in the log file, and then click to add them to the Command Line Parameters: field.

**Note:** Make sure you insert the keywords in the correct order.

- **11** Click **W** when you're ready to continue.
- **12** From the Select a filter screen, select **Trigger on Either Active or Clear**.

**Note:** This creates two lines in the log file: one that logs the time at which paper jams occur, and another that logs the time they are cleared.

**13** Click **in**, and then complete the remaining steps.

## <span id="page-93-0"></span>**Delaying Event notifications**

You can set up an Action to delay execution of its command until an Event has been active for a specified amount of time.

Let's say you created an Action to send an e-mail notification when a Load Paper or Envelope condition occurs. But after a week, the e-mail recipient is receiving too many notifications, and often when he goes to a device, someone else has already loaded more paper. By using the Delay Time option, you can create a filter that will only send a notification if the Load Paper or Envelope condition has been active for an amount of time that you specify.

Likewise, if your Action is triggered by a Folder Alert, you can delay its execution by using the **With a**  delay of: option.

If you want to create an Action that uses the Delay Time option:

- **1** From the MarkVision Messenger Home screen, click **Create New**.
- **2** Enter your Action information in the setup screens that follow, and then click  $\blacksquare$ .
- **3** Enter the filter information:

If your Action is triggered by Device Status Alerts

- **•** From the Filter Type screen, choose **Trigger on Active**.
- **•** Under **Delay Time**, specify how long you want the Action to wait to execute its command. For example, type in **20** and select **Minute(s)** from the drop-down list.

If your Action is triggered by Folder Alerts

From the Filter Type screen, select **Simple Filter**.

Under with a delay of:, specify how long you want the Action to wait to execute its command. For example, type in **2**, and then select **Hour(s)** from the drop-down list.

Click **OK**, and then complete the remaining steps.

### **Monitoring specific device paper trays**

You can use a filter to narrow the Events that trigger your action.

Let's say you configured **Tray 2** on all your devices for your company's letterhead and you only want to monitor for **Load Paper** or **Envelope** events on **Tray 2**. For this example, the **Trigger on Active** or the **Trigger on Either Active or Clear** filter is not sufficient.

To write a custom filter to monitor specific paper trays:

- **1** From the MarkVision Messenger Home screen, click **Create New**.
- **2** Enter your Action information in the setup screens that follow, and then click  $\mathbf{r}$ .
- **3** From the Event Type screen, choose **Printer Device Status Alerts**, and then click **N**.
- **4** From the Filter Type screen, choose Custom, and then click  $\blacksquare$ .

**5** In the text field, enter a script that only executes the command when the parameter is the paper tray you want to monitor. For example:

```
IfThen (EventDataIs("location", "Tray2"))
```
**Distribute**

**6** Click **i**, and then complete the remaining steps.

## **Sending an e-mail**

You can create an Action to automatically send an e-mail to someone when a specific event occurs.

For example, your network administrator must be notified each time an Operator Intervention Alert occurs, but he is rarely at his desk. If your administrator has an alphanumeric pager, you can set up the Action to send an e-mail to his pager and promptly alert him when the event occurs.

To create an Action to send an e-mail:

- **1** From the MarkVision Messenger Home screen, click **Create New**.
- **2** Enter your Action information in the setup screens that follow, and then click **T**.
- **3** From the Event Type screen, choose **Printer Device Status Alerts**, and then click **N**.
- **4** From the Command Type screen, choose **Send SMTP E-mail**.

**Note:** If you have not set up your SMTP mail server, you are prompted to enter your mail server and mail path information.

- **5** Enter the recipient's e-mail address in the **To:** field. Make sure you separate multiple e-mail addresses with a comma.
- **6** Enter optional e-mail addresses in the **Cc:** field. Make sure you separate multiple e-mail addresses with a comma.
- **7** Enter the purpose of your e-mail in the **Subject:** field.
- **8** Enter your e-mail message in the **Body:** field.
- **9** Add the appropriate keyword(s) to any text field.
- **10** Click **R**, and then complete the remaining steps.

## **Ordering supplies**

If you have an automated ordering system on your network, you can set up an Action to automatically order supplies for all devices attached to the server.

For example, you can configure an Action to automatically order toner when the first Supply Low event occurs. You can also use the Delay Time option to tell your command to ignore Supply Low and Supply Empty messages for 10 days after the first event. This lets your Action invoke the

automated ordering system to order toner for the printer, and allows time for the new toner to arrive and be installed before more Supply Low and Supply Empty messages are logged.

To create an Action to order supplies:

- **1** From the MarkVision Messenger Home screen, click **Create New**.
- **2** Enter your Action information in the setup screens that follow, and then click  $\Gamma$ .
- **3** From the Event Type screen, choose **Printer Device Status Alerts**, and then click **the**
- **4** From the Events screen, choose **Supplies Alerts** from the Categories: list.
- **5** Select **Supply Low** and **Supply Empty**, and then click to add them to the Selected Events: list.
- **6** Click **Next** when you're ready to continue.
- **7** Select the devices you want to monitor, and then click  $\mathbf{r}$ .
- **8** Select **Execute a Command Line on the MarkVision Server**, and then click **in**.
- **9** Enter the path to the automated ordering system program in the Command Path: field.
- **10** Select the keywords to pass to the automated ordering system, and then click to add them to the **Command Line Parameters:** field.

**Note:** Make sure you insert the keywords in the correct order.

- **11** Click when you're ready to continue.
- **12** From the Filter Type screen, choose **Trigger on Active**.
- **13** Under the **Delay Time** option, enter **10**, and then select **Day(s)** from the list box.
- **14** Click **N**, and then complete the remaining steps.

### <span id="page-96-0"></span>**Setting up a SMTP mail server**

MarkVision Messenger lets you set up and store your SMTP parameters to use for all your e-mail messages.

To set up a SMTP mail server:

- **1** From the MarkVision Messenger Home screen, click **SMTP Setup**.
- **2** Enter your mail server information in the **SMTP Mail Server:** field.
- **3** Enter your e-mail information in the **From:** field.
- **4** Click **Done** to return to the MarkVision Messenger Home screen.

## <span id="page-97-0"></span>**Setting up the Tivoli event adapter**

The Tivoli event adapter lets administrators monitor printer events accross a range of devices in real time. In order to send device status alerts to Tivoli, you must create an action in MarkVision Messenger.

- **1** Click **Create New** on the MarkVision Messenger Home screen.
- **2** Enter a name for the adapter, and if desired, input a description and any notes. Click  $\Gamma$ .
- **3** Select the type of alert that you want to send an event to the Tivoli event server, and then click **N**.

**Note:** The Tivoli event adapter will be available in a subsequent section of the wizard only if the type of events selected on this screen are Device Status Alerts.

**4** Select the type of event that will trigger the action from the Event scroll box, and then use the arrow buttons to move the event to the Selected Events box. Click  $\mathbb{R}$ .

**5** Choose the method of device selection. Click  $\Box$ .

- **6** Select **Send Device Status Alerts to a Tivoli Event Server** from the dialog box, and then  $click$   $\Box$ .
- **7** Enter your Tivoli configuration settings, and then click  $\blacksquare$ .
- **8** Determine when the action should execute, and then click  $\blacksquare$ .

A summary of the action that you have created is displayed. If you are satisfied with the action, click **Yes** and then **the to enable the Tivoli event adapter.** 

> **Note:** After creating a Tivoli event adapter in MarkVision Messenger, you must then configure the Tivoli server for Messenger alerts. Refer to your Tivoli documentation for details on how to configure your Tivoli server.

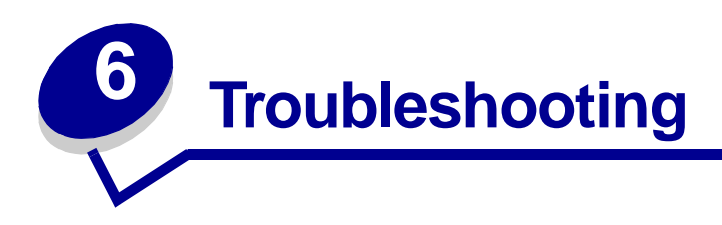

# **Problems with user accounts and account groups**

## **Error reading account**

When you log in, MarkVision validates your account by requiring a user name and password.

At login, if you see:

### **A message that indicates there was an error reading accounts**

### **Possible causes**

- **•** The user name or password you entered is invalid. See **[Error reading password](#page-99-0)**.
- **•** You have logged in to the wrong MarkVision Server.
- **•** The MarkVision Server is not running.
- **•** The file containing your account information is corrupt.
- **•** There is a problem verifying the account information with the LDAP server (if LDAP authentication has been enabled).

### **User actions**

Contact your administrator.

### **Administrator actions**

From the Services control panel, verify that the MarkVision Server is running on the Web server.

If the service is not running:

- **1** Stop and restart the service.
- **2** Ask the user to attempt to log in again.

If the service is running:

- **1** Log in to MarkVision using the default administrator username and password.
- **2** Reconfigure or add the user's account (User Accounts and Groups task).

**3** Ask the user to attempt to log in again.

If LDAP authentication is enabled, verify that all LDAP settings are correct both in MVP and on the LDAP server. User account names should be consistent with the account listings in your LDAP server's directory service.

### <span id="page-99-0"></span>**Error reading password**

When you log in, MarkVision validates your account by requiring a user name and password.

At login, if you see:

### **A message that indicates there was an error reading the password.**

### **Possible causes**

- **•** The MarkVision Server is not running on the Web server.
- **•** The file containing your password is corrupt.
- **•** You have incorrectly typed in your password. Passwords are case sensitive.
- **•** If you are using LDAP authentication, your LDAP server settings may be configured incorrectly.

### **User actions**

- **•** Ask your administrator to reset your password.
- **•** If LDAP authentication is being used, ask your administrator to check the LDAP server settings.

#### **Administrator actions**

From the Service control panel, verify that the MarkVision Server is running on the Web server. If it is not running, stop and restart the service.

If the service is running, reset the user's password:

- **1** Click **User Accounts and Groups** from the All Tasks menu.
- **2** Select the appropriate account, and then click **Edit**.
- **3** Change the password information as necessary.
- **4** Ask the user to log in again.

If you are using LDAP authentication, make sure that LDAP authentication is configured correctly both in MVP and your LDAP server.

### **Forgotten password**

When you log in, MarkVision validates your account by requiring a user name and password.

### **If you have forgotten your password**

### **User actions**

Ask your administrator to reset your password.

### **Administrator actions**

Reset the user's password.

- **1** Click **User Accounts and Groups** from the All Tasks menu.
- **2** Select the appropriate account.
- **3** Change the password information as necessary.

# **Problems with network devices**

## **MarkVision is unable to find a network device**

- **1** Make sure the printer is turned on and is ready.
- **2** Make sure the LAN cable is plugged into both the print server and into the LAN, and is working properly.
- **3** If you are using an INA:
	- **•** Make sure the print server is properly installed and enabled. Print a setup page for the printer. See your print server documentation for instructions. The print server should appear in the list of attachments on the setup page.
	- **•** Make sure TCP/IP on the print server is activated. The protocol must be active for the print server and MarkVision to work. You can do this from the printer operator panel.
- **4** If you are using an ENA:
	- **•** Check the print server lights. Refer to your print server documentation for instructions.
	- **•** Print a setup page from the print server. Refer to your print server documentation for instructions.
- **5** Make sure the SNMP community name you supplied to MarkVision is the same as the one set in the print server.
- **6** PING the print server.
	- **•** If PING works, check the IP address, netmask, and gateway to make sure they are correct. Turn the printer off, and then PING again to check for duplicate IP addresses.
	- **•** If PING does not work, check the setup page you printed to be sure IP is enabled.
	- **•** If TCP/IP is enabled, check the IP address, netmask, and gateway to be sure they are correct.
	- **•** Make sure bridges and routers are functioning correctly.
- **•** Make sure all the physical connections among the print server, the printer, and the network are working.
- **7** Turn the printer and the print server off, and then on again. Turn the printer on first so when you turn on the print server, it can determine whether the printer is enabled for NPA.

### **"Device not responding" message appears**

- **1** Make sure the printer is turned on and is ready.
- **2** Make sure the LAN cable is plugged into both the print server and into the LAN, and is working properly.
- **3** If you are using an INA:
	- **•** Make sure the print server is properly installed and enabled. Print a setup page for the printer. Refer to your print server documentation for instructions. The print server should appear in the list of attachments on the setup page.
	- **•** Make sure TCP/IP is activated on the print server. The protocol must be active for the print server and MarkVision to work. You can do this from the printer operator panel. Refer to your print server documentation for instructions.
- **4** If you are using an ENA:
	- **•** Check the print server lights. Refer to your print server documentation for instructions.
	- **•** Print a setup page from the print server. Refer to your print server documentation for instructions.
- **5** PING the print server.
	- **•** If PING works, check the IP address, netmask, and gateway to make sure they are correct. Turn the printer off, and then PING again to check for duplicate IP addresses.
	- **•** If PING does not work, check the setup page you printed to be sure TCP/IP is enabled.
	- **•** If TCP/IP is enabled, check the IP address, netmask, and gateway to be sure they are correct.
	- **•** Make sure bridges and routers are functioning correctly.
	- **•** Make sure all the physical connections among the print server, the printer, and the network are working.
- **6** Use MarkVision to see if the server can contact the printer.
- **7** Compare the IP address of the print server to the address stored for the network printer in the name server or /hosts file. If the addresses do not match, edit the /hosts file or update the name server to correct the address.
- **8** Print a setup page from the print server. If the page prints, the connection between the print server and the printer is working correctly. If the page does not print, check all physical connections.

## **Printer information appears incorrect**

Occasionally, the printer may lose contact with MarkVision because something happens to the printer. For example, if the printer is turned off, the information in MarkVision is not updated until the printer is turned back on.

If MarkVision displays printer or print server information that appears to be incorrect, refresh the printer and print server.

### **No printer icon(s) appear**

When you log in to MarkVision and see:

### **A message that indicates there was an error reading printers.**

#### **Possible causes**

- **•** The MarkVision Service is not running on the server.
- **•** The file that stores your printers has been corrupted.

### **User actions**

Contact your administrator.

#### **Administrator actions**

From the Services control panel, verify that the MarkVision Server is running on the Web server. If it is not running, stop and restart service. If the service is running, ask the user to repopulate the folder with printers. Select the printer, and then click **Edit**. Use filters or manually select printers.

### **Printers are missing from folders (no login error messages).**

#### **Possible causes**

The file that stores your printers has been deleted from the Web server.

#### **User actions**

Repopulate your folder with printers. Select the printer, and then click **Edit user filters** or manually select printers.

## **Problems with MarkVision Messenger**

### **Cannot access MarkVision Messenger**

#### **Possible causes:**

**•** The URL you entered is incorrect.

- **•** The MarkVision Web Server service is not running correctly.
- **•** The MarkVision Web Server is not your default Web server, and you have forgotten to add port 9180 in your address.

### **User actions:**

- **•** Verify that you entered the URL correctly.
- **•** Contact your administrator.

### **Administrator actions:**

- **•** Verify that the user is using the correct URL address.
- **•** Restart the MarkVision Web Server service to verify that it is running correctly.

### **No e-mail notification**

#### **Possible causes:**

- **•** The e-mail address you entered is incorrect.
- **•** The MarkVision Web Server service is not running correctly.

### **User actions:**

- **•** Verify that the e-mail address in the To: field of the Compose SMTP E-mail screen is correct.
- **•** Verify that the SMTP mail server and mail path are correct.
- **•** Contact your administrator.

#### **Administrator actions:**

- **•** Review the system log.
- **•** Verify that the mail server is running.
- **•** Restart the MarkVision Web Server service to verify that it is running correctly.

# **Problems with actions**

### **Cannot create a new action**

### **Possible cause:**

The MarkVision Web Server service is not running correctly.

### **User action:**

Contact your administrator.

### **Administrator action:**

- **•** Verify that the MarkVision Web Server service is running correctly.
- **•** Restart the service.
- **•** Ask the user to log in again and attempt to create an action.

### **Cannot enable an action**

#### **Possible cause:**

Another user has selected the action.

### **User action:**

Try again later, or contact the user who has selected the action.

### **Cannot disable an action**

#### **Possible cause:**

Another user has selected the action.

#### **User action:**

Try again later, or contact the user who has selected the action.

### **Cannot modify an action**

#### **Possible causes:**

- **•** The action is enabled by another user.
- **•** Another user has selected the action.

### **User action:**

Try again later, or contact the user who has selected the action.

### **Cannot delete an action**

#### **Possible causes:**

- **•** The action is enabled by another user.
- **•** Another user has selected the action.

### **User action:**

Try again later, or contact the user who has selected the action.

## **Action did not work**

### **Possible causes:**

- **•** The command line contains an error.
- The wrong device is selected.
- **•** The wrong event is selected.
- **•** The selected device is not operating.
- **•** The MarkVision Web Server service is not running correctly.

### **User actions:**

- **•** Click the action name to review a detailed summary and verify its accuracy.
- **•** Contact your administrator.

### **Administrator actions:**

- **•** Verify that the selected device is operating correctly.
- **•** Review the system log.
- **•** Restart the MarkVision Web Server service to verify that it is running correctly.

## **Action has unexpected results**

#### **Possible causes:**

- **•** The command line contains an error.
- **•** The wrong event is selected.
- **•** The MarkVision Web Server service is not running correctly.

### **User actions:**

- **•** Click the action name to review a detailed summary and verify its accuracy.
- **•** Contact your administrator.

### **Administrator action:**

- **•** Review the system log.
- **•** Restart the MarkVision Web Server service to verify that it is running correctly.

## **Action list is empty**

#### **Possible causes:**

- **•** No actions are available.
- **•** All available actions are listed as private by other users.
- **•** The MarkVision Web Server service is not running correctly.

#### **User action:**

Contact your administrator.

#### **Administrator action:**

Restart the MarkVision Web Server service to verify that it is running correctly.

## **No private actions listed**

Private actions are associated with individual usernames. Therefore, you can only see those associated with your username.

#### **Possible causes:**

- **•** No private actions are associated with the username you used to log into MarkVision Messenger.
- **•** The MarkVision Web Server service is not running correctly.

#### **User actions:**

- **•** Use a different username to log in and check for that user's private actions.
- **•** Contact your administrator.

#### **Administrator action:**

Restart the MarkVision Web Server service to verify that it is running correctly.

# **Miscellaneous problems**

## **No folder(s)**

If MarkVision does not display your folders, and during login you see:

### **A message that indicates there was an error reading folders**

### **Possible causes:**

- **•** The MarkVision Server is not running on the web server.
- **•** The file that stores your folders has been corrupted.

#### **User actions:**

Contact your administrator.

#### **Administrator actions:**

**•** From the services control panel, verify that the MarkVision Server is running on the web server. If it is not running, stop and restart service. If the service is running, ask the user to recreate their folders (Folder Configuration task - Add).

### **All folders are missing (no login error messages)**

#### **Possible causes:**

The file that stores your folders has been corrupted.

#### **User actions:**

Recreate the folders (Folder Configuration task - Add).

### **Out of available memory**

If the MarkVision Professional web client performs poorly, crashes, or gives you a memory error, you may need to change your system Java plug-in settings. The Java plug-in uses 16MB of RAM regardless of how much physical or virtual memory is available. You can improve performance by increasing the memory available to MarkVision.

### **User actions**

To change the Java plug-in settings:

- **1** In Windows, access the Java plug-in settings from the **Control Panel**.
- **2** In the **Java Runtime Parameters** box, type:

#### **-ms16m -mx64m**

**Note:** The entry "-ms16m" reserves 16MB memory when the application starts. The entry "-mx64m" reserves a maximum of 64MB available RAM. If your system has more memory, you can specify a larger amount.

For additional Java troubleshooting, refer to the MarkVision README file.
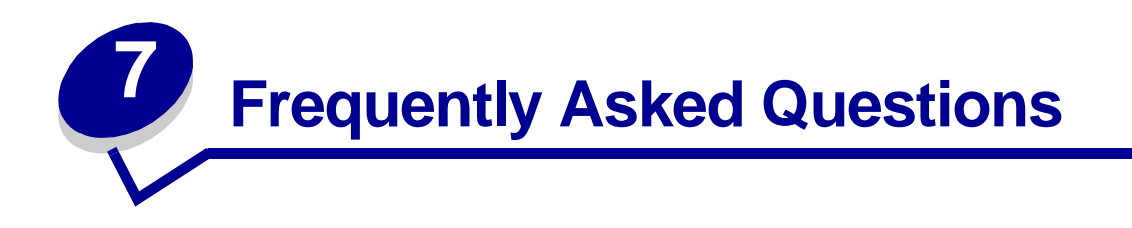

# **How do I get to the server after installing?**

#### **Accessing the MarkVision Professional Server with the MarkVision Application**

In application form, the client is installed locally so it can be launched just like any other program installed on the machine. For example, in Windows environments, you can double-click the **MarkVision Professional** icon on the desktop. This version of the client does not use a Web browser.

After starting the application:

- **•** Enter the hostname or IP address of the machine running the MarkVision Server, and then click **Connect**. You can also click **Browse** to locate your server.
- **•** If user accounts are enabled, you are prompted to enter the name of a user account and its password.
- **•** Click **Login**.

### **Accessing the MarkVision Professional Server with the MarkVision Web Client**

Since the MarkVision Web Client is browser based, you need to open your browser and point it to the MarkVision URL. If MarkVision Professional is your default Web server, the URL is:

#### http://<your server>/markvision

where <*your server*> is the IP address or hostname of the machine that is running the MarkVision Server.

If MarkVision Professional is not your default Web server, the URL is:

http://<your server>:9180/markvision

Note that because this URL uses a non-standard port number, in most browsers, you need to type the "http://" in the beginning of the URL.

> **Note:** The "markvision" part of the URL is case-sensitive; it must be entered in all lowercase letters.

The MarkVision Web Client launches a browser window from which MarkVision Professional runs as a Java applet. If you have not already enabled your browser to support Sun's Java Runtime Environment (JRE), you must do so at this time. In order to run the Web client, you must first enable your Web browser to support JRE by installing the Java plug-in. In Windows environments, the

plug-in is provided and you are automatically prompted to install it the first time you run the MarkVision Web Client.

# **How do I discover printers?**

Device discovery in MarkVision Professional 10.2 is now managed through the use of discovery profiles. During MVP Setup, a default device discovery profile is typically established. If you do not currently have any discovery profiles created, see **[Creating discovery profiles](#page-36-1)**. Once you have some discovery profiles to work with, you can use the Manage Discovery Profiles task to discover your devices.

### **Manage Discovery Profiles task**

The Manage Discovery Profiles task can be selected from either the All Tasks list or by clicking **MarkVision → Device Discovery → Manage Discovery Profiles.** 

- **1** Go to MarkVision → Device Discovery → Manage Discovery Profiles.
- **2** Select the profile from the **Discovery Profiles** window that encompasses the devices that you want to discover.
- **3** Click **Start**.
- **4** MVP communicates with the devices included in the selected profile. To stop a discovery at any time, click **Stop Discovery**.
	- **Note:** Performing a discovery with the Full Discovery profile, or any profile that includes all of the devices on your network, requires a large amount of CPU usage. Running a full discovery can render the MarkVision Server virtually unusable while the discovery is executing.

For a more in-depth look at discovering devices, see **[Adding and removing devices](#page-36-0)**.

### **Quick Find task**

The Quick Find task is capable of initially discovering devices and filtering a device search for previously discovered devices.

While searching by TCP/IP address, multiple devices can be discovered using a wildcard variable when typing in the criteria for the TCP/IP address. You can use a zero (0) or asterisk (\*) as a wildcard character when performing a Quick Find based on a network subnet. For example, in order to find all the printers on the 122 subnet, the user would type in the address value 138.188.122.0. This would find devices with IP addresses of 138.188.122.**2**, 138.188.122.**3**, 138.188.122.**4**, and so on.

> **Note:** If you enter a TCP/IP address, MarkVision Professional first checks the list of devices already discovered. If the address is not in the list, MarkVision Professional initiates a device discovery to find it.

**Note:** IPX discoveries can only be performed using the Device Discovery task.

### **Adding devices**

In some situations you may want to discover some devices without creating a profile. In these situations you can use the **Add Devices** task to discover individual or small groups of devices.

### **To use the Add Devices task:**

- **1** Select Add Devices from the All Tasks menu, or select MarkVision  $\rightarrow$  Device Discovery  $\rightarrow$ **Add Devices** on the MVP Home screen.
- **2** Select a specific device or devices from the list of existing devices on the screen, or click **Add** to enter a new device address, and then click **OK**.
- **3** Click **Start** to begin the discovery.

You can also select the **Exclude** tab to select devices from an existing profile that you do not want to include in the discovery.

Select the **Advanced** tab to reset additional discovery settings.

**Note:** You can save any new groups of devices that you establish with the Add Devices task as a new discovery profile by clicking **Save as Profile**.

# **Is IPX supported?**

### **IPX management support**

IPX management support is only available for a MarkVision Server running on a Windows NT, Windows 2000, Windows XP, or Windows 2003 Server workstation. UNIX clients can connect to a Windows-based MarkVision Server to manage printers with the IPX protocol.

IPX protocol support must be installed on the Windows NT, Windows 2000, Windows XP, or Windows 2003 Server workstation. If IPX protocol support is not installed, the IPX option is disabled. The NetWare protocol for the supported print server must be active to be discovered.

**Note:** Not all devices are available through IPX support.

### **IPX printer installation support**

The easiest way to configure the print server for NetWare jobs in non-NDPS and non-NEPS environments is to use the Network Printer Utility for NetWare (Interwin). The Network Printer Utility (Interwin) automatically creates all the necessary NetWare objects (print queue objects, print server objects, and printer objects).

# **Is there any way to speed up device discoveries?**

The time MarkVision Professional takes to discover devices varies, depending on the scope of the discovery. A device discovery spanning multiple subnets (133.122.0.0) requires more time than a device discovery spanning a single subnet (133.122.123.0).

From the Scheduling task, the MarkVision Server can be set to perform network discoveries once, daily, weekly, or monthly. Device discoveries can be scheduled to occur at off times, when network traffic is less busy, and routinely scheduled device discoveries ensure that the list of devices MarkVision Professional manages is current.

For a more in depth look at discovering devices, see **[Adding and removing devices](#page-36-0)**.

# **How do I set up Printer Inventory?**

You can use the MarkVision Server to gather and store information about the devices in your organization. You can then view the collected information (printer inventory) using a database tool or an application, such as MarkTrack, specifically designed to interpret and display the information.

**Note:** If you are using a MarkTrack database, MarkTrack version 2.0 or later is required.

Use the information gathered by the printer inventory process to answer questions such as:

- **•** How many printers do we have on our server(s) / network?
- **•** What types of printers do we have?
- **•** What options are installed on our printers?
- **•** What is the lifetime page count of our printers?

### **Enable printer inventory**

- **1** Select **Printer Inventory** from the All Tasks menu.
- **2** Select the database you want to use.
- **3** Enter the username, password, and connection path (URL) for the database you plan to use.

**Note:** The URL is the path to the database used to monitor this server. MarkVision currently supports the following databases: Access, Oracle, and SQL Server, as well as CSV format (Comma Separated Variables).

- **4** Add the printer(s) from which you would like to collect printer inventory to the Selected Printers box. You can select printers from folders or perform a quick find to locate the printers you need. (Select multiple printers by using the **Ctrl** or **Shift key**.)
- **5** Click **Apply**.

If you would like printer inventory to run at a specific time, select **Scheduling** from the All Tasks menu.

The following table shows the path styles used for each type of database.

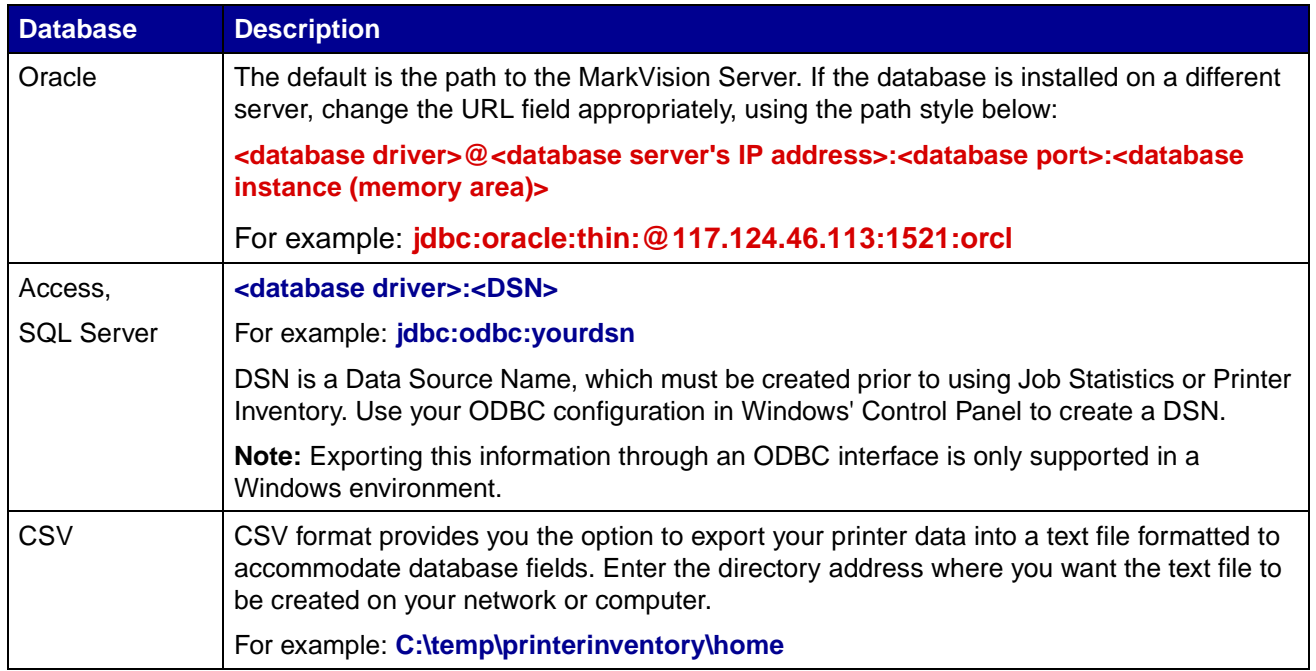

# **How do I set up Job Statistics?**

Enabling Job Statistics tells MarkVision Professional to collect information about each print job sent to a specific printer. This includes information such as job size, job duration, output bins used, and so on.

## **Enable Job Statistics**

- **1** Select **Job Statistics: Trend Analysis** from the All Tasks menu.
- **2** Select the database you want to use.
- **3** Enter the username, password, and connection path (URL) for the database you plan to use.
- **4** Select the type of job statistics to use and whether or not status alerts should be documented.
- **5** Select the property to use to locate the printer.
- **6** Add the printer(s) for which you want to enable Job Statistics to the Selected Printers box. You can select printers from folders or perform a quick find to find the printers you need. Select multiple printers by using the **Ctrl** or **Shift key**.
- **7** Click **Apply**.

**Notes:**

- **•** To enable Job Statistics, use the **[Scheduling](#page-55-0)** task.
- **•** If you are using a MarkTrack database, MarkTrack version 2.0 or later is required.
- **•** The URL is the path to the database used to monitor this server. MarkVision currently supports the following databases: Access, Oracle, and SQL Server, as well as CSV format (Comma Separated Variables). The following table shows the path styles used for each type of database.

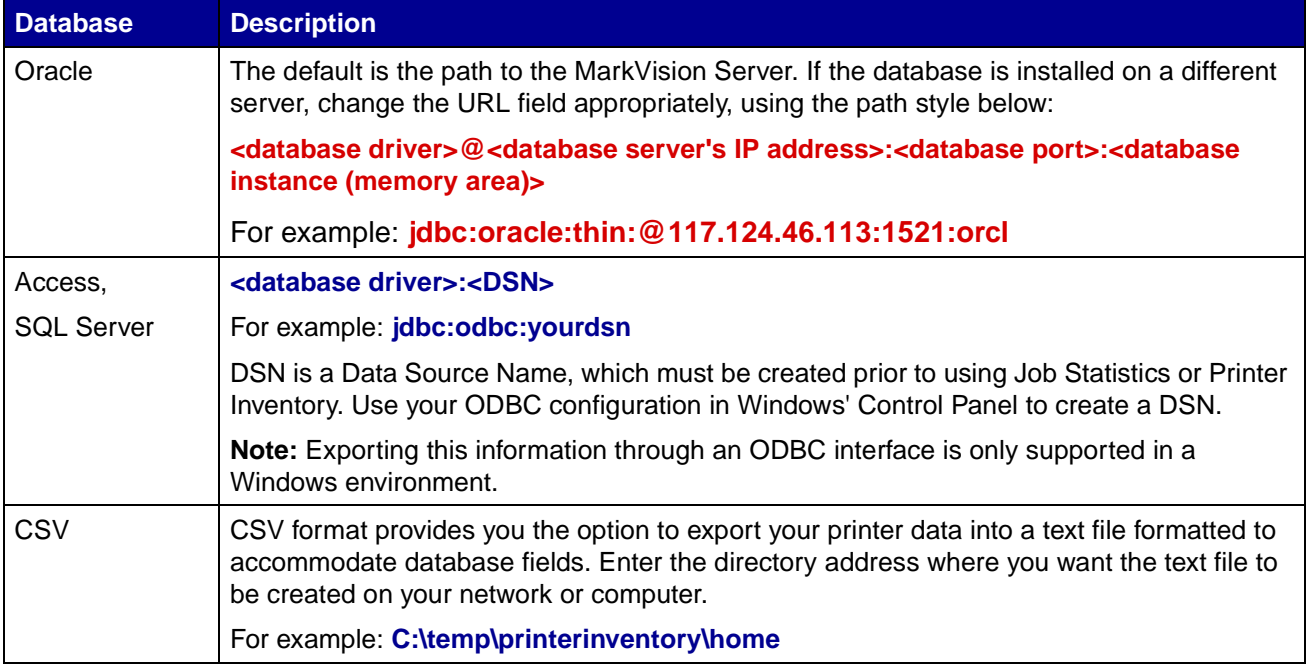

# **What are the differences between the Application and the Web Client?**

### **Differences between the MarkVision Application and the MarkVision Web Client**

The MarkVision Application and Web Client are essentially the same program. All folders, filters, devices, and so on that are managed by the MarkVision Server are available to users of either the application or the client, provided that the user has been granted access.

The Web Client requires the installation of the Java browser plug-in. Since the Web Client runs through a Web browser, you can use it to access the MarkVision Server from any computer on your network.

# **What do the lines through some devices mean?**

Because the nature of MarkVision Professional is such that all tasks are available all of the time, it is possible to choose devices that do not support a given task. For example, not all printers can report

their toner/ink levels. When this occurs, the name of the device incapable of the selected task has a line through it.

If a device that does not support the current task is selected, MarkVision Professional responds in the following way:

- **•** For a single device selection, the message **Device Incapable of Task** is displayed.
- **•** When multiple devices are selected, and one or more of them do not support the current task, either of the following occurs:
	- **–** For read-only tasks (such as status and toner levels), MarkVision Professional displays the **Device Incapable of Task** message in place of the task information for that device. All supported devices have their appropriate information displayed.
	- **–** For multi-device configuration tasks, MarkVision Professional warns you that some of the devices will not be affected by the task because they do not support the function or feature that is being configured.

## **Why are some devices displayed in red text?**

Devices that are displayed in red text are password protected. In order to gain access to a password protected device, you can use the Enter Device Password task to gain access to a protected device for the duration of the current Client session. The Enter Device Password task is located under **MarkVision → Enter Device Password** or in the All Tasks list.

An administrator also has the option to add a device's password to the Manage Global Password list. If a user has access to the Manage Global Passwords list task, they will in turn have access to every device that MarkVision manages that has a password included in the list.

Because the Manage Global Passwords list task provides access to valuable device passwords, access to the task should be limited to administrative personnel.

# **How do I create a filter and apply it to a folder?**

Filters provide an easy way to view devices of a certain type or status.

#### **Create a filter**

- **1** From the menu bar, select **MarkVision**  $\rightarrow$  **Filters**. The Filter Creation window appears.
- **2** Click **New**.
- **3** Give your filter a meaningful name.
- **4** Under the Name dialog box, select either **Basic** or **Advanced**.
	- **• If you select Basic**

Select the filter conditions. If you select more than one condition, you can specify whether a device must meet any or all conditions in order to be included in the folder. If All is selected, a device must meet all conditions. If Any is selected, a device must meet at least one condition to be included in the folder.

### **• If you select Advanced**

You can create conditions by first selecting a parameter, then selecting a logical operation, and then selecting or typing in a value.

For example, if you wanted to "filter out" all color printers, you would:

- **1** From the parameter box, select **Color**.
- **2** From the operation box, select **Equal To**.
- **3** From the value box, select **Monochrome**.

Likewise, if you wanted to "filter in" all printers with Job Timeouts greater than or equal to 90 seconds, you would:

- **1** From the parameter box, select **Job Timeout**.
- **2** From the operation box, select **Greater Than Or Equal To**.
- **3** From the value box, type in **90**.

**Note:** Some values (such as the 90 seconds in the previous example) must be manually typed.

As in the Basic filter configuration, if All is selected, a device must meet all conditions. If Any is selected, a device must meet at least one condition to be included in the folder. If only one condition is specified, the Any and All radio buttons will be grayed out.

For a more in-depth look at filters, see **[Using filters](#page-42-0)**.

#### **Apply a filter to a folder**

- **1** From the menu bar, click **MarkVision**  $\rightarrow$  **Folders**. The folder configuration window appears.
- **2** Select the folder you want to configure. If you have already applied a filter to this folder, the filter settings appear.
- **3** If you want to apply a previously created filter, click **Load Filter...**, and then choose the filter.
	- **Note:** Manual selection overrides filters. For example, if you apply the filter **Color Equal To Monochrome**, and you have already manually selected various color printers, those manually selected printers remain in the folder.

## **What is MarkVision Messenger?**

MarkVision Messenger is a browser-based tool that helps to automate responses to printer problems or events. MarkVision Messenger lets you create Actions to automate many printer administration tasks. Using its intuitive wizard-based interface, you can configure Actions to:

- **•** E-mail someone when a specific device condition occurs.
- **•** Order supplies for a specific device when messages, such as **Toner Low**, occur.
- **•** Keep a log of paper jams.

To use MarkVision Messenger, click Actions → MarkVision Messenger Launch or, from a Web browser, enter the URL:

```
http://<your server>/messenger
```
where <*your server*> is the IP address or hostname of the machine that is running the MarkVision Server.

> **Note:** If MarkVision Professional is not your default Web server, the MarkVision Messenger address is:

```
http://<your server>:9180/messenger
```
The "messenger" part of the URL is case-sensitive; it must be entered in all lowercase letters.

# **How do you create actions?**

The following steps are an example of how to create an Action in MarkVision Messenger. This sample Action sends an e-mail message to a fictional address, (paper@jam.com) whenever a printer monitored by the MarkVision Server enters a Paper Jam state.

- **1** After logging in to MarkVision Messenger, click **Create New**.
	- **•** Type in the name of the Action (required).
	- **•** Type in a description of the Action (optional).
	- **•** Type in notes about your Action (optional).
- **2** Click the **Next** arrow icon.
- **3** Choose whether to make your Action **private** (the Action is only available to you) or **public** (the Action is available to all users), and then click the **Next** arrow icon.
- **4** Choose the event that will trigger the Action. For this example, select **Paper Jam** from the Events list, and then click the to add **Paper Jam** to the Selected Events box.
- **5** Click **.** .
- **6** Select your method of device selection. You can choose to:
	- **•** Monitor All Devices on the MarkVision Server
	- **•** Monitor Devices in a Specified Folder
	- **•** Monitor Selected Devices
- **7** For this example, click **Monitor All Devices on the MarkVision Server**, and then click the **Next** arrow icon.
- **8** Select the type of command your Action will execute. For our example, click **Send SMTP E-mail**, and then click the **Next** arrow icon.
- **9** In the SMTP Mail Server box, enter your SMTP Mail Server (mailserver.mycompany.com, for example). In the From: box, enter your e-mail address. Click  $\Gamma$ .
- **10** Compose your e-mail message.
	- **•** In the To: box, type the fictional **paper@jam.com**.
	- **•** If you want to carbon copy (Cc) someone, type the appropriate address in the Cc: box.
	- **•** For this example, type **Paper Jam** in the Subject: box.
	- **•** In the Body: box, type: **There is a paper jam at: source.ipAddress, model:**  source.model, and then click  $\Box$ 
		- **Note:** Both source.ipAddress and source.model are Keywords. Select them from the Keywords list and move them to the **Body:** box by clicking . The source.ipAddress keyword contains the TCP/IP network address (if applicable) of the print server to which the printer is attached. The source.model keyword contains the model name of the printer. Many keywords are available in MarkVision Messenger, and a description of each is in the Keyword Detail box, directly under the Keywords list.
- **11** Select the type of filter for your action:
	- **• Trigger on Active** sends an e-mail whenever a printer enters a Paper Jam state.
	- **• Trigger on Either Active or Clear** sends an e-mail whenever a printer enters or exits a Paper Jam state.
	- **• Custom** lets you create your own filter script.

For this example, click **Trigger on Active**, and then click the **Next** arrow icon.

**12** You will now see a summary of your action. Click **Yes** to enable the Action.

#### **Results of this example**

If a printer monitored by MarkVision Professional enters a Paper Jam state, an e-mail will be sent to the fictional paper@jam.com. The subject will be "Paper Jam," and the body will be similar to:

There is a paper jam at: 123.123.123.123, model: generic printer.

In this example, 123.123.123.123 is the TCP/IP network address of the print server to which the printer is attached, and generic printer is the model name of the printer.

# **Where is the README file?**

If MarkVision Professional was installed in the default location, the README text file can be found in:

#### **For Windows users:**

**<u>Click Start → Programs → Lexmark → MarkVision Professional → MarkVision</u> Professional ReadMe**

### **For UNIX users:**

**•** /usr/markvision/docs/readme

**For both Windows and UNIX users:**

**•** You can link to the README file at:

#### **http:/<your server>/markvision**

where <your server> is the IP address or hostname of the machine that is running the MarkVision Server.

**Note:** If MarkVision Professional is not your default Web server, you need to change the URL to:

**http://<your server>:9180/markvision**

# **How do I change the MarkVision Web Server port?**

The port upon which the MarkVision Web Server responds to web requests is also configurable. It may become necessary to do this if you want to simplify the Web Client URL to make requests on port 80, the standard port for web browsers, eliminating the need to specify **9180** in the MarkVision URL.

For Windows-based machines, the MarkVision Web Server port may be changed by editing the server.xml file, located in the following path:

### **C:\Program Files\MarkVision Server\www\conf\server.xml**

Within the server.xml file, locate the following tag section:

```
<!-- changed to 9180 for non-default web server -->
```
#### **<http10connector**

**port="9180" secure="false" maxThreads="100" maxSpareThreads="50" minSpareThreads="10" />**

Copy the section and paste it below the original. Under this heading, change the **port=** value to **80** and save the changes. In order for the changes to become operational, you must stop and restart the web server service. This will allow the MarkVision Web Server to accept requests from both ports.

> **Note:** The MarkVision Web Server can only be set to listen to port 80 provided no other web server is currently using the port. Do not remove the prior section containing **9180** as some functions of MarkVision may require this port.

To change the MarkVision Web Server port for UNIX or Macintosh operating systems, run the setup.mvj server script, which is included in your operating system's install package.